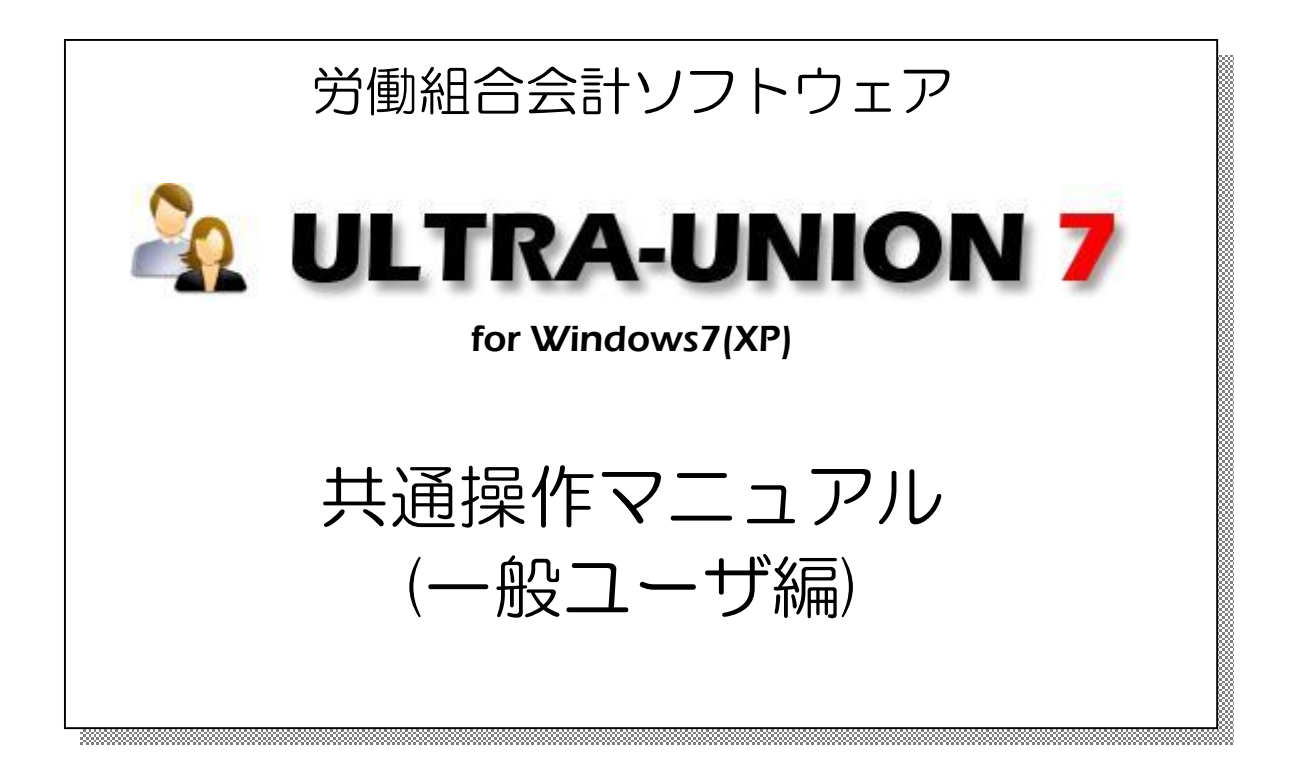

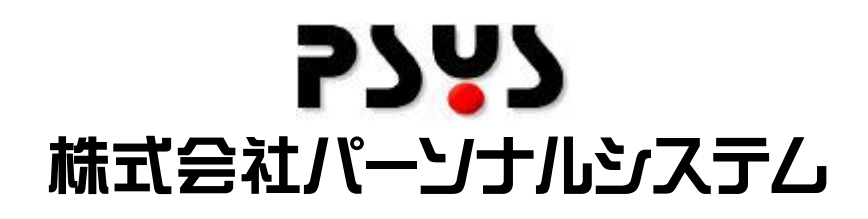

Copyright©2010 Personalsystem co.,ltd. all rights reserved.

# 目次

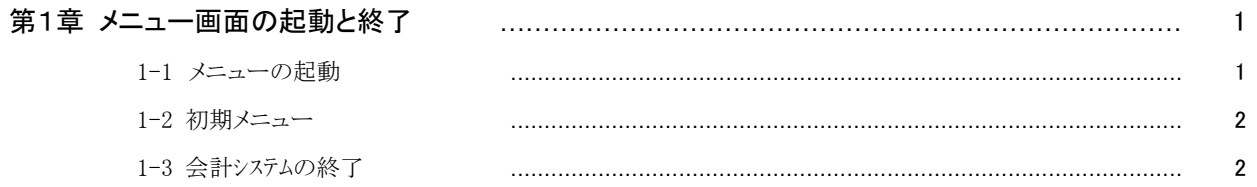

#### 第2章 日次処理

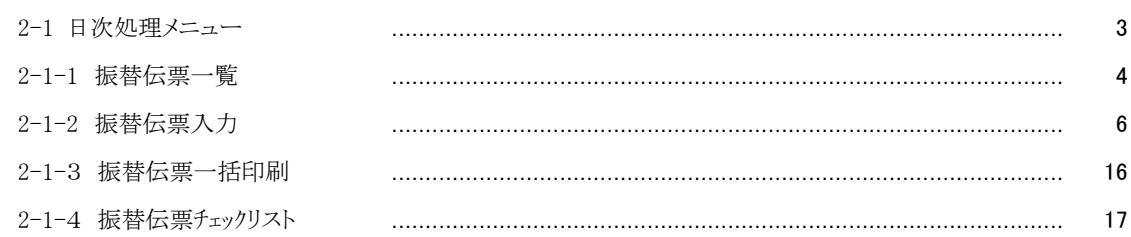

 $\begin{minipage}{0.5\textwidth} \begin{tabular}{|c|c|c|c|} \hline \multicolumn{1}{|c|}{0.5\textwidth} \begin{tabular}{|c|c|c|} \hline \multicolumn{1}{|c|}{0.5\textwidth} \begin{tabular}{|c|c|c|} \hline \multicolumn{1}{|c|}{0.5\textwidth} \begin{tabular}{|c|c|c|} \hline \multicolumn{1}{|c|}{0.5\textwidth} \begin{tabular}{|c|c|c|} \hline \multicolumn{1}{|c|}{0.5\textwidth} \begin{tabular}{|c|c|c|} \hline \multicolumn{1}{|c|}{0$ 

#### 第3章 支払処理

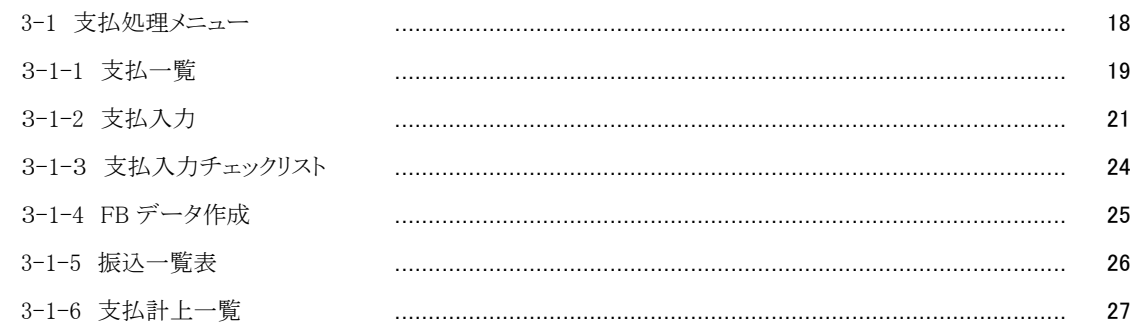

#### 第4章 照会処理

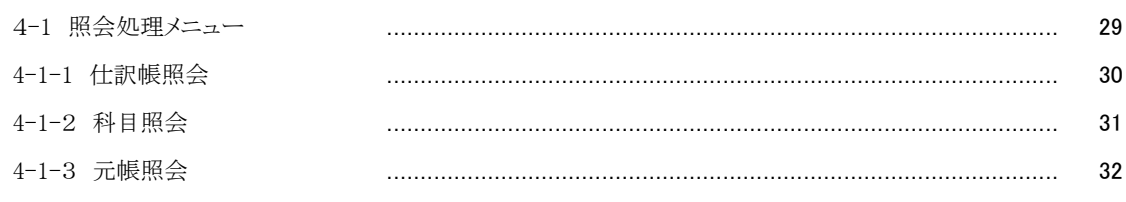

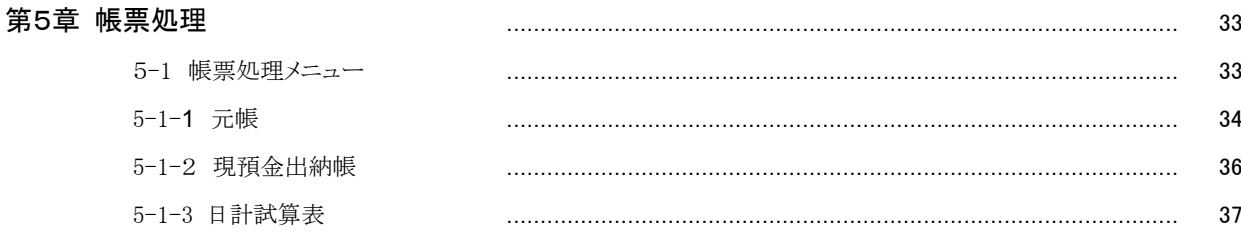

 $\mathbf{3}$ 

18

29

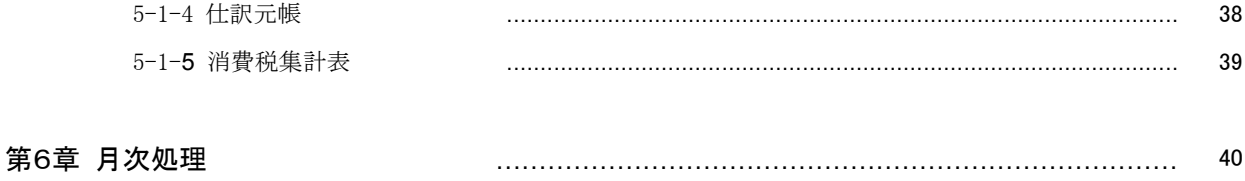

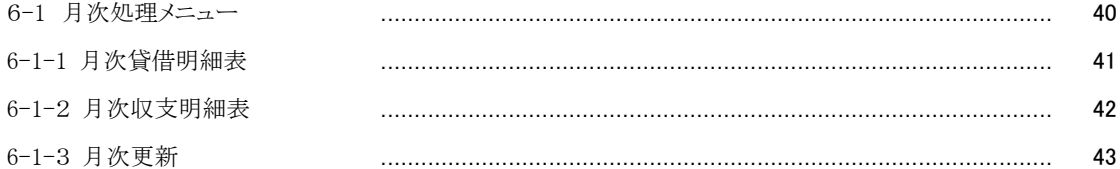

#### 第7章 予算処理

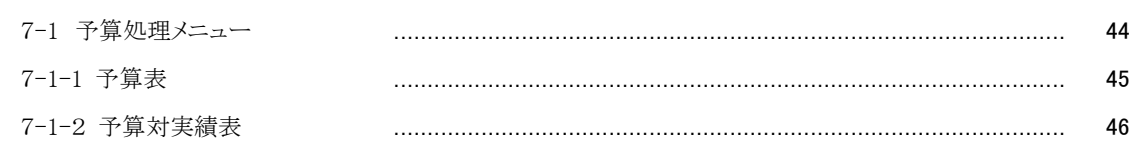

#### 第8章 決算処理

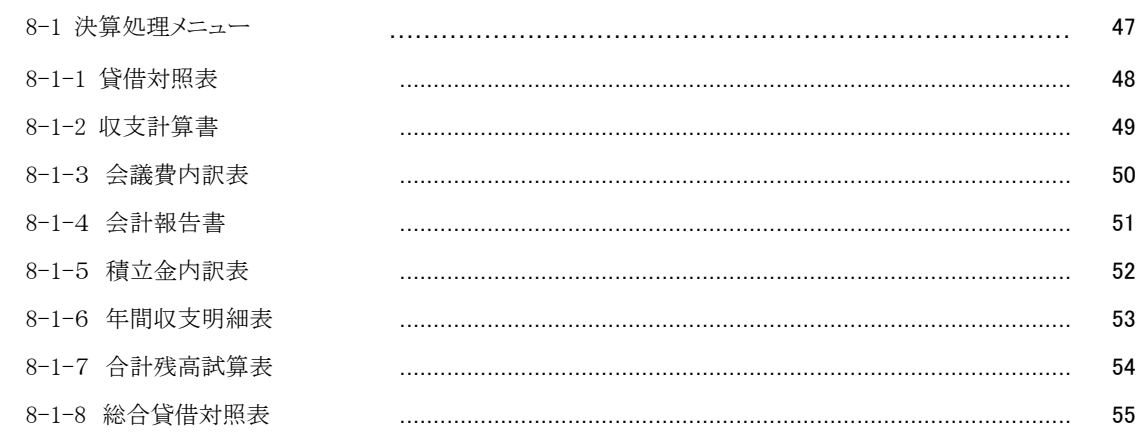

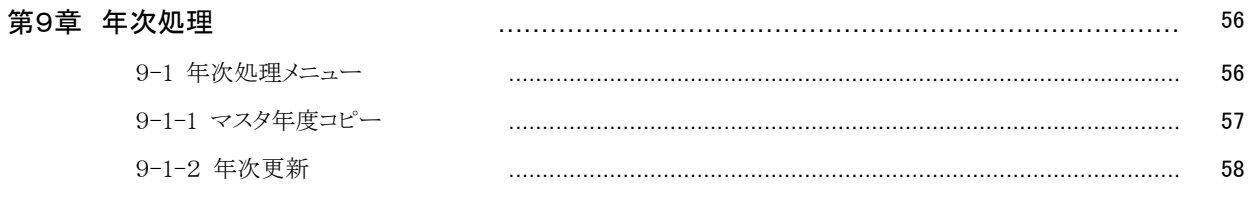

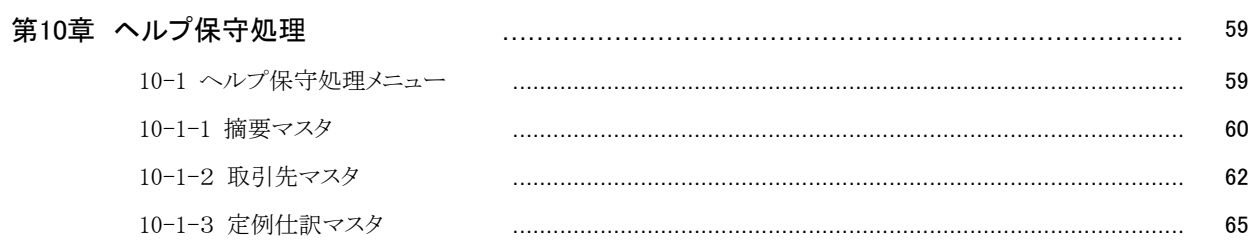

44

 $47$ 

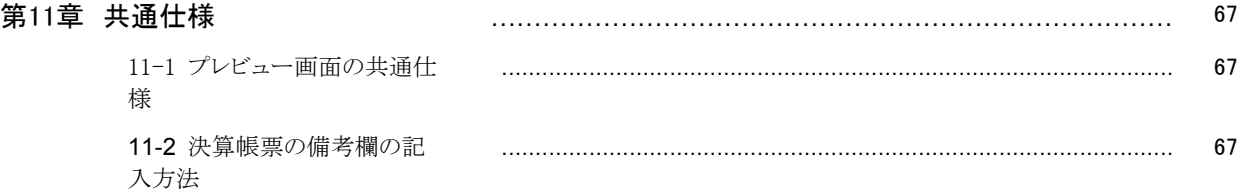

## 第1章 メニュー画面の起動と終了

#### 1-1 メニューの起動

▶ メニューを起動するにはディスクトップ画面より以下のアイコンをクリックします。

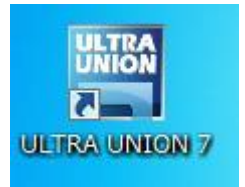

【パスワード入力処理】画面[図 1]が表示されます。

### 業務の機密保護

組合会計システムの業務に入るには、パスワードが必要です。第三者が勝手にシステムを操 作することを未然に防ぐ為に、パスワード認証を得た ID しかシステムに入れません。

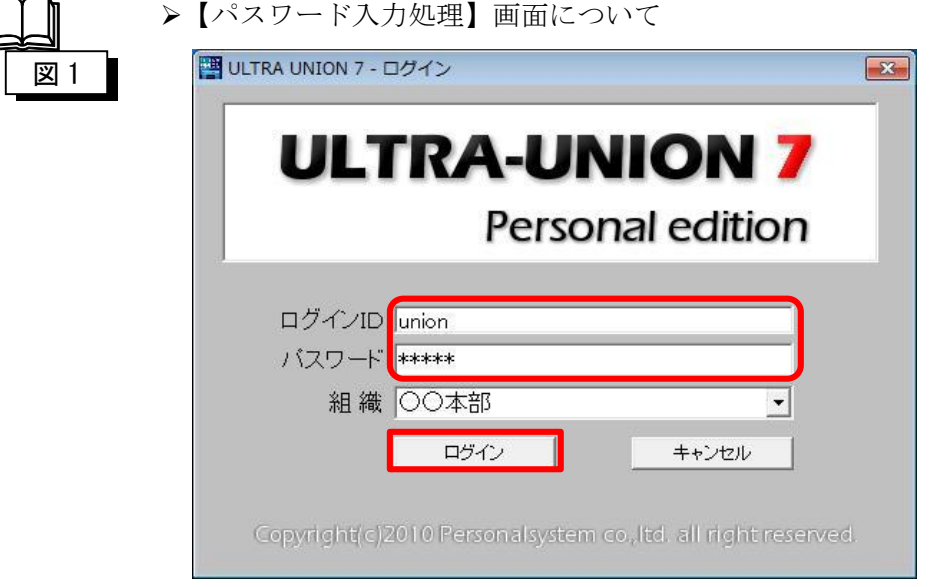

「ログイン名」を入力します。

「パスワード」を入力します。入力した内容は\*\*\*\*で表示されます。 「組織」ログインしたい組織を選択します。

▶【組織】の選択について

ログインが完了した以降は、ここで指定した組織に対して処理を行うことになりま すので、処理しようとした組織が誤っていないかを確認して下さい。

どの組織でログインしているのかは、各メニューおよびプログラムの右上に表示さ れています。

### 1-2 初期メニュー

正常にログインできますと、以下の初期メニューが[図 2]表示されますので各フォルダ をクリックします。

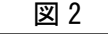

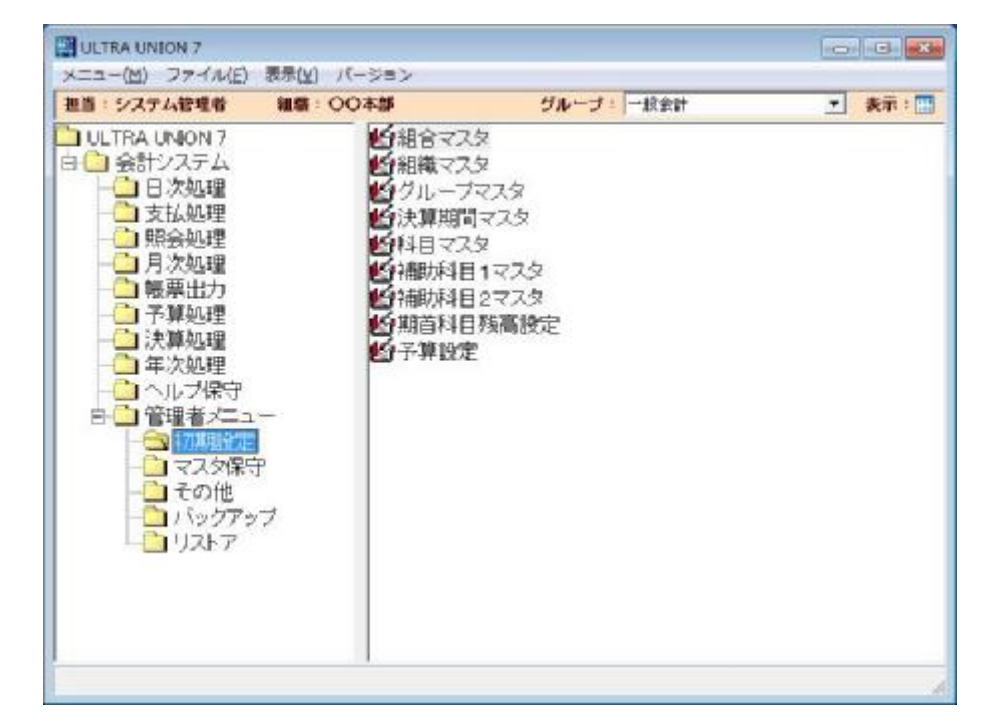

 初期メニューに表示されるファルダは、ログインした ID の権限に依存します。 ID の権限によっては表示されないフォルダもあります。

表示されたフォルダをクリックすることにより、各処理のプログラムが右画面に表示されます。

- 1.「日次処理」・・・・振替伝票入力処理などが実行できます。
- 2.「支払処理」・・・・支払伝票入力処理などが実行できます。
- 3.「照会処理」・・・・元帳照会などの照会処理が実行できます。
- 4.「帳票出力」・・・・元帳印刷などの帳票印刷処理が実行できます。
- 5.「月次処理」・・・・月次更新などの月次処理が実行できます。
- 6.「予算処理」・・・・予算表の印刷処理などが実行できます。
- 7.「決算処理」・・・・決算帳票の印刷処理などが実行できます。
- 8.「年次処理」・・・・年次更新処理が実行できます。
- 9.「ヘルプ保守」・・・摘要マスタ設定などが実行できます。

#### 1-3 会計システムの終了

初期メニューの右上の を押してメニューを閉じます。

## 第2章 日次処理

#### 2-1 日次処理メニュー

▶初期メニューから日次処理をクリックすると以下の画面が表示されます。

#### 図 3

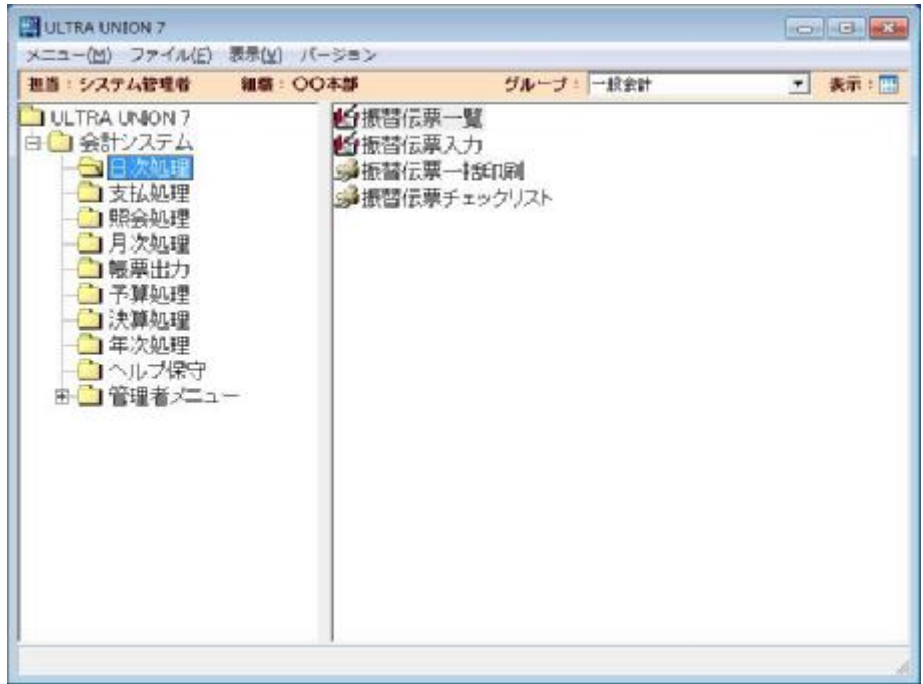

1.「振替伝票一覧」

登録済みの振替伝票を一覧表に表示します。更新や削除を行う場合に選択しま す。この画面から新規登録画面を表示することも可能です。

2.「振替伝票入力」

振替伝票入力画面を開きます。最初から新規登録画面を表示したい場合はこち らを選択します。

3.「振替伝票一括印刷」

登録済みの振替情報を振替伝票に印刷します。

4.「振替伝票チェックリスト」

振替伝票入力画面で入力した内容をチェックリストとして印刷します。

#### 2-1-1 振替伝票一覧

>日次処理初期メニューから振替伝票一覧をクリックすると以下の画面が表示されます。

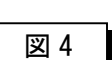

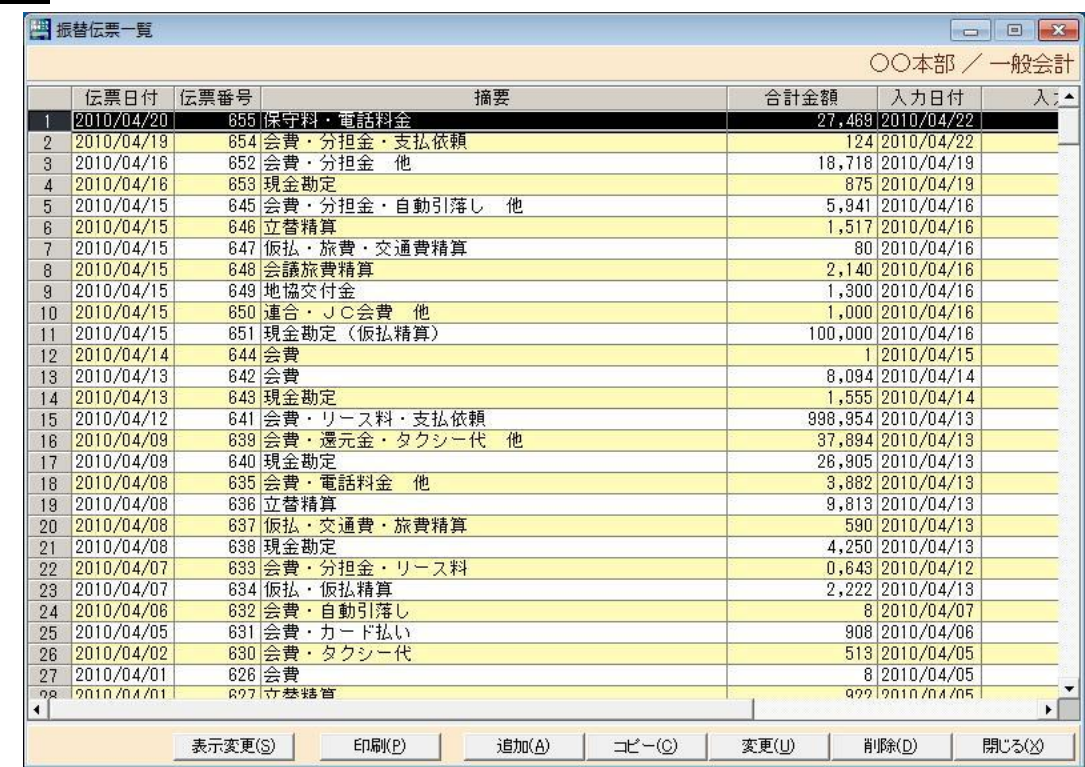

 振替伝票の伝票日付、伝票番号、伝票摘要※1、伝票の合計金額、入力日付、入力者などが 表示されます。明細行をクリックすることにより、振替伝票入力画面が表示されます。 ※1 伝票摘要とは、どのような伝票かを特定するためのメモ書きです。

- 「表示変更(S)」 ····一覧表の表示内容を変更する場合にこのボタンを押しますと 条件入力画面が表示されます。具体的には、過去の伝票を表示し たい場合などに使用します。
- 「印刷(P)」·····クリックされた明細行の振替伝票が印刷されます。
- 「追加(A)」······振替伝票入力画面が表示されます。この画面から伝票を新規 登録したい場合に選択します。
- 「コピー(C)」····クリックされた明細行の仕訳がその日の日付でそのまま振替 伝票の入力画面に取込まれます。具体的には、過去の仕訳を流用 したい場合などに使用します。
- 「変更(U)」・・・・・・クリックされた明細行の仕訳がそのまま振替伝票の入力画面 に取込まれます。具体的には、仕訳を修正したい場合に使用しま す。のボタンを使用せずに明細行をダブルクリックしても OK で す。

「削除(D)」・・・・・・クリックされた明細行の仕訳がそのまま振替伝票の入力画面 に取込まれます。そこで削除ボタンを押すことにより伝票が削除 されます。

「閉じる(X)」・・・・・振替伝票一覧を終了しメニューに戻ります。

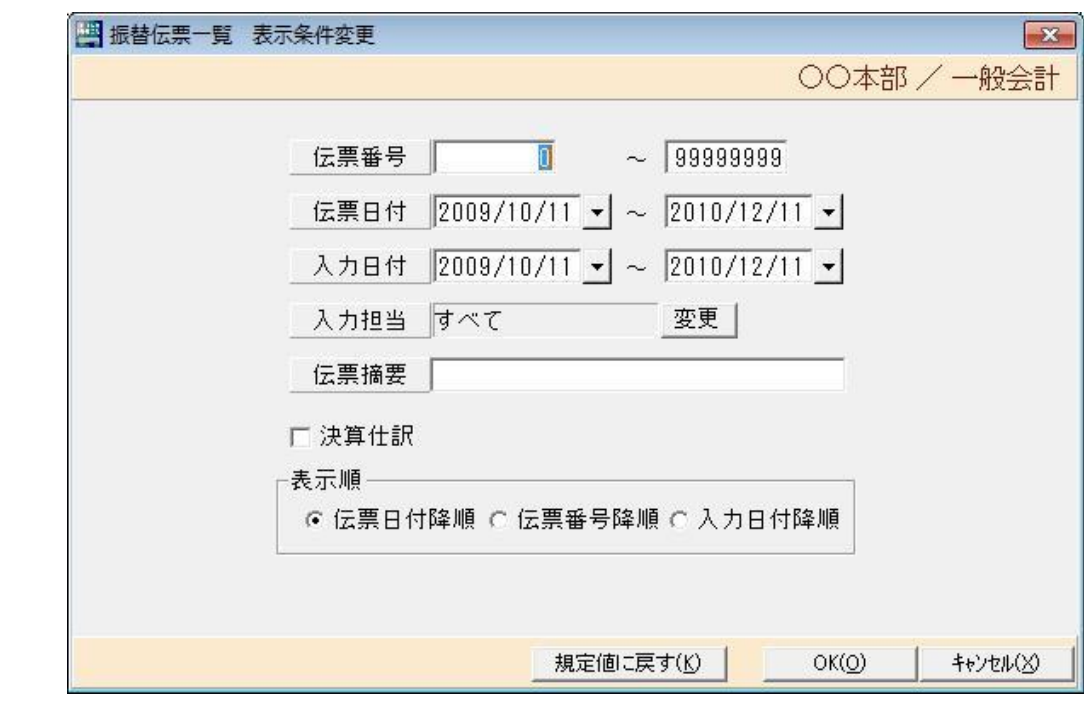

#### 【表示変更画面】

図 5

「伝票番号」・・・振替伝票一覧に表示させたい伝票の番号を開始と終了で指定します。 「伝票日付」・・・振替伝票一覧に表示させたい伝票の伝票日付を開始と終了で指定します。 「入力日付」・・・振替伝票一覧に表示させたい伝票の入力日付を開始と終了で指定します。 「入力担当」・・・振替伝票一覧に表示させたい伝票の入力担当者を指定します。 「伝票摘要」・・・振替伝票一覧に表示させたい伝票の伝票摘要を指定します。 「決算仕訳」・・・ここにチェックすることにより決算仕訳のみを表示します。 「表示順」・・・・振替伝票一覧に表示させたい伝票の表示順を指定します。

> ①伝票日付降順・・・・伝票日付が最近のものから表示します。 ②伝票番号降順・・・・伝票番号が最近のものから表示します。 ③入力日付降順・・・・最近に入力したものから表示します。

#### 2-1-2 振替伝票入力

>日次処理初期メニューから振替伝票入力をクリックすると以下の画面が表示されます。

図 6

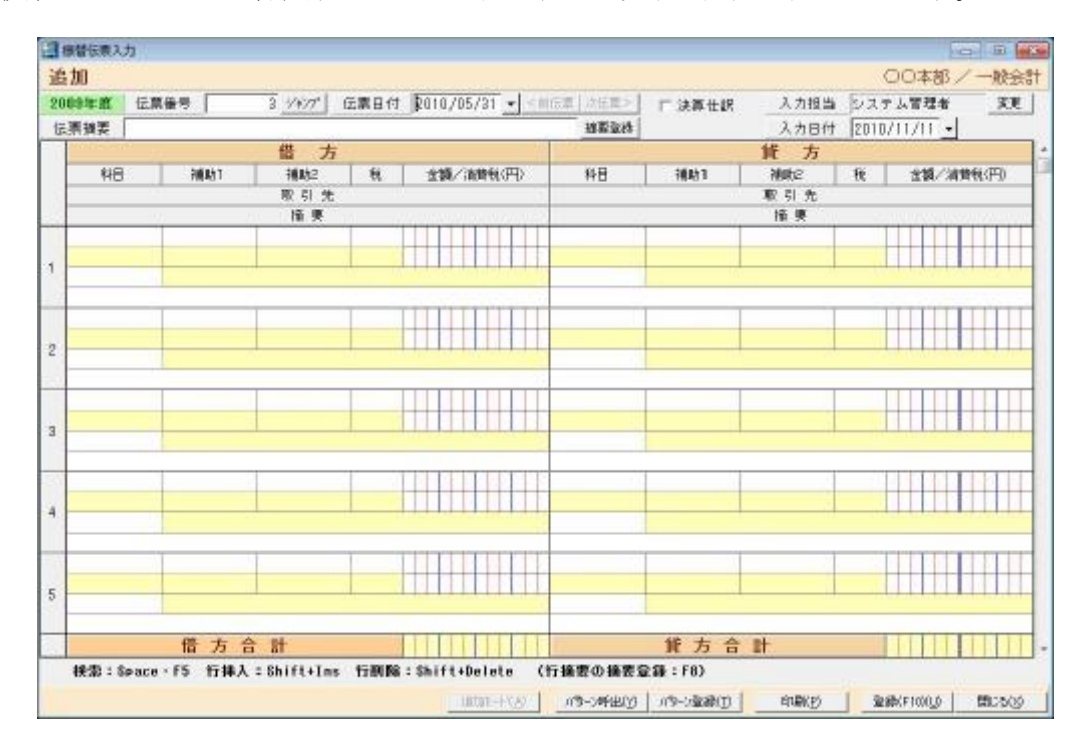

▶ 振替伝票入力プログラムが起動された直後のモードは追加モードになります。変更 や削除を行う場合は「ジャンプ」(図 7)ボタンで登録済みの伝票を呼び出すか、振替伝 票一覧表から行います。

#### ここでは追加モードでの操作手順を中心に説明します。

- 「伝票番号」・・・・自動採番されます。直接入力はできません。
- 「伝票日付」・・・・初期値としてシステム日付が表示されます。実際の伝票日付を入 力します。▼を押すとシステム日付の月のカレンダーが表示され ます。
- 「決算仕訳」・・・・入力する伝票が決算仕訳の場合にチェックを入れます。
- 「伝票摘要」・・・・この振替伝票がどのような内容の伝票かをメモ書きします。必須 入力ではありませんが、入力しておくと振替伝票一覧から伝票を 呼び出す時に便利です。「摘要登録」を押すと摘要マスタ登録画 面が表示され、入力された内容が摘要マスタに登録できます。
- 「入力日付」・・・・初期値としてシステム日付が表示されます。変更することも可能 です。
- 「科目」・・・・・・科目コードを入力します。科目コードがわからない場合は、ここ で「F5」キーか「スペースキー」押すと検索画面が表示されます。

※検索画面の操作方法は別紙を参照願います。

- 「補助 1」・・・・・・補助科目 1 コードを入力します。科目コードがわからない場合は、ここ で F5 キーかスペースキーを押すと検索画面が表示されます。
- 「補助 2」・・・・・・補助科目 2 コードを入力します。科目コードがわからない場合は、ここ で F5 キーかスペースキーを押すと検索画面が表示されます。
- 「税」・・・・・・・消費税区分コードを入力します。税区分コードがわからない場合は、こ こ F5 キーかスペースキーを押すと検索画面が表示されます。
- 「金額」・・・・・・金額を入力します。
- 「取引先」・・・・・取引先コードを入力します。取引先コードがわからない場合は、ここで F5 キーかスペースキーを押すと検索画面が表示されます。
- 「摘要」・・・・・・摘要を入力します。摘要マスタから引用したい場合は、F5 キーを押すと 検索画面が表示されます。

#### 注)検索画面を表示させる場合に、ここではスペースキーは使用できせん。

- 「パターン呼出(Y)」・定例仕訳マスタの内容を呼び込みたいときに使用します。
- 「パターン登録(T)」・入力した仕訳を定例仕訳マスタに登録する場合に使用します。
- 「登録(F10)(U)」・・・入力した内容をデータベースに格納する場合に使用します。
- 「閉じる(X)」・・・・振替伝票入力プログラムを終了させメニューに戻ります。
- 「行挿入」・・・・行を挿入する場合に「Shift」キーを押しながら「Insert」キーを押すと カーソルがポインタされている行の上に行が挿入されます。
- 「行削除」・・・・行を削除する場合に「Shift」キーを押しながら「Delete」キーを押すと カーソルがポインタされている行が削除されます。
- 「行摘要の摘要登録」・・明細行の摘要欄に入力した摘要を摘要マスタに登録する場合は F8 を押します。

#### 1 伝票の最大入力可能明細数について

 1 伝票の最大入力可能明細数は 50 明細です。50 明細以内で貸借がバランスする ように入力して下さい。また、50 明細まで入されている状態で行挿入しますと最終行(50 行)目が削除されますのまでご注意願います。

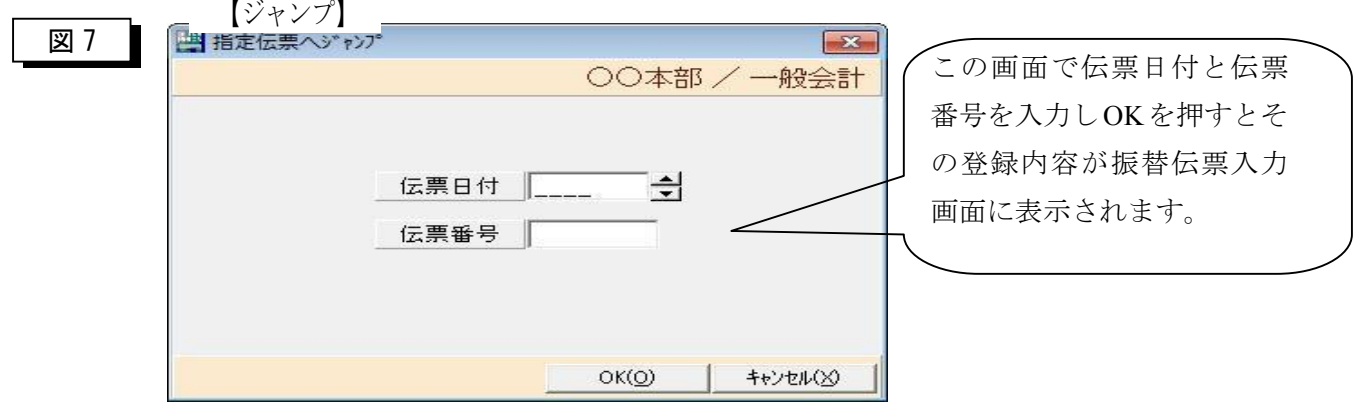

【科目検索画面】

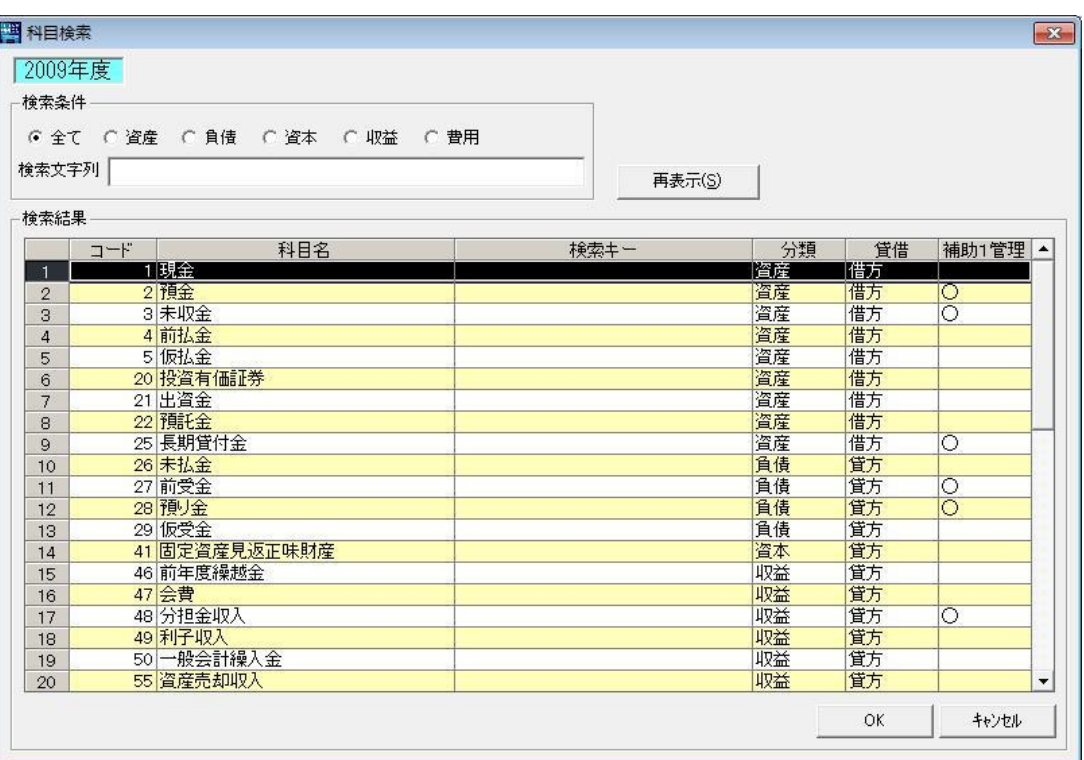

> 科目検索画面では一覧表示された内容から選択するか、検索条件を入力して絞り込 んで検索する方法があります。

「検索条件」 ①全て 登録されている科目をすべて表示します。 ②資産 科目分類が「資産」の科目を表示します。 ③負債 科目分類が「負債」の科目を表示します。 ④資本 科目分類が「資本」の科目を表示します。 ⑤収益 科目分類が「収益」の科目を表示します。 ⑥費用 科目分類が「費用」の科目を表示します。 「検索文字列」 検索したい科目名称を入力します。

「再表示」 このボタンを押すことにより科目が絞り込まれ一覧の表示内容が変わ ります。

選択したい行でダブルクリックするか、「OK」ボタンを押すことにより振替伝票入力画 面に科目コードが入ります。

#### **※この科目検索画面は、会計システム内で共通の仕様です。**

#### 【補助科目 1 検索画面】

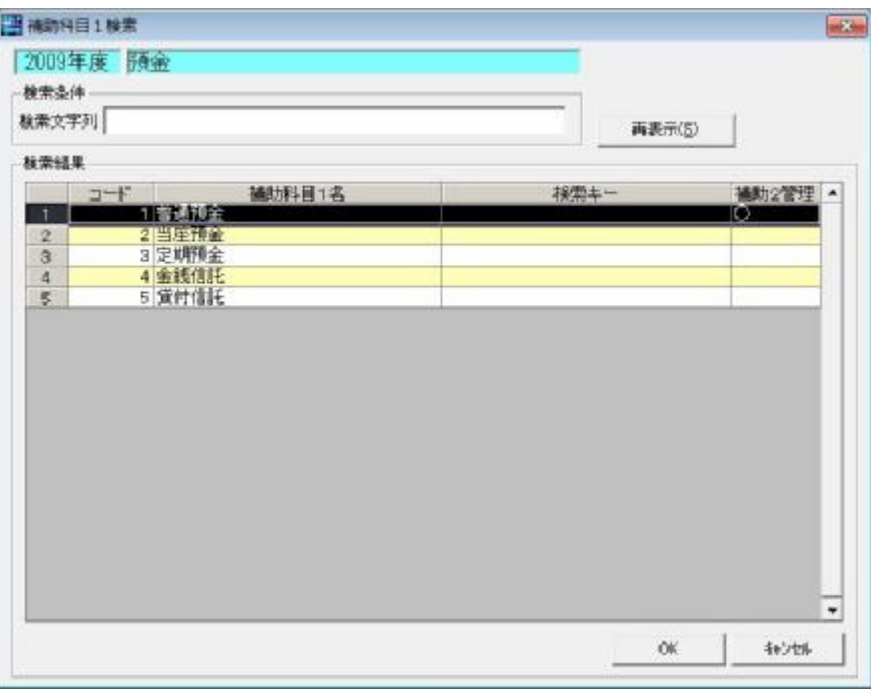

▶ 補助科目1検索画面では一覧表示された内容から選択するか、検索条件を入力して 絞り込んで検索する方法があります。

- 「検索文字列」 検索したい科目名称を入力します。
- 「再表示(S)」 このボタンを押すことにより科目が絞り込まれ一覧の表示内容が変わ ります。

選択したい行でダブルクリックするか、「OK」ボタンを押すことにより 振替伝票入力画面に科目コードが入ります。

#### **※この科目検索画面は、会計システム内で共通の仕様です。**

#### 【補助科目 2 検索画面】

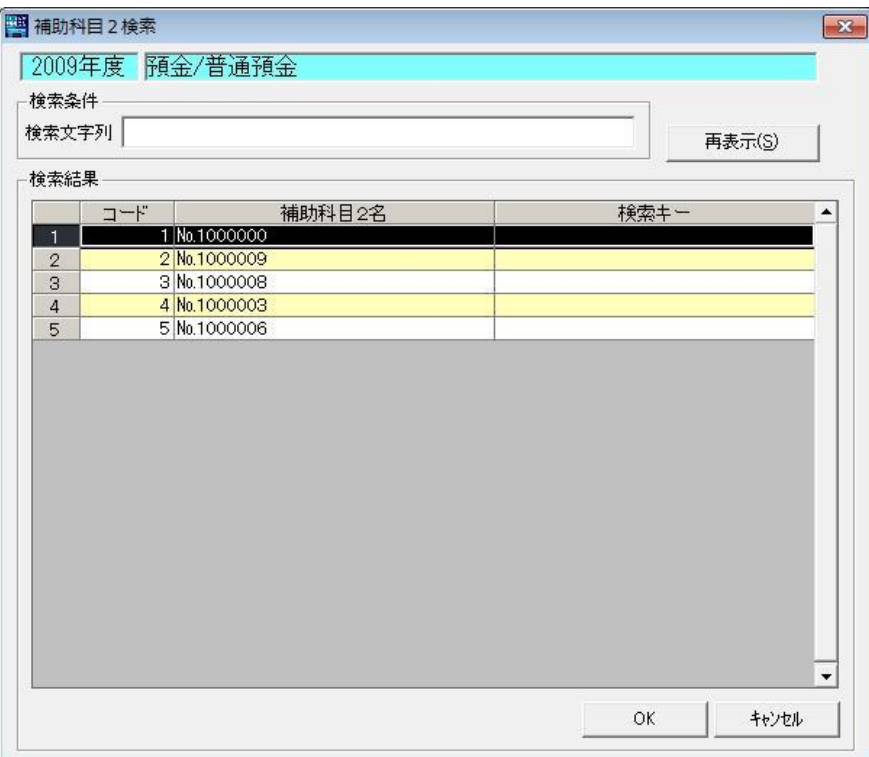

> 補助科目 2 検索画面では一覧表示された内容から選択するか、検索条件を入力して 絞り込んで検索する方法があります。

- 「検索文字列」 検索したい科目名称を入力します。
- 「再表示(S)」 このボタンを押すことにより科目が絞り込まれ一覧の表示内容が変わ ります。

選択したい行でダブルクリックするか、「OK」ボタンを押すことにより振替伝票入力 画面に科目コードが入ります。

#### **※この科目検索画面は、会計システム内で共通の仕様です。**

#### 【税区分検索画面】

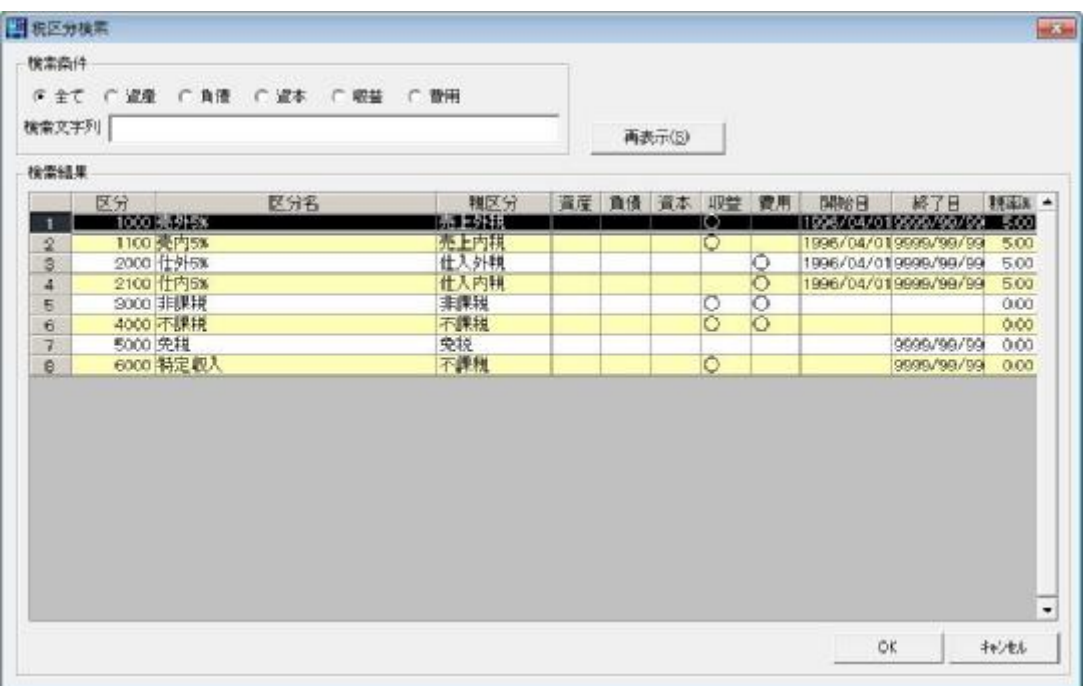

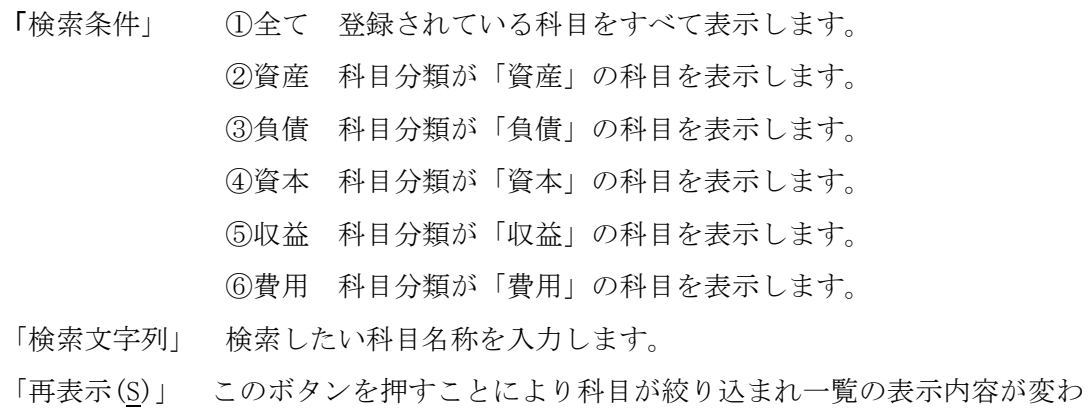

ります。

一覧表示されている税区分をダブルクリックするか、ポインタを置いた状態で「OK」 ボタンを押すと税区分が振替伝票入力画面に表示されます。

【取引先検索画面】 図 12 图取引先検索  $\sqrt{x}$ 検索条件 検索文字列 再表示(S) 検索結果 **取引先区分** 取引先名  $\Box - \models$  $\overline{\phantom{a}}$ **Tanzania**  $\alpha$ キャンセル

- 「検索文字列」 検索したい科目名称を入力します。
- 「再表示(S)」 このボタンを押すことにより科目が絞り込まれ一覧の表示内容が 変わります。

一覧表示されている取引先をダブルクリックするか、ポインタを置いた状態で「OK」 ボタンを押すと取引先コードが振替伝票入力画面に表示されます。

【摘要検索画面】 図 13 图摘要検索  $\sqrt{x}$ 検索条件 検索文字列 再表示(S) 検索結果 摘要 コード  $\overline{\phantom{a}}$ ■1 摘要テスト<br>2 追加コビー  $-1$  $\overline{2}$  $\alpha$ キャンセル

「検索文字列」 検索したい科目名称を入力します。

「再表示(S)」 このボタンを押すことにより科目が絞り込まれ一覧の表示内容が変わ ります。

一覧表示されている摘要名をダブルクリックするか、ポインタを置いた状態で「OK」 ボタンを押すと摘要コードが振替伝票入力画面に表示されます。

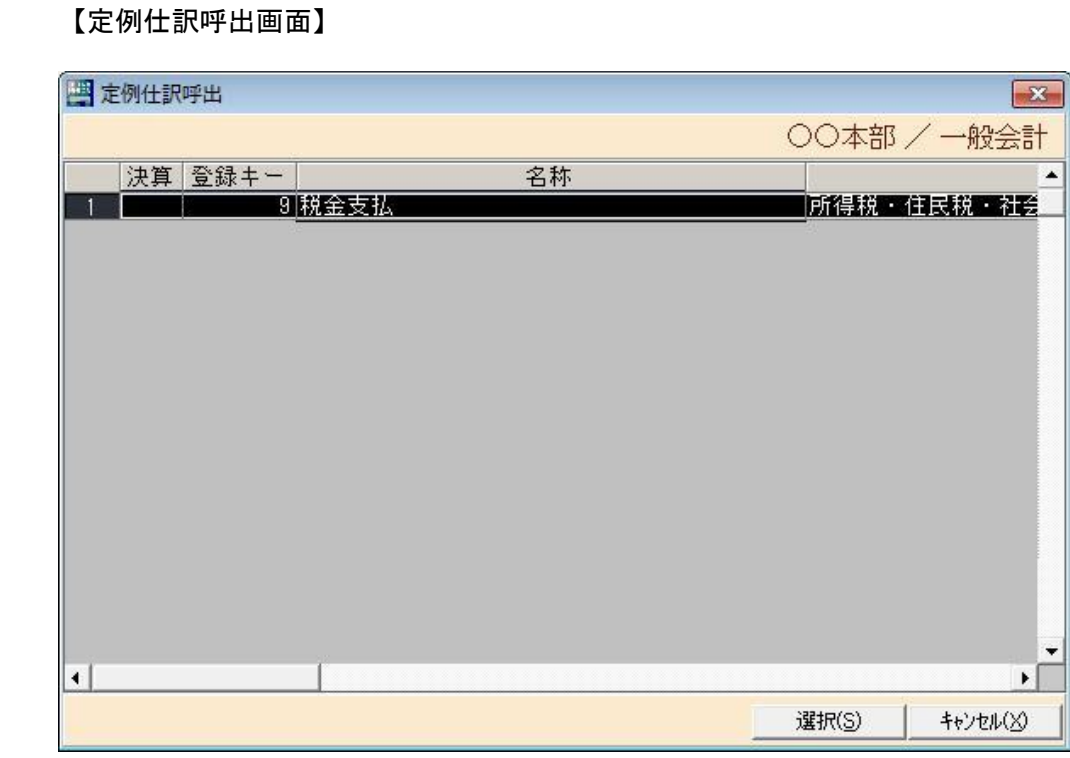

▶バターン呼出ボタンを押しますと上記のような画面が表示されますので呼び込み たい行をクリックするか、呼び込みしたい行にポインタを置いて「選択(S)」ボタンを 押しますと定例仕訳マスタに登録されている仕訳が振替伝票入力画面に表示されます。 「キャンセル(X)」を押すと、この画面が閉じられ振替伝票入力画面に戻ります。

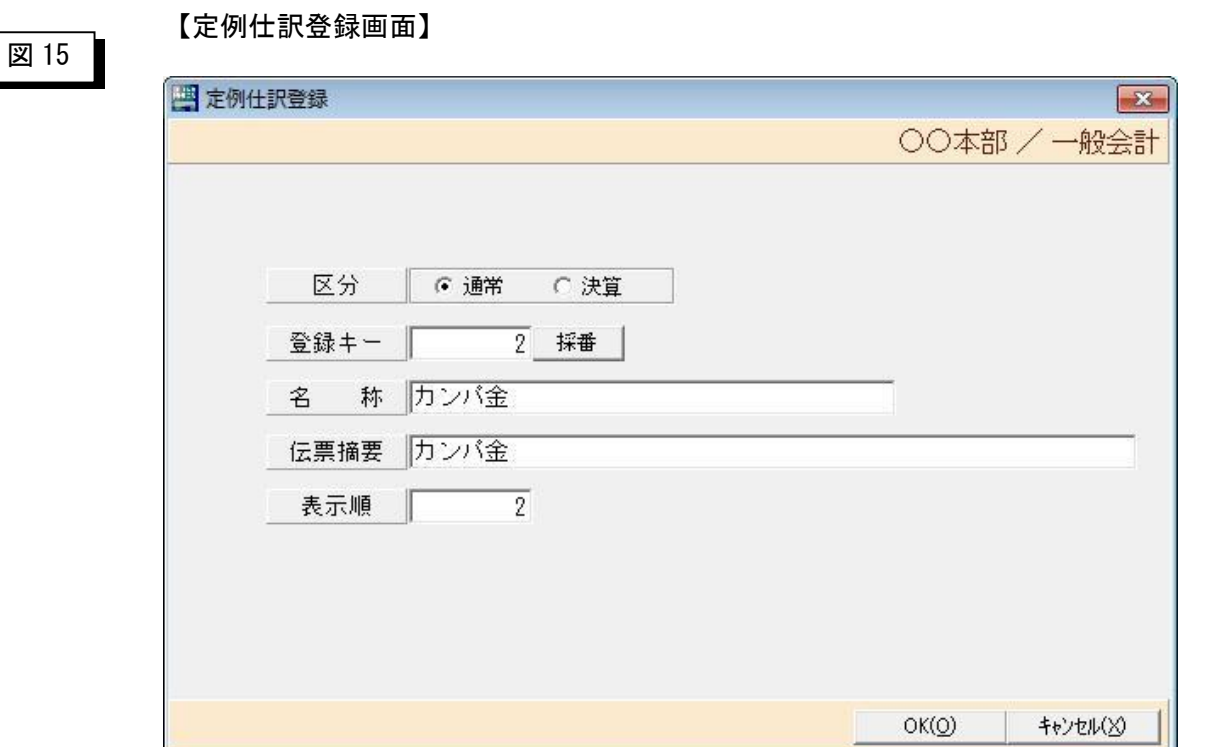

▶バターン登録ボタンを押しますと上記のような画面が表示されますので名称を登録 します。

- 「区分」・・・・・通常仕訳か決算仕訳かをチェックします。
- 「登録キー」・・・登録キーを直接入力するか、「採番」ボタンを押すと登録キーが 自動的にセットされます。
- 「名称」・・・・・名称を入力します。
- 「伝票摘要」・・・振替伝票入力画面で登録した伝票摘要が表示されますので必要なら ば修正します。
- 「表示順」・・・・デフォルト値として登録キーと同じ値がセットされます。

### 2-1-3 振替伝票一括印刷

ÿ日次処理初期メニューから振替伝票一括印刷をクリックすると以下の画面が表示されます。

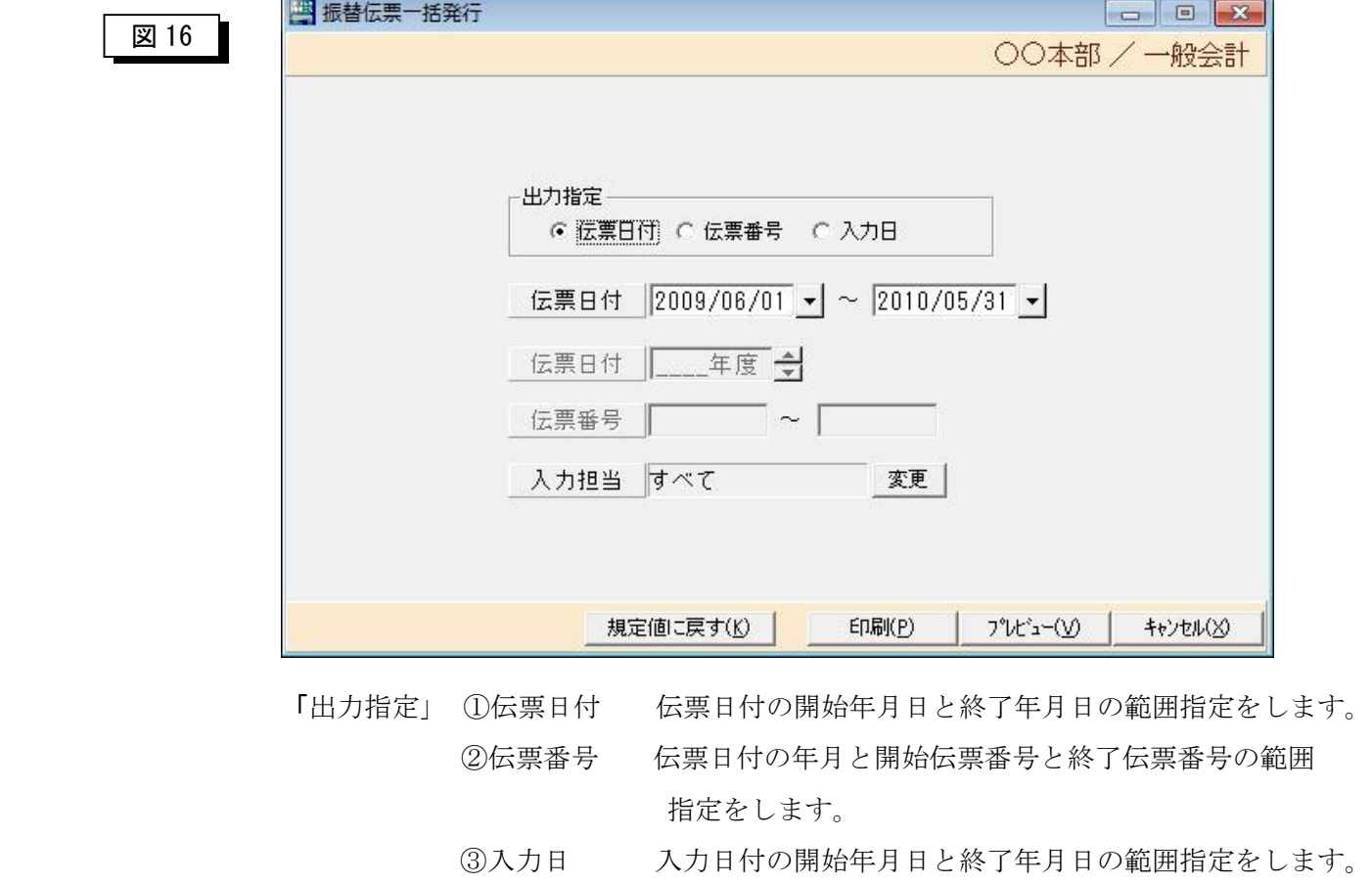

- ④入力担当 変更ボタンを押すと担当者検索一覧が表示されますの で入力担当者を変更します。
- 「規定値に戻す(K)」··画面に入力した条件を初期値に戻します。
- 「印刷(P)」・・・・・・このボタンを押すと振替伝票がプリンタに印刷されます。
- 「ブレビュー(V)」・・・このボタンを押すとプレビューが画面に表示されます。

 プレビュー画面から印刷ボタンを押すことでプリンタに印刷す ることも可能です。

「キャンセル(X)」・・・この画面を閉じてメニューに戻ります。

### 2-1-4 振替伝票チェックリスト

ÿ日次処理初期メニューから振替伝票チェックリストをクリックすると以下の画面が表示されます。

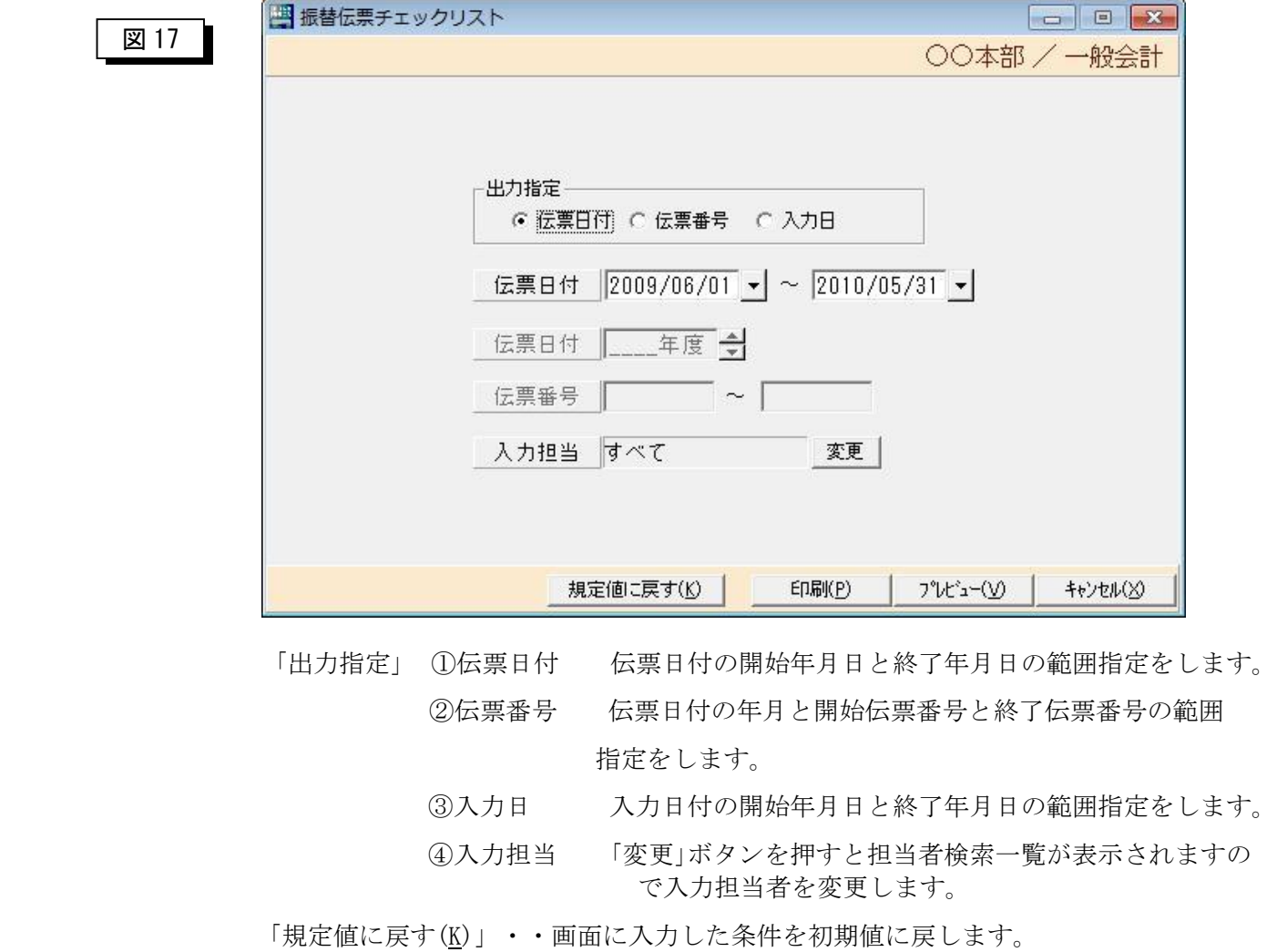

- 「印刷(P)」・・・・・・このボタンを押すと振替伝票がプリンタに印刷されます。
- 「ブレビュー(V)」・・・このボタンを押すとプレビューが画面に表示されます。

 プレビュー画面から印刷ボタンを押すことでプリンタに印刷す ることも可能です。

「キャンセル(X)」 ・・・この画面を閉じてメニューに戻ります。

## 第3章 支払処理

#### 3-1 支払処理メニュー

▶初期メニューから支払処理をクリックすると以下の画面が表示されます。

#### 図 18

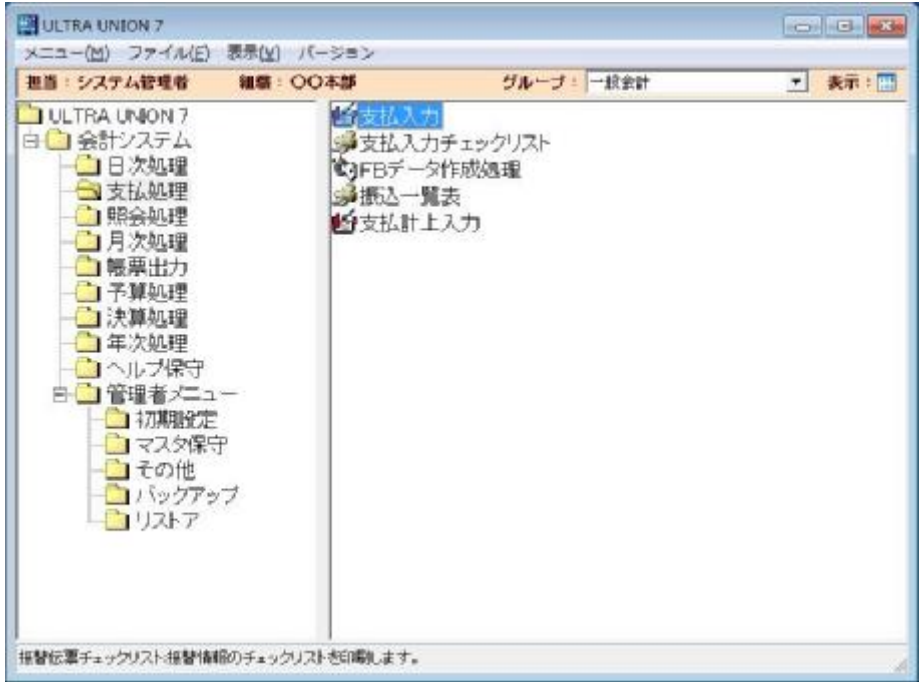

1.「支払入力」

FBANKへデータを連携したい振込データ(支払情報)を入力します。

2.「支払入力チェックリスト」

支払入力で登録した内容をチェックリストとして印刷し内容を確認します。

3.「FBデータ作成処理」

 支払入力で登録した内容を銀行別に集計し全国銀行協会が定める送信フォーマ ットに変換します。

4.「振込一覧表」

振込一覧表を印刷し振込内容に誤りがないかを確認します。

5.「支払計上入力」

振込が終了した情報を会計システムに仕訳として取込みます。

#### 3-1-1 支払一覧

ÿ支払処理初期メニューから支払入力をクリックすると以下の画面が表示されます。

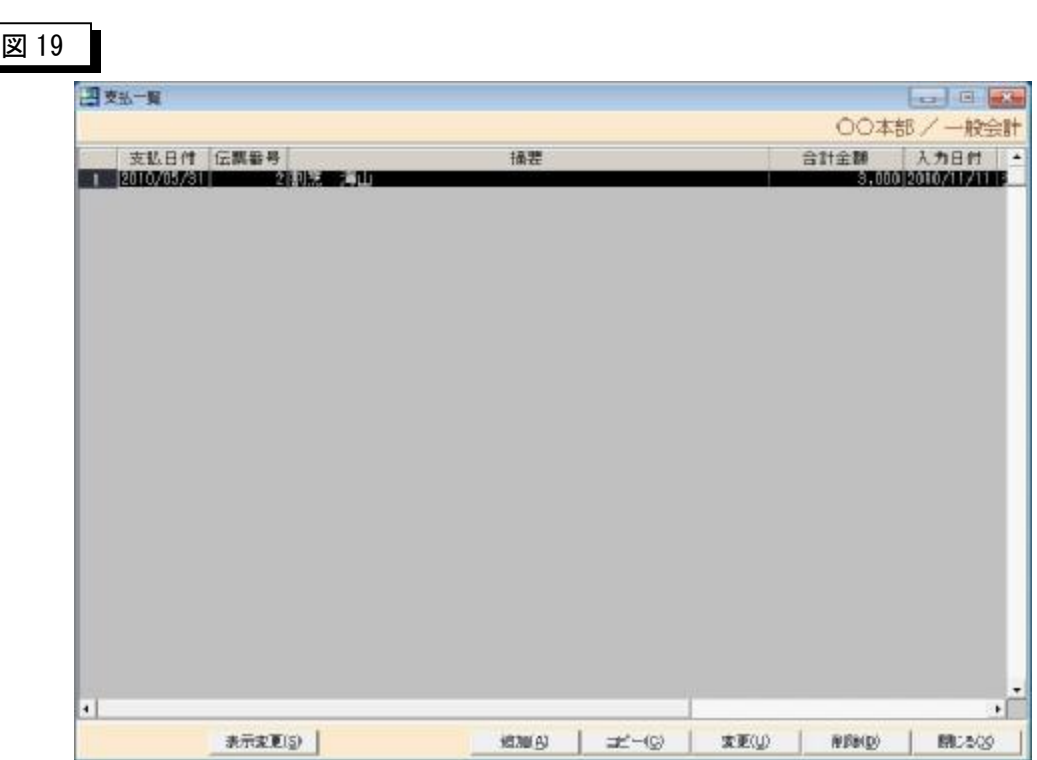

支払情報の支払日付、伝票番号、摘要、伝票の合計金額、入力日付、入力者などが表 示されます。明細行をクリックすることにより、支払入力画面が表示されます。

- 「表示変更(S)」 • • 一覧表の表示内容を変更する場合にこのボタンを押しますと 条件入力画面が表示されます。具体的には、過去の伝票を表 示したい場合などに使用します。
- 「追加(A)」・・・・・・支払入力画面が表示されます。この画面から伝票を新規登録 したい場合に選択します。
- 「コピー(C)」····クリックされた明細行の仕訳がその日の日付でそのまま支払 入力画面に取込まれます。具体的には、過去の伝票を流用した い場合などに使用します。
- 「変更(U)」 • • • クリックされた明細行の伝票がそのまま支払伝票の入力画面 に取込まれます。具体的には、伝票を修正したい場合に使用し ます。このボタンを使用しなくても明細行をダブルクリックし ても OK です。
- 「削除(D)」 ・・・・・・クリックされた明細行の伝票がそのまま支払伝票の入力画面 に取込まれます。そこで削除ボタンを押すことによって伝票が 削除されます

「閉じる(X)」 ・・・・・支払一覧を終了しメニューに戻ります。

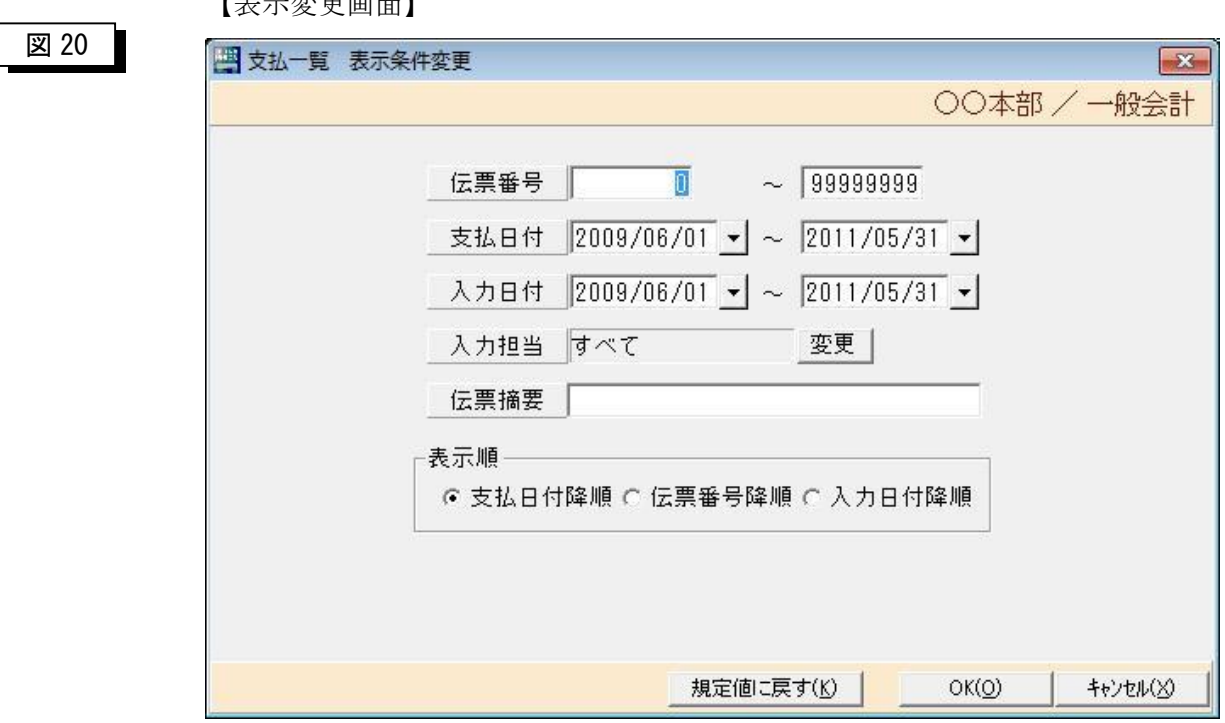

 $I \rightarrow I$ 

「伝票番号」・・・支払一覧に表示させたい伝票の番号を開始と終了で指定します。 「支払日付」・・・支払一覧に表示させたい伝票の支払日付を開始と終了で指定します。 「入力日付」・・・支払一覧に表示させたい伝票の入力日付を開始と終了で指定します。 「入力担当」・・・支払一覧に表示させたい伝票の入力担当者を指定します。 「伝票摘要」・・・支払一覧に表示させたい伝票の伝票摘要を指定します。 「表示順」・・・・支払一覧に表示させたい伝票の表示順を指定します。

> ①支払日付降順・・・・支払日付が最近のものから表示します。 ②伝票番号降順・・・・伝票番号が最近のものから表示します。 ③入力日付降順・・・・最近に入力したものから表示します。

### 3-1-2 支払入力

▶支払処理初期メニューから支払一覧から追加をクリックすると以下の画面が表示されます。

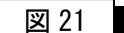

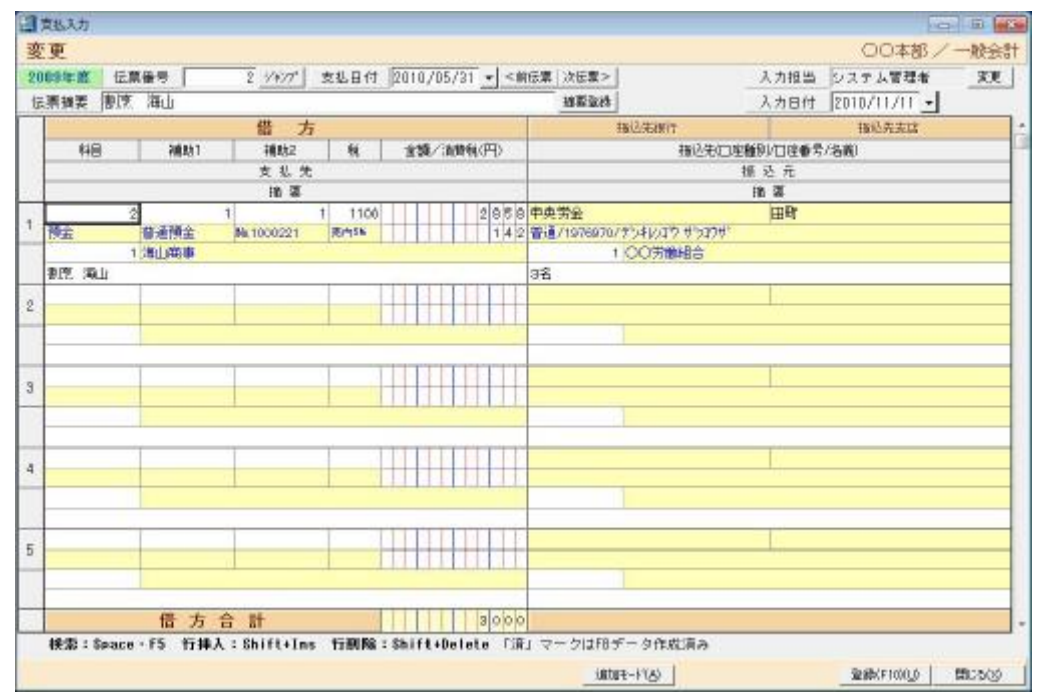

- 「伝票番号」・・・・自動採番されます。直接入力はできません。
- 「支払日付」・・・・初期値としてシステム日付が表示されます。実際の支払日付を入 力します。▼を押すとシステム日付の月のカレンダーが表示され ます。
- 「伝票摘要」・・・・この振替伝票がどのような内容の伝票かをメモ書きします。必須 入力ではありませんが、入力しておくと振替伝票一覧から伝票を 呼び出す時に便利です。「摘要登録」を押すと摘要マスタ登録画 面が表示され、入力された内容が摘要マスタに登録できます。
- 「入力日付」・・・・初期値としてシステム日付が表示されます。変更することも可能 です。
- 「科目」・・・・・・科目コードを入力します。科目コードがわからない場合は、ここ で「F5」キーか「スペースキー」押すと検索画面が表示されます。

※検索画面の操作方法は別紙を参照願います。

- 「補助 1」・・・・・・補助科目 1 コードを入力します。科目コードがわからない場合は、ここ で「F5」キーか「スペースキー」を押すと検索画面が表示されます。
- 「補助 2」・・・・・補助科目 2 コードを入力します。科目コードがわからない場合は、ここ で「F5」キーか「スペースキー」を押すと検索画面が表示されます。
- 「税」・・・・・・・消費税区分コードを入力します。税区分コードがわからない場合は、こ こ「F5」キーか「スペースキー」を押すと検索画面が表示されます。
- 「金額」・・・・・・金額を入力します。
- 「支払先」・・・・・ 支払先コードを入力します。支払先コードがわからない場合は、ここで 「F5」キーか「スペースキー」を押すと検索画面が表示されます。
- 「摘要」・・・・・・摘要を入力します。摘要マスタから引用したい場合は、「F5」キーを押す と検索画面が表示されます。

#### 注)検索画面を表示させる場合に、ここではスペースキーは使用できせん。

- 「振込先銀行」・・・支払先マスタに登録されている銀行名が表示されます。
- 「振込先支店」・・・支払先マスタに登録されている支店名が表示されます。
- 「振込元」・・・・・支払先マスタに登録されている取引口座名が表示されます。

ここで振込元を変更することも可能です。

- 「登録(F10)(U)」・・・・入力した内容をデータベースに格納する場合に使用します。
- 「閉じる(X)」·····支払入力プログラムを終了させメニューに戻ります。
- 「行挿入」・・・・・行を挿入する場合に「Shift」キーを押しながら「Insert」キーを押すと カーソルがポインタされている行の上に行が挿入されます。
- 「行削除」・・・・・行を削除する場合に「Shift」キーを押しながら「Delete」キーを押すと カーソルがポインタされている行が削除されます。

#### 1 伝票の最大入力可能明細数について

1 伝票の最大入力可能明細数は 50 明細です。

 また、50 明細まで入力されている状態で行挿入しますと最終行(50 行)目が削除されますので ご注意願います。

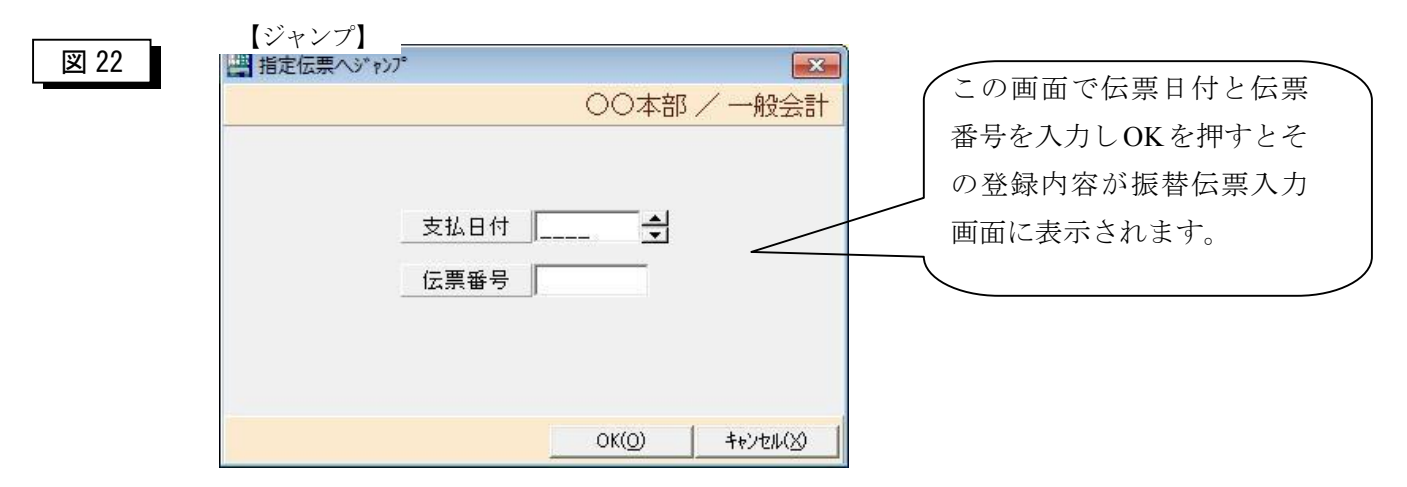

#### 【取引口座検索画面】

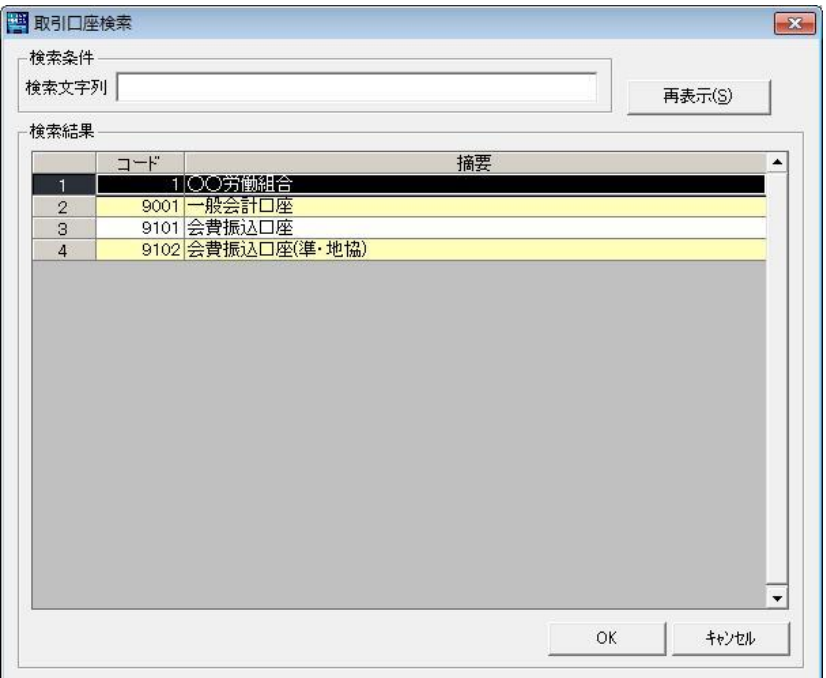

「検索文字列」を検索したい取引口座名称を入力します。

「再表示(S)」 このボタンを押すことにより科目が絞り込まれ一覧の表示内容が変わ ります。

選択したい行でダブルクリックするか、「OK」ボタンを押すことにより支払入力画 面の取引口座にコードが入ります。

### 3-1-3 支払入力チェックリスト

ÿ支払処理初期メニューから支払入力チェックリストをクリックすると以下の画面が表示されます。

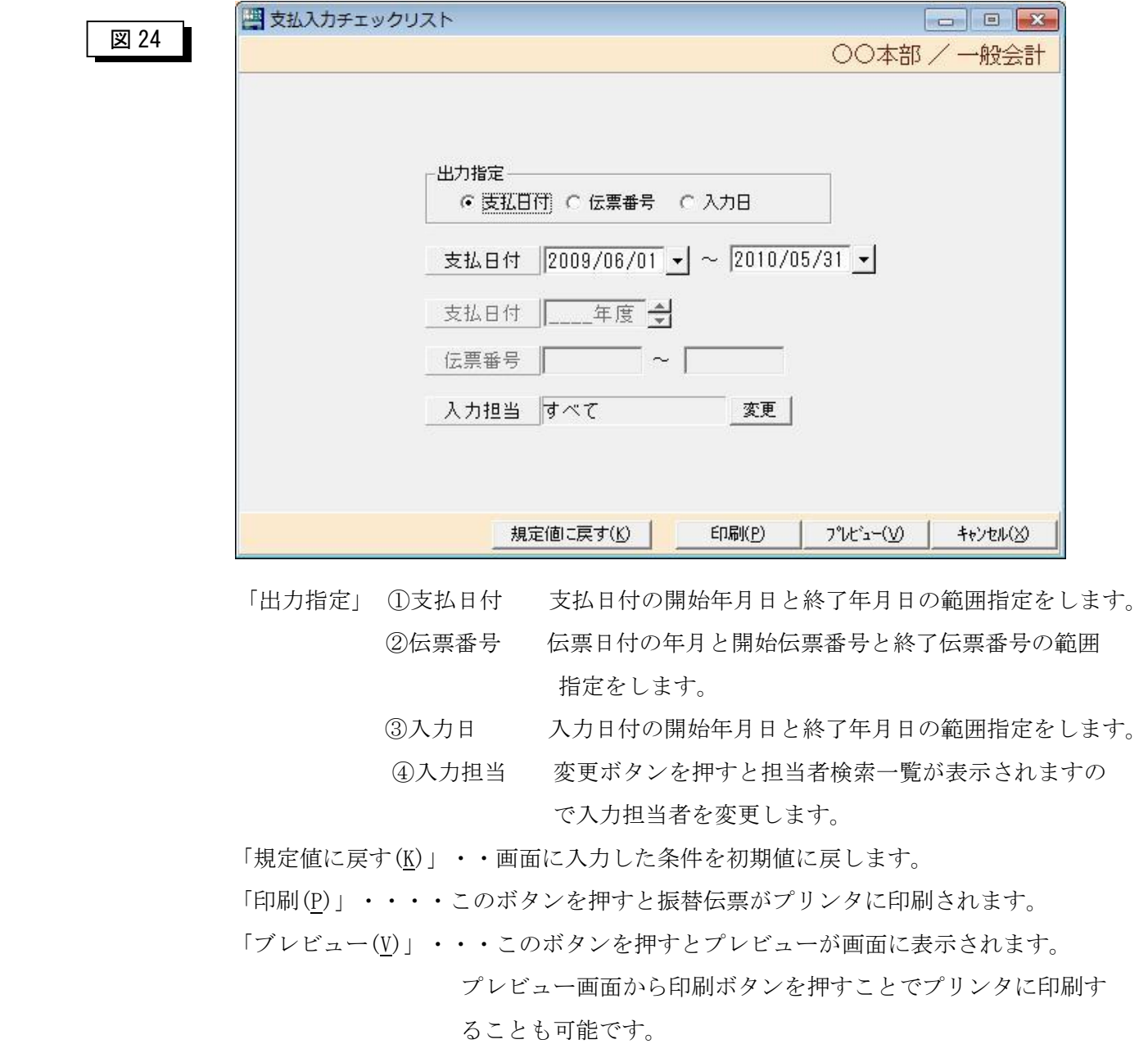

「キャンセル(X)」 ···この画面を閉じてメニューに戻ります。

### 3-1-4 FB データ作成

>支払処理初期メニューから FB データ作成をクリックすると以下の画面が表示されます。

図 25

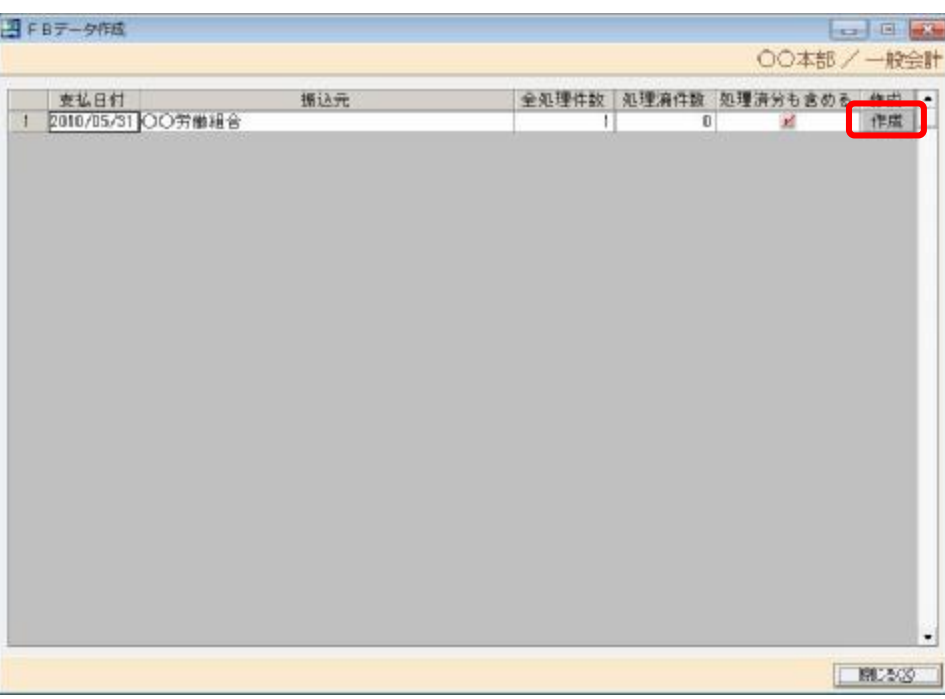

上記の画面から振込データを作成したい行をクリックし「作成」ボタンを押します。 処理済分も含める場合は、「処理済分も含める」をチェックします。デフォルト値 は、チェックが入っています。

図 26

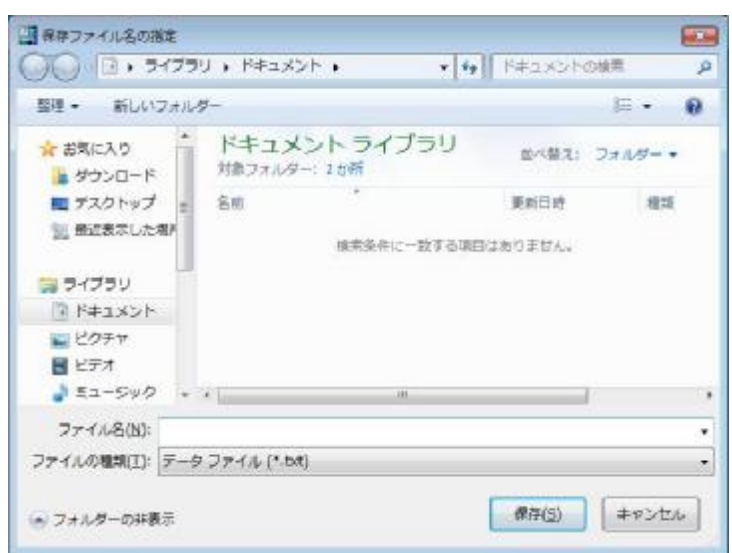

「作成」を押すと上記の画面が表示されるので、フォルダとファイル名を指定します。 実際の送信は、FBANK の機能で行います。

### 3-1-5 振込一覧表

ÿ支払処理初期メニューから振込一覧表をクリックすると以下の画面が表示されます。

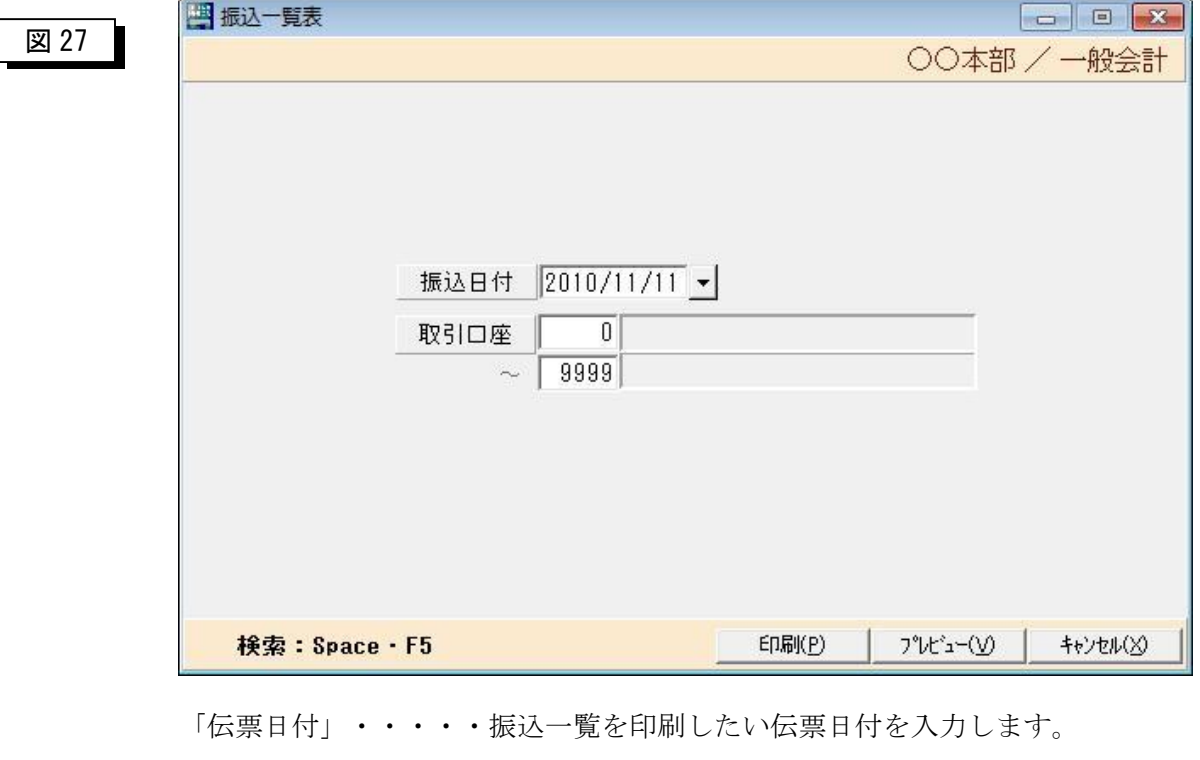

「取引口座」・・・・・取引口座を開始と終了の範囲指定を入力します。

「印刷(P)」・・・・・・このボタンを押すと振込一覧表がプリンタに印刷されます。

「プレビュー(V)」・・このボタンを押すとプレビューが画面に表示されます。

 プレビュー画面から印刷ボタンを押すことでプリンタに印刷 することも可能です。

「キャンセル(X)」・・この画面を閉じてメニューに戻ります。

### 3-1-6 支払計上一覧

図 28

ÿ支払処理初期メニューから支払計上一覧をクリックすると以下の画面が表示されます。

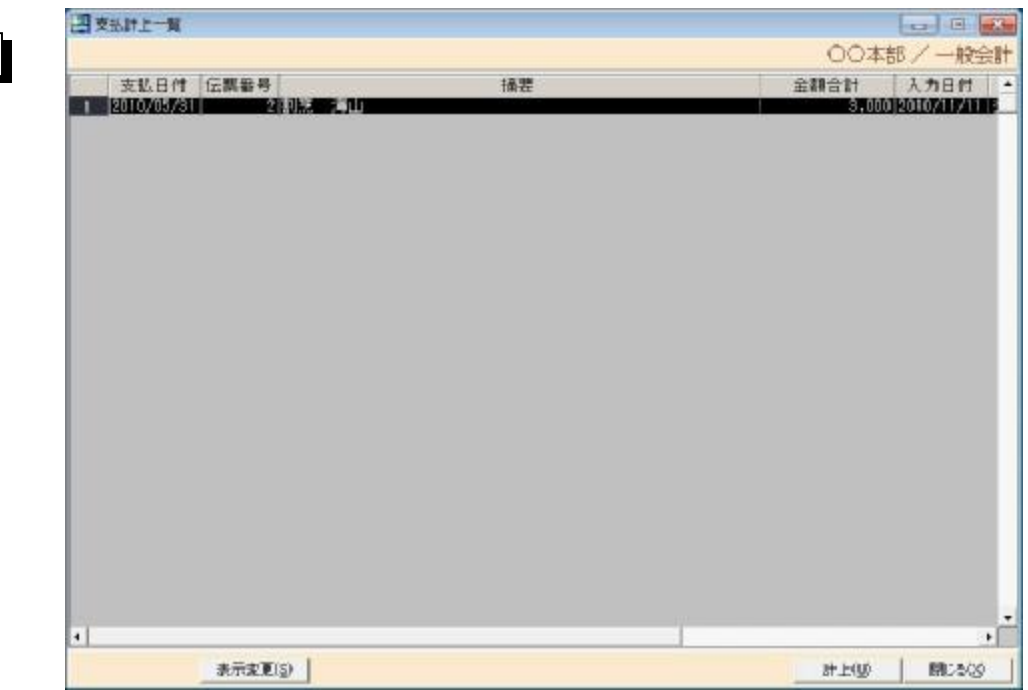

上記の画面には、FB データ作成が終了した情報のみが表示されます。計上しようとし た情報が表示されない場合は、FBデータ作成処理が終了しているかを確認して下さい。

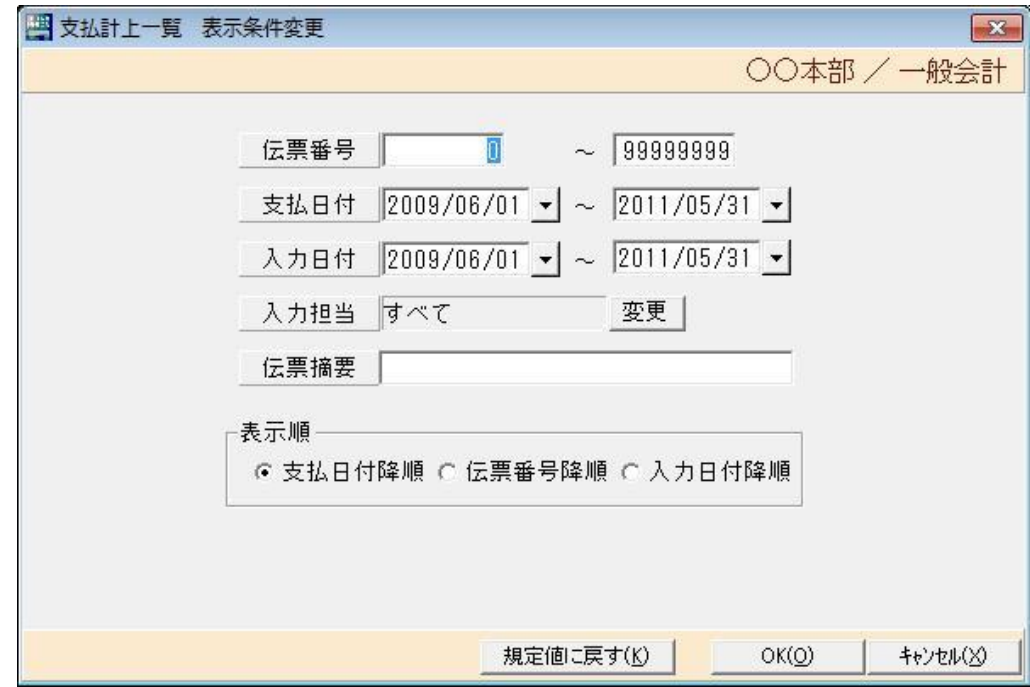

図 29

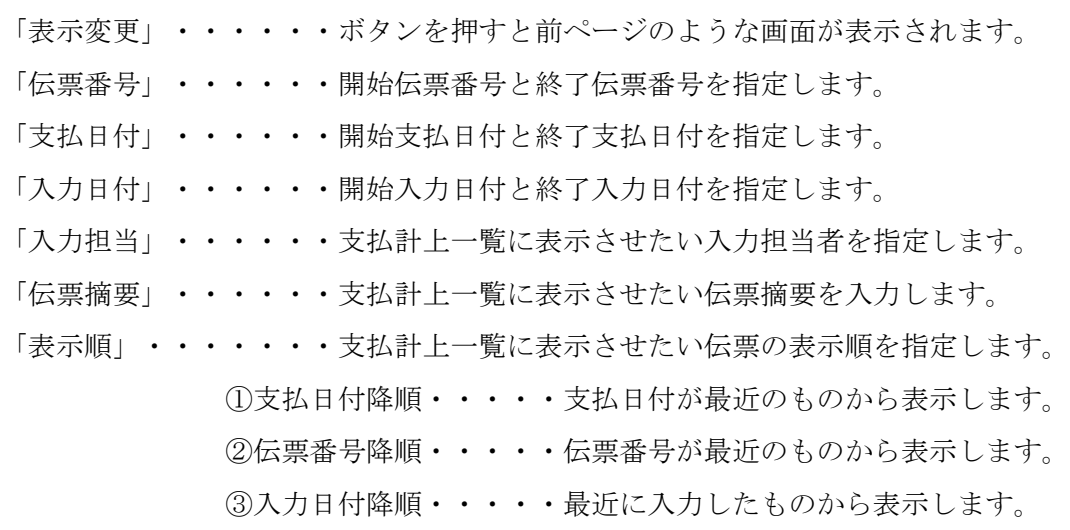

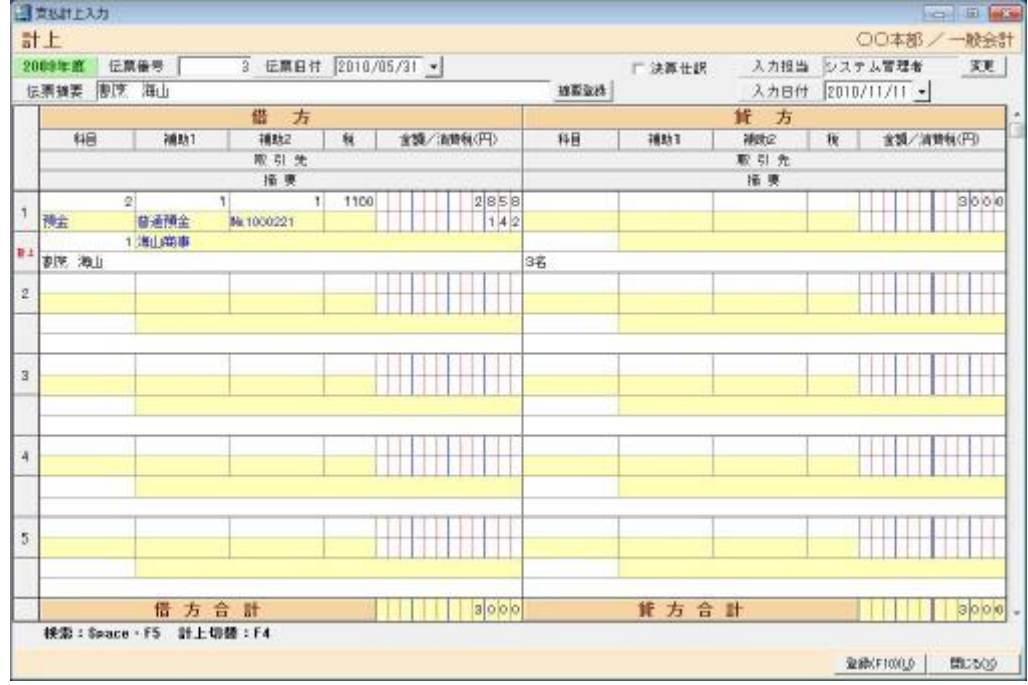

 支払計上一覧から「計上(U)」ボタンを押すと上記のような画面が表示されます。 この画面で内容を確認の上、「登録(F10)(U)」ボタンを押すことにより、振替伝票 として会計に取込まれます。

 ※この計上処理を行った後に、内容を変更、削除する場合は、振替伝票入力画面 から行います。

# 第 4 章 照会処理

#### 4-1 照会処理メニュー

▶初期メニューから照会処理をクリックすると以下の画面が表示されます。

#### 図 31

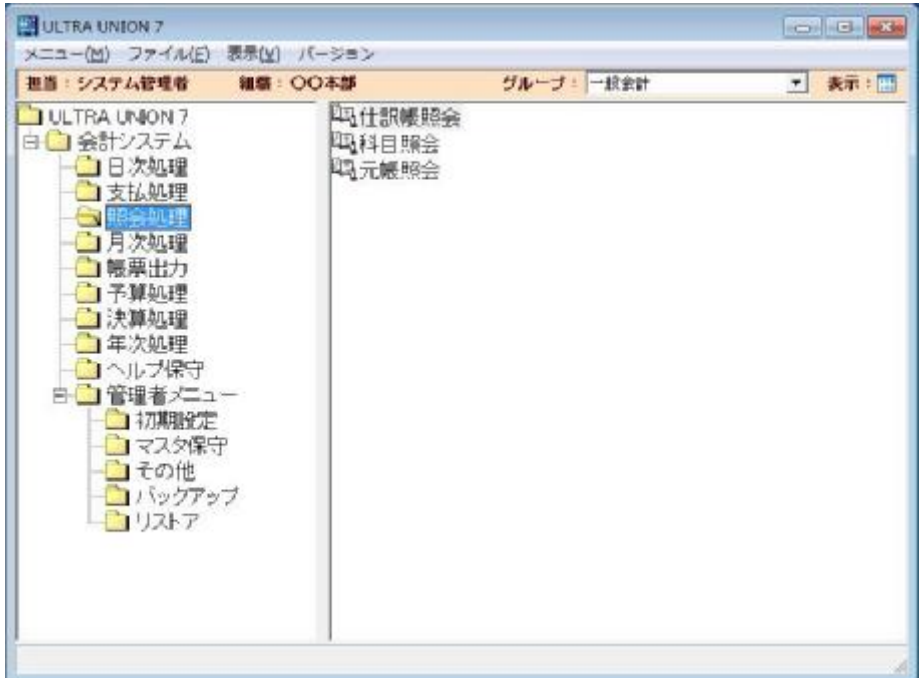

「仕訳帳照会」

振替伝票の内容を仕訳帳イメージに画面へ表示します。この照会画面から明細 をクリックすることにより振替伝票入力画面を表示させ、仕訳内容を修正するこ とが可能です。

2.「科目照会」

科目ごとの貸借発生額や残高を照会できます。

3.「元帳照会」

振替伝票の内容を元帳イメージに画面へ表示します。この照会画面から明細を クリックすることにより振替伝票入力画面を表示させ、仕訳内容を修正すること が可能です。

### 4-1-1 仕訳帳照会

▶ 照会処理メニューから仕訳帳照会をクリックすると以下の画面が表示されます。

#### 図 32

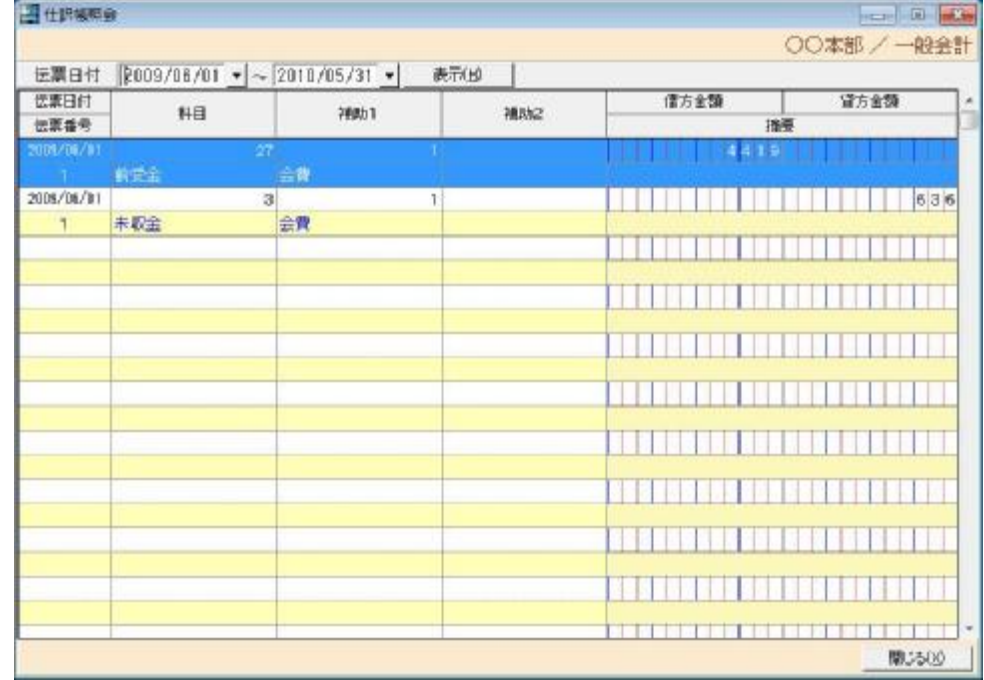

仕訳情報の伝票日付、伝票番号、摘要、借方金額、貸方金額などが表示されます。 明細行をクリックすることにより、振替伝票入力画面が表示されます。

「表示変更」・・・・一覧表の表示内容を変更する場合にこのボタンを押しますと条件 入力画面が表示されます。具体的には、過去の伝票を表示したい 場合などに使用します。

仕訳帳照会画面から、振替伝票入力画面を表示させ、内容を修正後に「登録(U)」 または、「閉じる(X)」ボタンを押しますと、再び、仕訳帳照会の画面に戻ります。 その際、修正後の内容が、仕訳帳照会画面に再表示されます。

### 4-1-2 科目照会

図 33

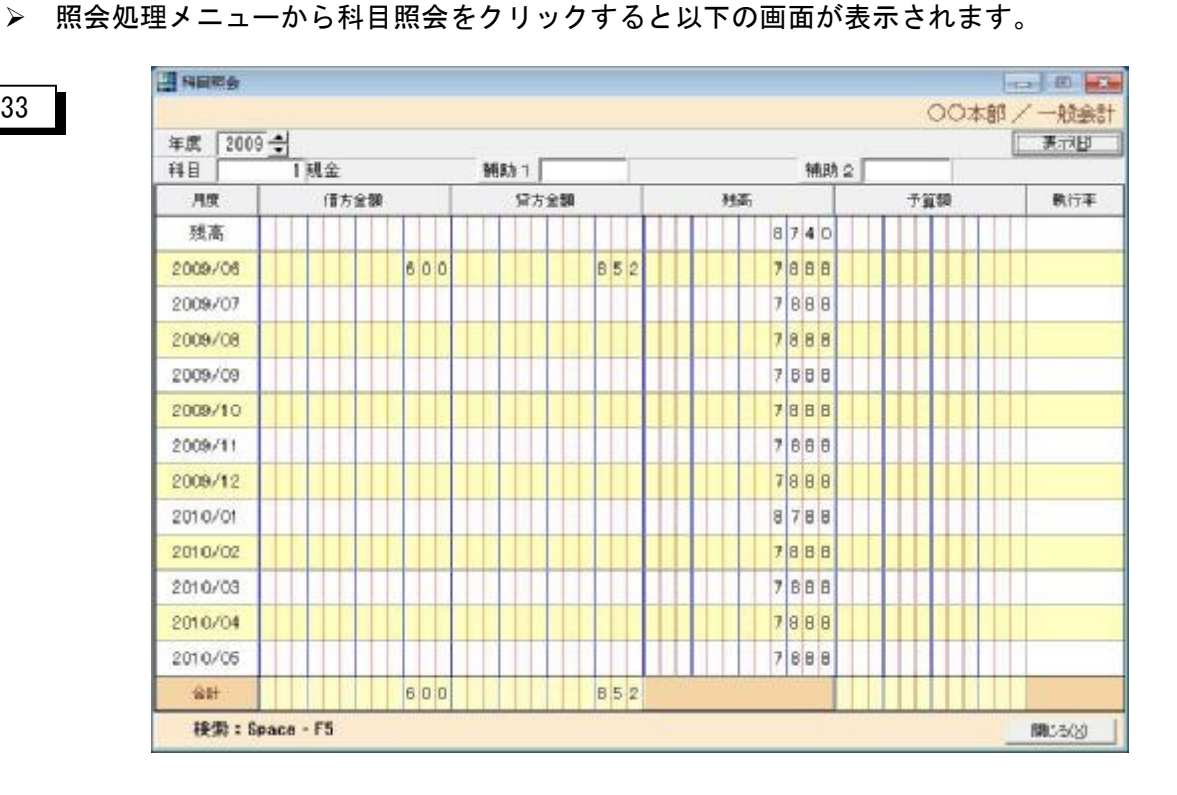

照会したい科目コード、補助 1 科目コード、補助2科目コードを入力し「表示(H)」 ボタンを押すと上記のような画面が表示されます。

照会する科目を変更する場合は、科目コードを入力しなおして「表示(H)」ボタンを 再度押します。⇒ 注) 表示ボタンを押さないと内容が変わりませんのでご注意願い ます。

科目コード、補助 1 科目コード、補助2科目コードがわからない場合は、それぞれの 入力フィールドで[F5]キーを押すか、スペースキーを押すと検索画面が表示されます。

#### 4-1-3 元帳照会

> 照会処理メニューから元帳照会をクリックすると以下の画面が表示されます。

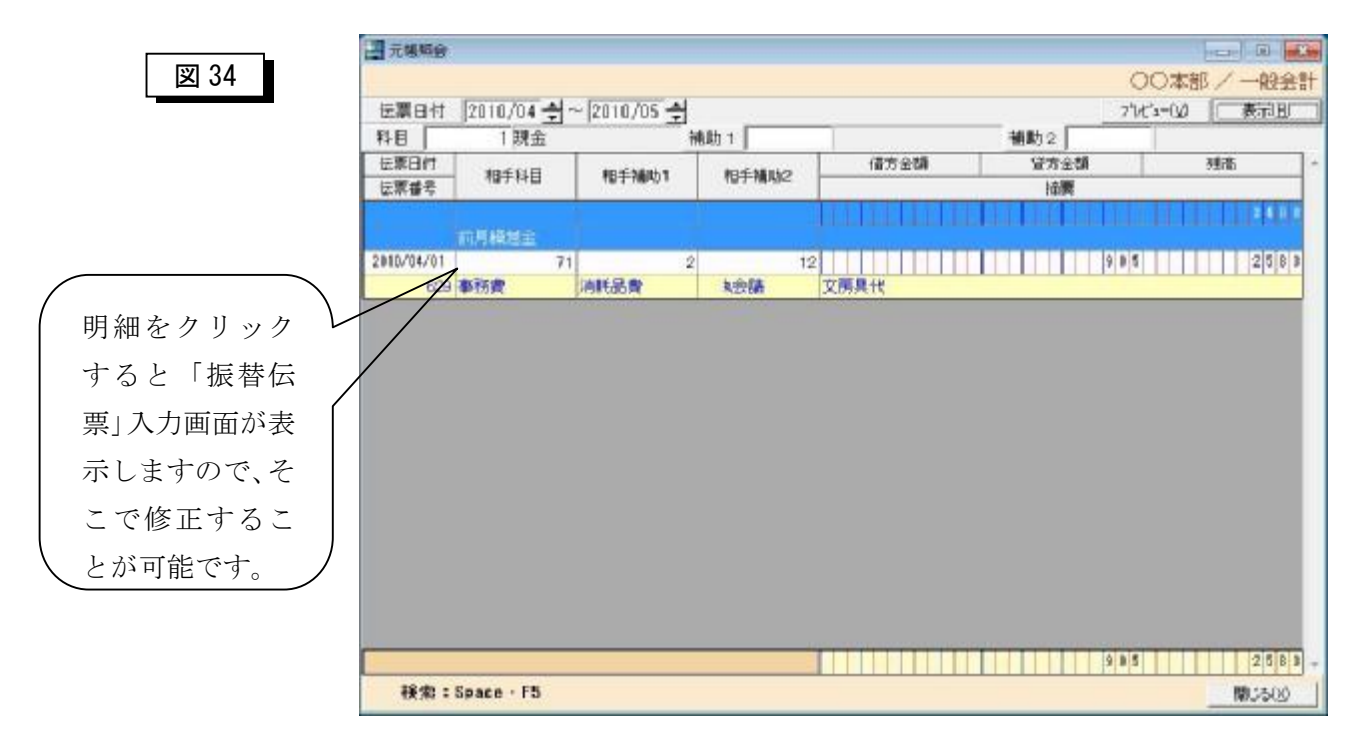

照会したい科目コード、補助 1 科目コード、補助2科目コードを入力し「表示(H)」 ボタンを押すと上記のような画面が表示されます。

照会する科目を変更する場合は、科目コードを入力しなおして「表示(H)」ボタンを 再度押します。

⇒ 注) 「表示(H)」ボタンを押さないと内容が変わりませんのでご注意願います。

プレビューボタンを押すと、照会結果が元帳として印刷が可能です。

科目コード、補助 1 科目コード、補助2科目コードがわからない場合は、それぞれの 入力フィールドで[F5]キーを押すか、スペースキーを押すと検索画面が表示されます。

元帳照会画面から、振替伝票入力画面を表示させ、内容を修正後に「登録(U)」 または、「閉じる(X)」ボタンを押しますと、再び、元帳照会の画面に戻ります。 その際、修正後の内容が元帳照会画面に再表示されます。

## 第 5 章 月次処理

### 5-1 月次処理メニュー

▶初期メニューから月次処理をクリックすると以下の画面が表示されます。

#### 図 35

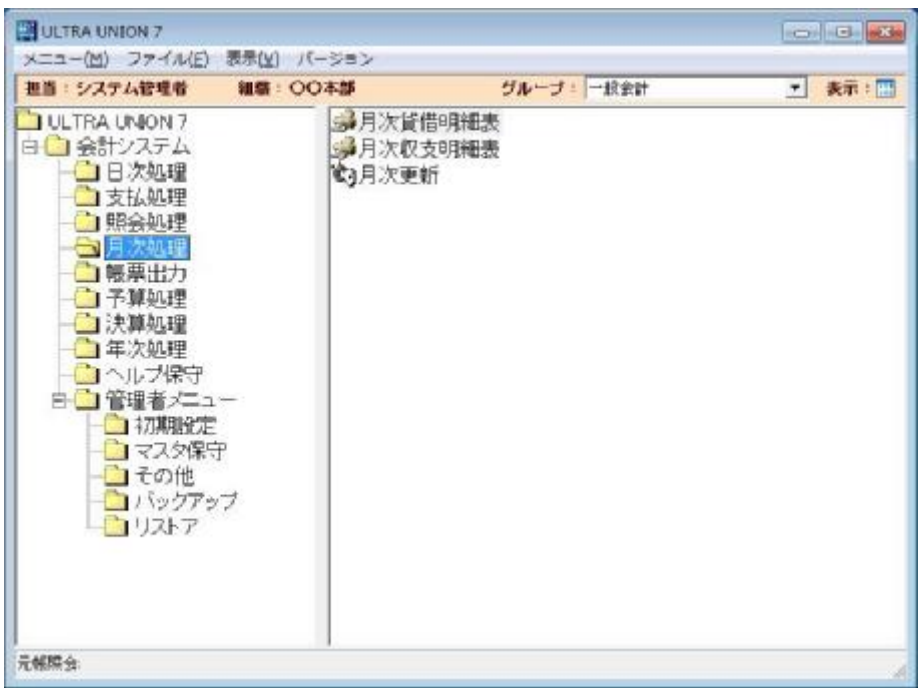

1.「月次貸借明細表」

月次貸借明細表のプレビューまたは印刷を行います。

2.「月次収支明細表」

月次収支明細表のプレビューまたは印刷を行います。

3「月次更新」

月次更新を行います。

 この処理を行うと、行った月に対しての伝票の新規登録、修正、削除処理が できなくなります。

### 5-1-1 月次貸借明細表

▶ 月次処理メニューから月次貸借明細表をクリックすると以下の画面が表示されます。

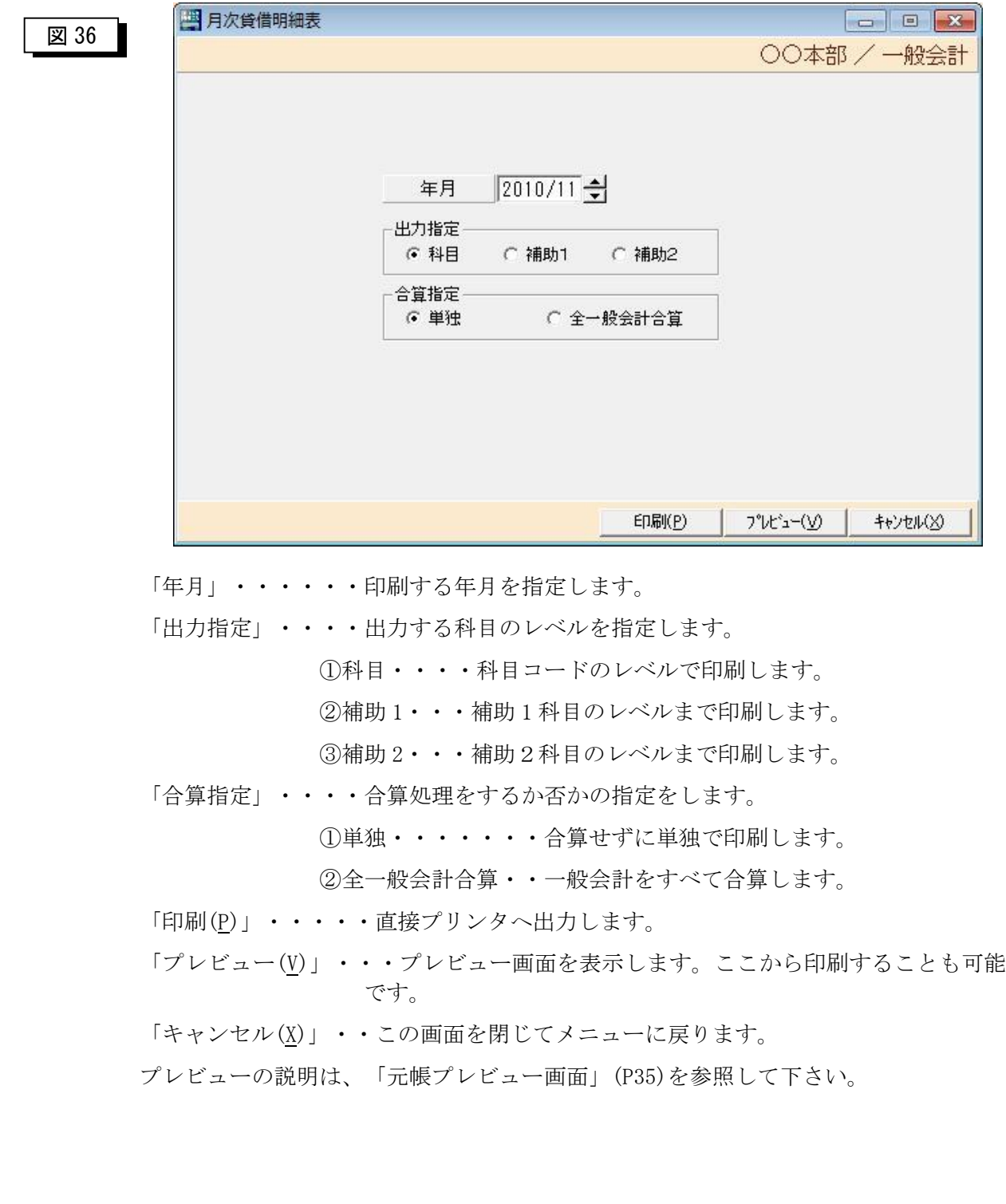

### 5-1-2 月次収支明細表

▶ 月次処理メニューから月次収支明細表をクリックすると以下の画面が表示されます。

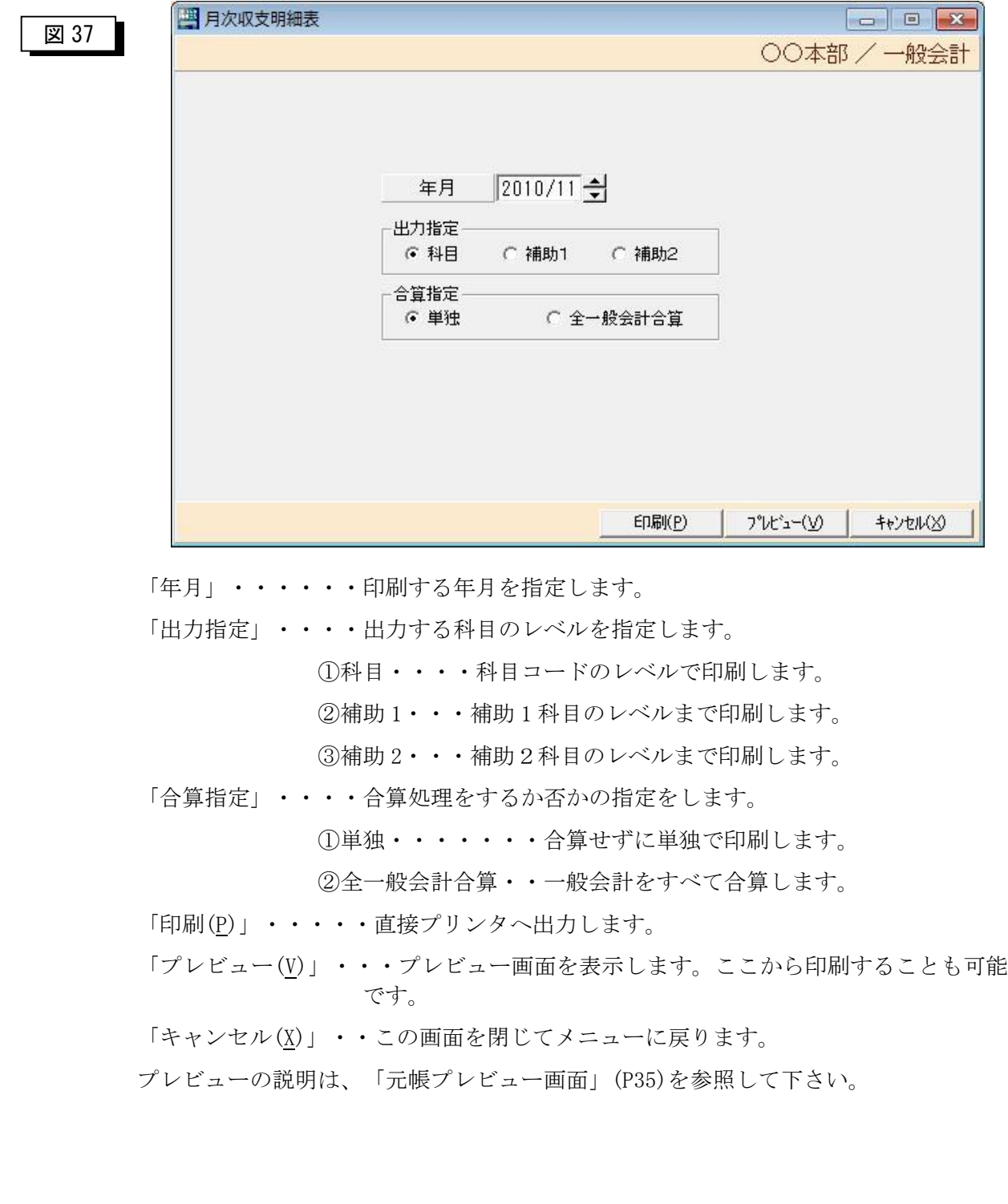

### 5-1-3 月次更新

▶ 月次処理メニューから月次更新をクリックすると以下の画面が表示されます。

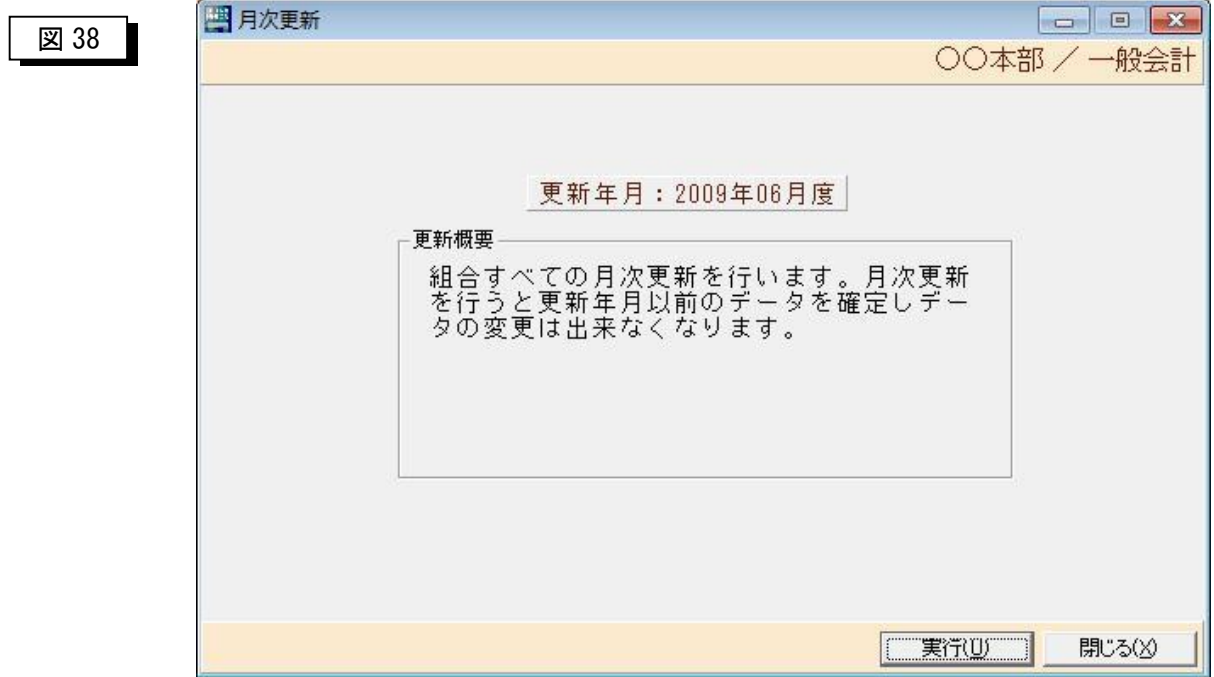

【処理概要】

この処理を行うことにより、行った月の伝票の新規登録、修正処理、削除処理 ができなくなります。

「実行(U)」·····月次更新を開始します。

「閉じる(X)」 ····この画面を閉じてメニューに戻ります。

## 第 6 章 帳票処理

### 6-1 帳票処理メニュー

▶初期メニューから帳票処理をクリックすると以下の画面が表示されます。

#### 図 39

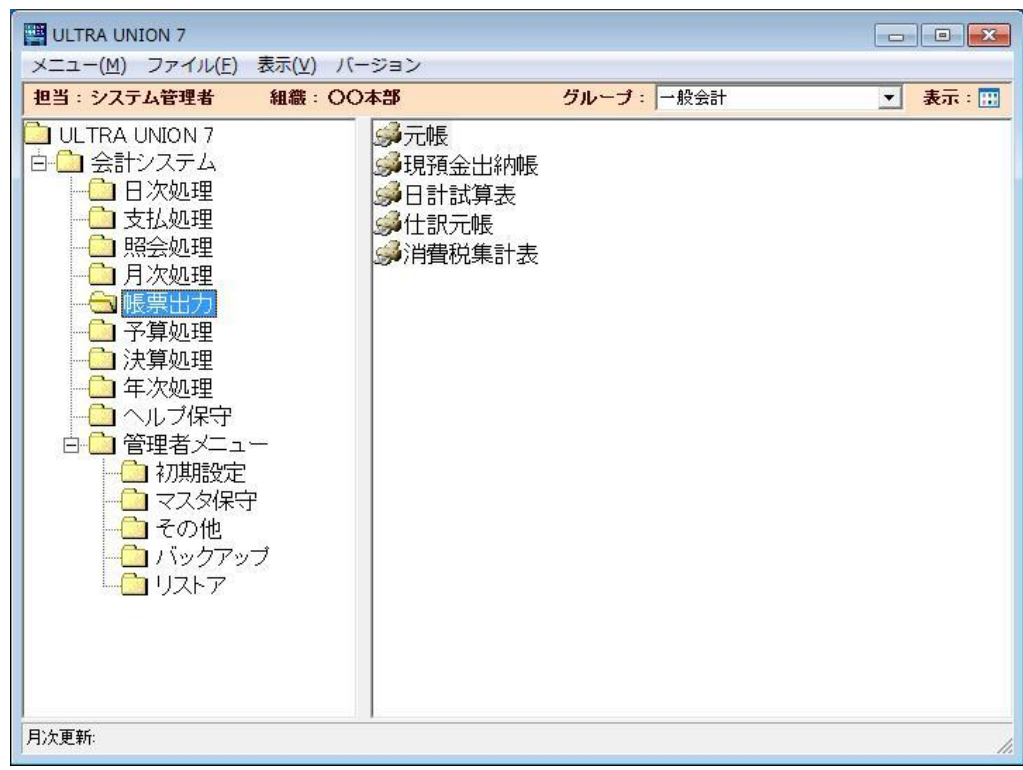

1.「元帳」

総勘定元帳、補助元帳のプレビューまたは印刷を行います。

2.「現預金出納帳」

現金出納帳、預金出納帳のプレビューまたは印刷を行います。

3「日計試算表」

日計試算表のプレビューまたは印刷を行います。

4.「仕訳元帳」

仕訳元帳のプレビューまたは印刷を行います。

5.「消費税集計表」

消費税集計表のプレビューまたは印刷を行います。

#### 6-1-1 元帳

ÿ帳票処理メニューから元帳をクリックすると以下の画面が表示されます。

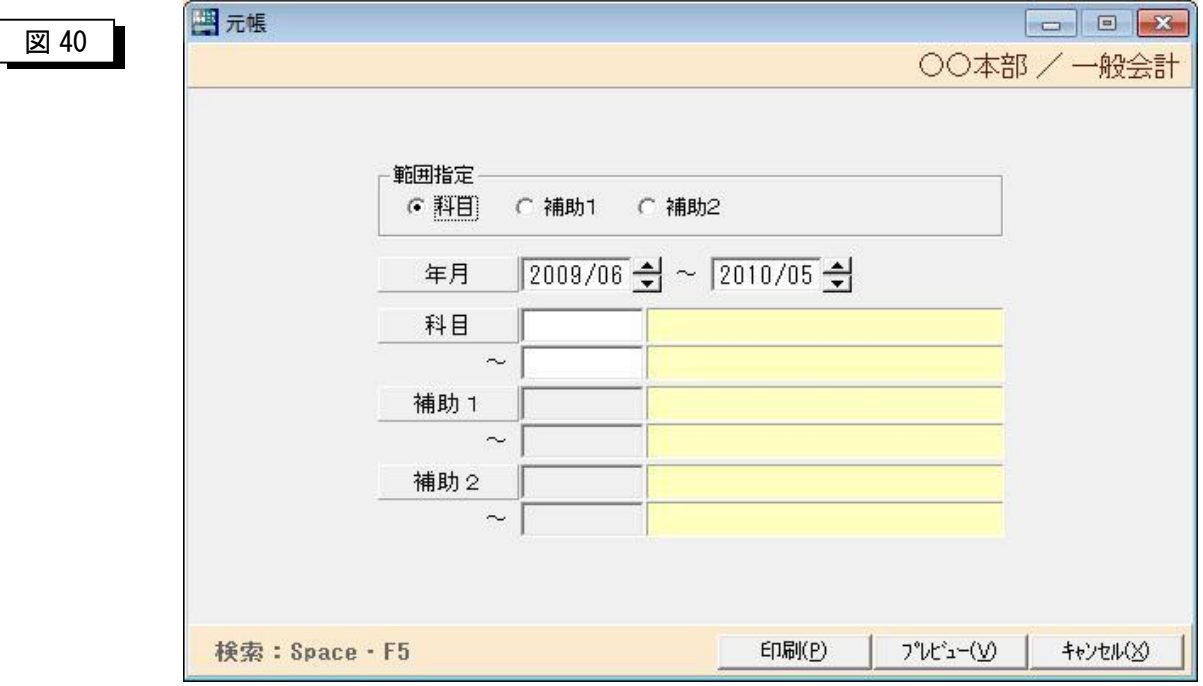

「範囲指定」・・・・抽出する科目のレベルを指定します。

①科目・・・・科目コードで抽出します。

 指定できる条件は、開始年月と終了年月、開始科目コ ードと終了科目コードです。

②補助 1・・・科目コードと補助 1 科目で抽出します。

 指定できる条件は、開始年月と終了年月、開始科目コ ード、開始補助 1 科目コードと終了補助1科目コード です。

 ③補助 2・・・科目コードと補助 1 科目と補助2科目で抽出します。 指定できる条件は、開始年月と終了年月、開始科目コ ードと、開始補助 1 科目コード、開始補助 2 科目コー ドと終了補助 2 科目コードです。

「印刷(P)」・・・・・直接プリンタへ出力します。 「プレビュー(V)」・プレビュー画面を表示します。ここから印刷することも可能です。 「キャンセル(X)」・・この画面を閉じてメニューに戻ります。

「元帳プレビュー画面」

|          | ○○主義                   |              |             |     |          |                | 200202112 |
|----------|------------------------|--------------|-------------|-----|----------|----------------|-----------|
| 一般会計     | 再製: 北張金                |              | 總勘定元帳       |     |          |                |           |
| 指定帷册:    | 2010年5月1日 → 2010年5月31日 |              |             |     |          |                |           |
| 日付<br>伝像 | 相手科目                   | <b>相手補助!</b> | 田手補飾き<br>HA | 税区分 | 情方       | 資方             | 残案        |
|          |                        |              | 时月罐蒸金       |     | 501, 401 | $\overline{D}$ | 301.488   |
|          |                        |              | 阴合叶         |     | п        | $\overline{D}$ | a         |
|          |                        |              | 次要達蒸金       |     | 561, 468 | ĎТ             | 503.469   |
|          |                        |              |             |     |          |                |           |
|          |                        |              |             |     |          |                |           |
|          |                        |              |             |     |          |                |           |
|          |                        |              |             |     |          |                |           |
|          |                        |              |             |     |          |                |           |
|          |                        |              |             |     |          |                |           |
|          |                        |              |             |     |          |                |           |
|          |                        |              |             |     |          |                |           |
|          |                        |              |             |     |          |                |           |
|          |                        |              |             |     |          |                |           |

ツールバーの説明

「保存(S)」・・・・プレビュー内容を EXCEL シートに保存します。

「印刷(P)」・・・・元帳を印刷します。

「前ページ(B)」・・プレビュー画面を前ページに送ります。

「次ページ(N)」··プレビュー画面を次ページに送ります。

「+」・・・・・プレビュー画面を拡大します。

「ー」・・・・・プレビュー画面を縮小します。

#### 未表示領域の表示方法

①プレビュー画面の右縦バーをマウスでクリックし上下に動かす。

②プレビュー画面の任意の箇所をマウスでクリックし上下に動かす。

#### **※上記の内容は、全プレビュー画面の共通仕様です。**

### 6-1-2 現預金出納帳

▶ 帳票処理メニューから現預金出納帳をクリックすると以下の画面が表示されます。

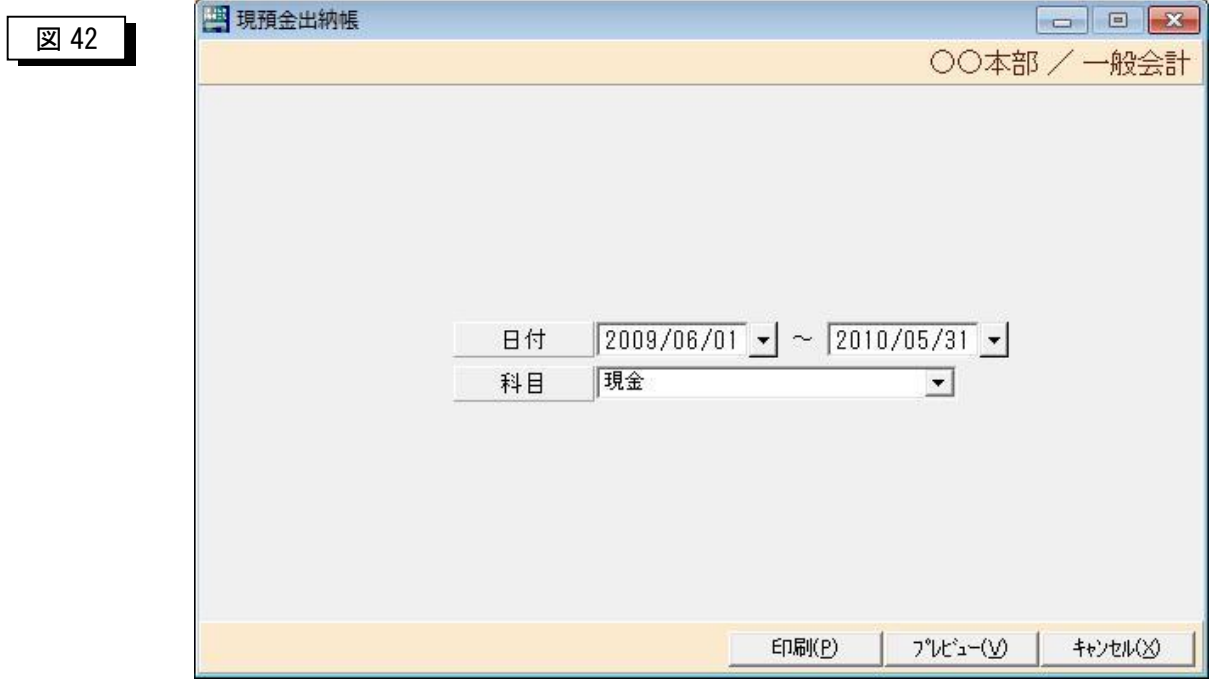

「範囲指定」

- ①日付 印刷開始年月日と印刷終了年月日を指定します。
- ②科目 現金または預金を指定します。

「印刷(P)」・・・・・直接プリンタへ出力します。

「プレビュー(V)」·・プレビュー画面を表示します。ここから印刷することも 可能です。

「キャンセル(X)」・・この画面を閉じてメニューに戻ります。

プレビュー画面の説明は、「元帳プレビュー画面」(P35)を参照して下さい。

### 6-1-3 日計試算表

▶ 帳票処理メニューから日計試算表をクリックすると以下の画面が表示されます。

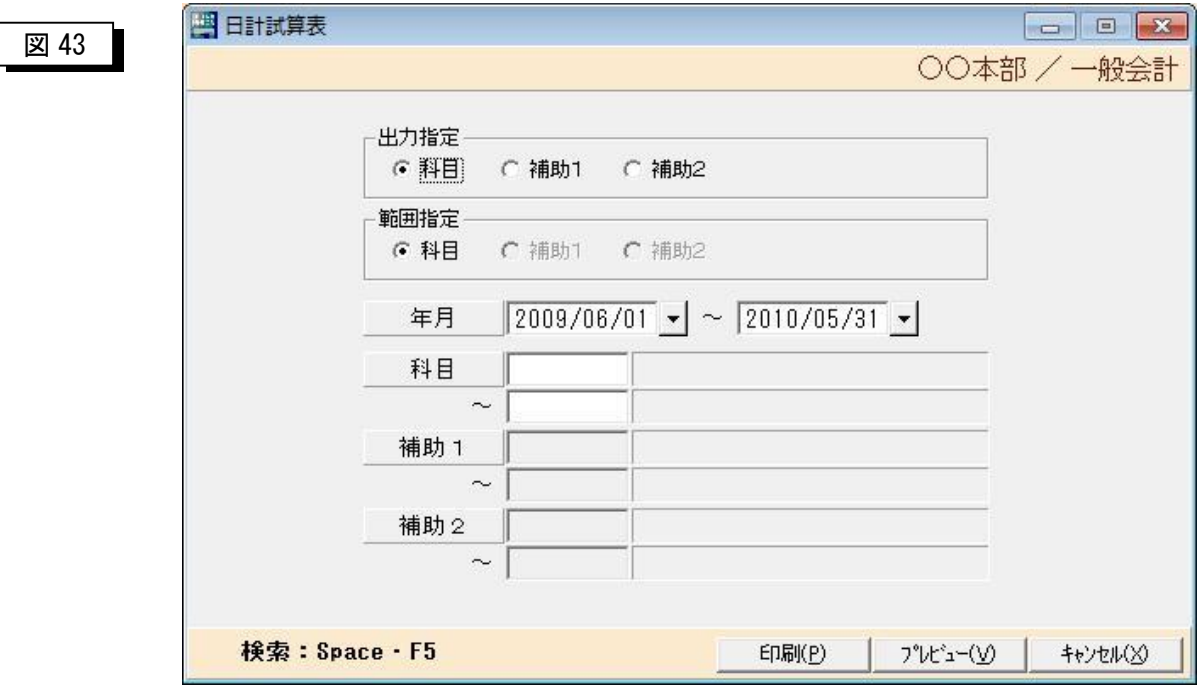

「出力指定」・・・印刷する科目のレベル(階層)を指定します。

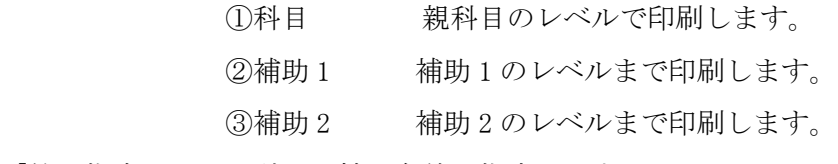

「範囲指定」・・・科目の抽出条件を指定します。

①科目・・・・科目コードで抽出します。

 指定できる条件は、開始年月日と終了年月日、開始 科目コードと終了科目コードです。

②補助 1・・・科目コードと補助 1 科目で抽出します。

 指定できる条件は、開始年月日と終了年月日、開始 科目コード、開始補助 1 科目コードと終了補助 1 科目 コードです。

③補助 2・・・科目コードと補助 1 科目と補助2科目で抽出します。

 指定できる条件は、開始年月日と終了年月日、開始 科目コード、開始補助 1 科目コード、開始補助2科目 コードと終了補助 2 科目です。

### 6-1-4 仕訳元帳

▶ 帳票処理初期メニューから仕訳元帳をクリックすると以下の画面が表示されます。

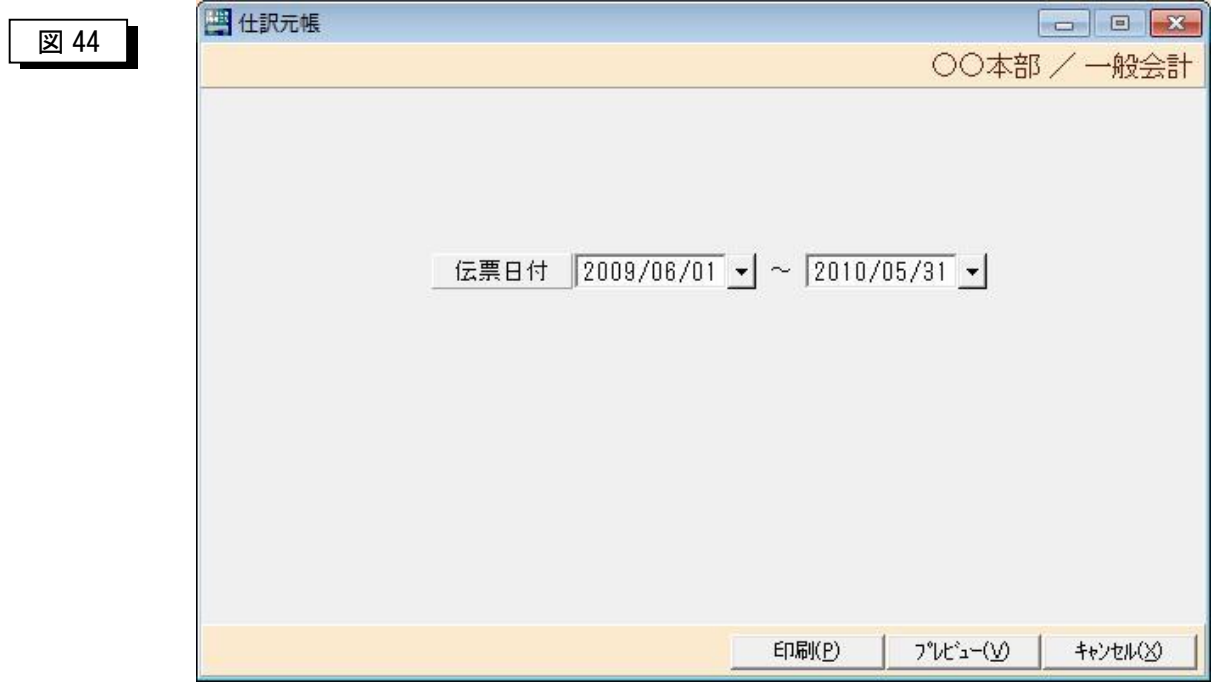

「範囲指定」

①伝票日付 開始伝票日付と終了伝票日付を指定します。

「印刷(P)」・・・・・直接プリンタへ出力します。

「プレビュー(V)」・・プレビュー画面を表示します。ここから印刷することも可能で す。

「キャンセル(X)」 ·· この画面を閉じてメニューに戻ります。

プレビュー画面の説明は、「元帳プレビュー画面」(P35)を参照して下さい。

### 6-1-5 消費税集計表

▶ 帳票処理初期メニューから消費税集計表をクリックすると以下の画面が表示されます。

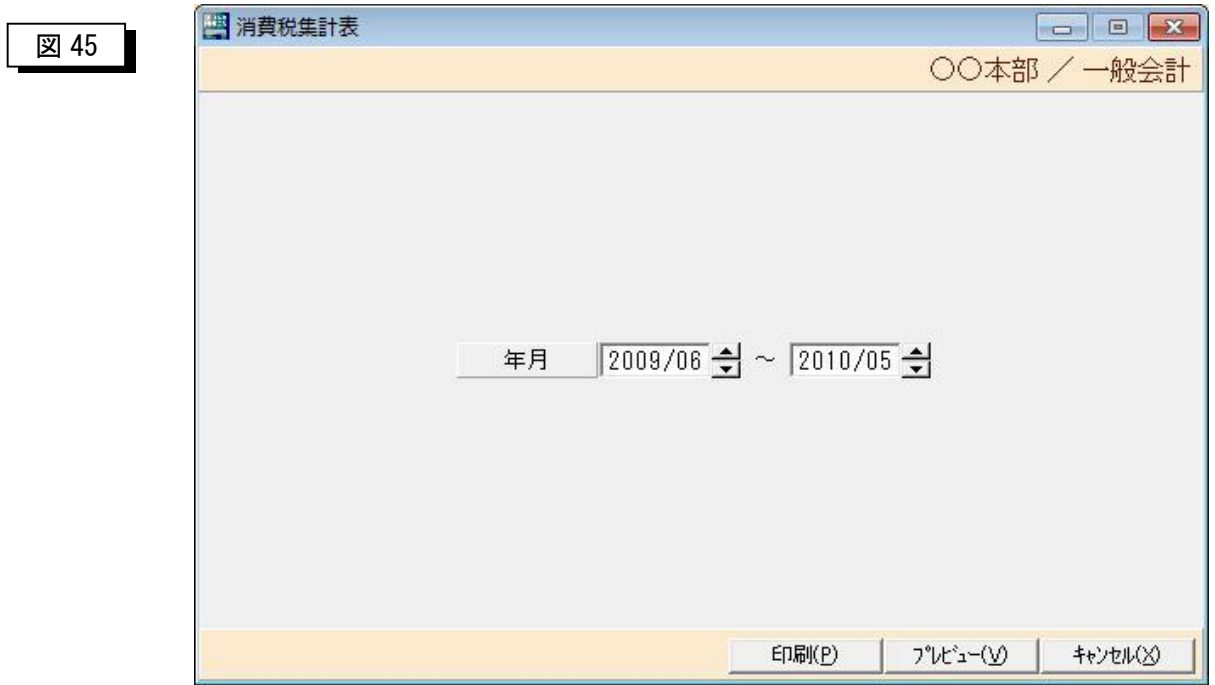

「範囲指定」

①年月 開始年月と終了年月を指定します。

「印刷(P)」・・・・・直接プリンタへ出力します。

「プレビュー(V)」・・プレビュー画面を表示します。ここから印刷することも可能で す。

「キャンセル(X)」 ·· この画面を閉じてメニューに戻ります。

プレビュー画面の説明は、「元帳プレビュー画面」(P35)を参照して下さい。

## 第 7 章 予算処理

### 7-1 予算処理メニュー

▶初期メニューから予算処理をクリックすると以下の画面が表示されます。

#### 図 46

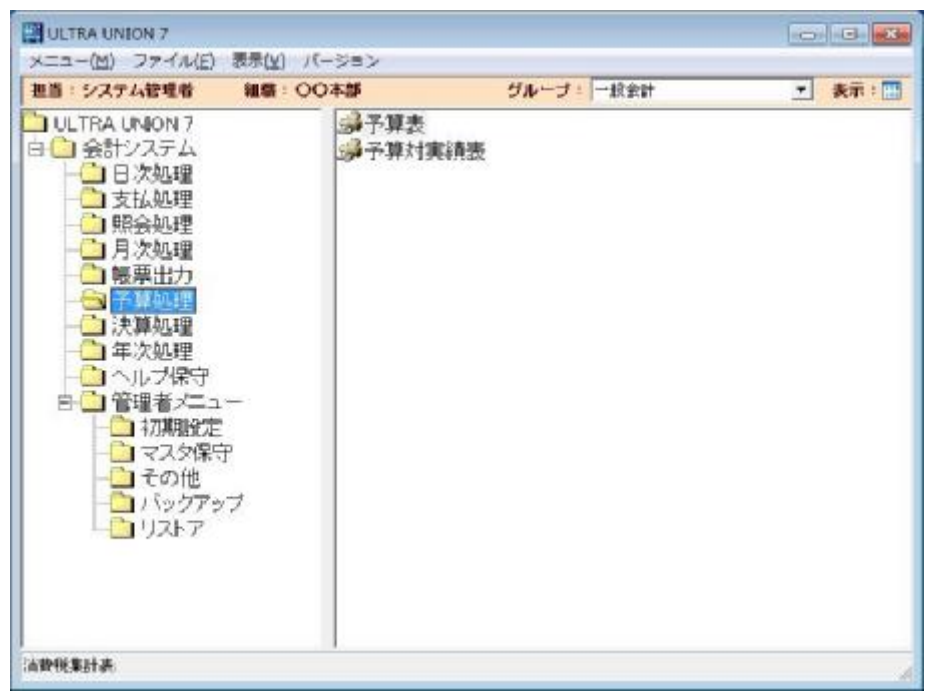

1.「予算表」

予算表のプレビューまたは印刷を行います。

2.「予算対実績表」

予算対実績表のプレビューまたは印刷を行います。

### 7-1-1 予算表

▶ 予算処理メニューから予算表をクリックすると以下の画面が表示されます。

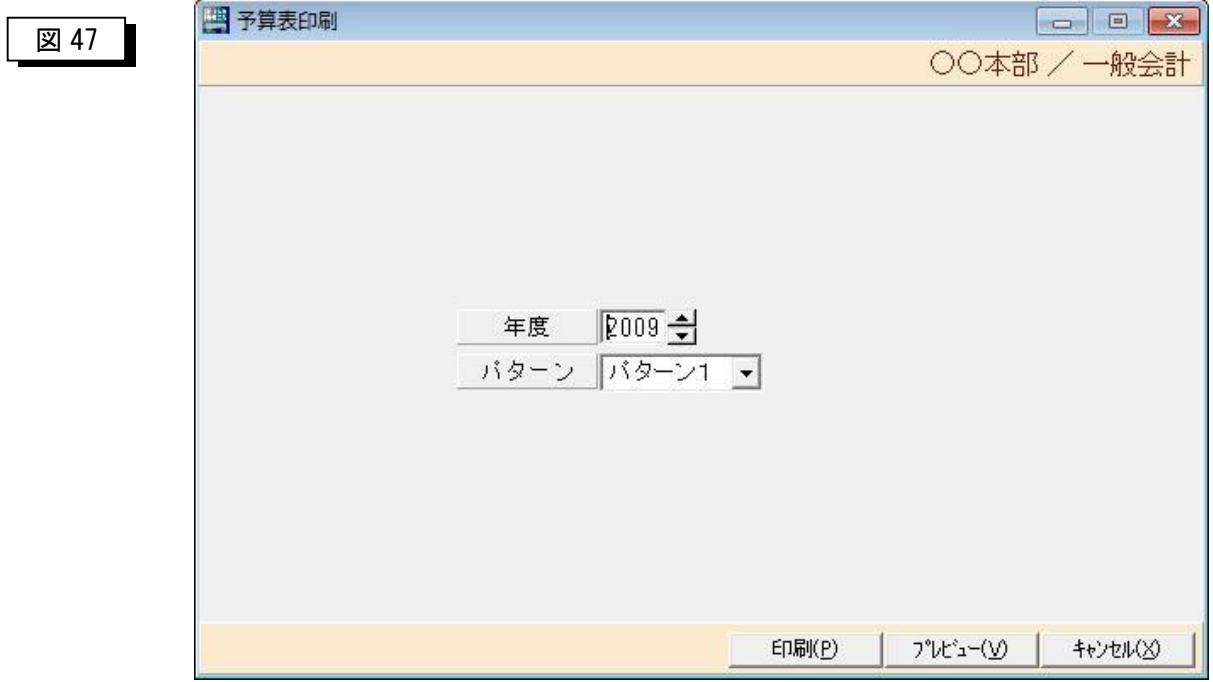

「年月」・・・・・・印刷する年月を指定します。

「パターン」・・・・出力する帳票のパターンを指定します。

【パターンについて】

予算処理と決算処理の帳票は、帳票レイアウトの印刷デザインを 5 パターン まで作成することが可能です。どの帳票デザインで印刷するかをパターン 1~ パターン5の範囲で指定します。

※ 詳細は、操作マニュアル(システム管理者編)で説明します。

「印刷(P)」 ·····直接プリンタへ出力します。

「プレビュー(V)」···プレビュー画面を表示します。ここから印刷することも可能 です。

「キャンセル(X)」 ·· この画面を閉じてメニューに戻ります。

プレビューの説明は、「元帳プレビュー画面」(P35)を参照して下さい。

### 7-1-2 予算対実績表

▶ 予算処理メニューから予算対実績表をクリックすると以下の画面が表示されます。

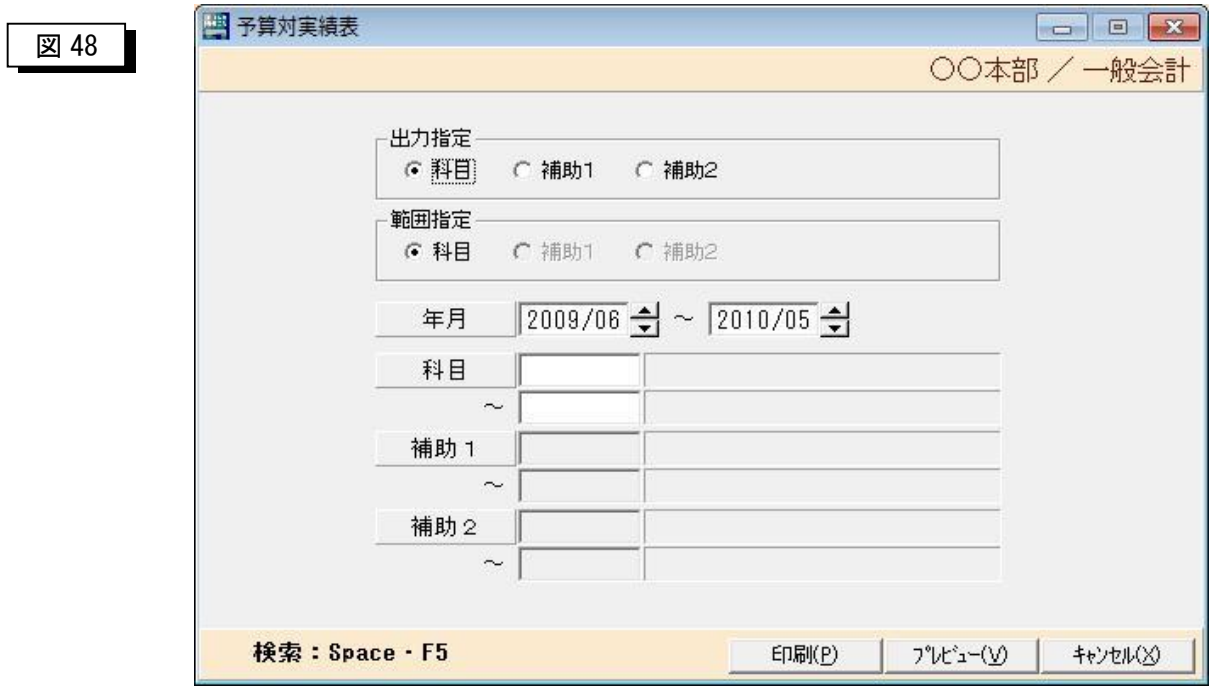

「出力指定」・・・印刷する科目のレベル(階層)を指定します。

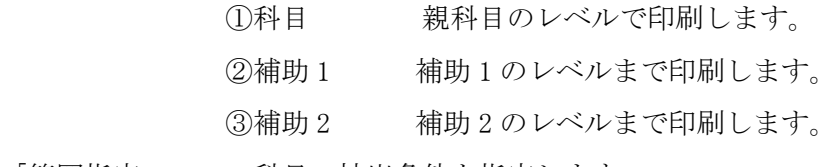

「範囲指定」・・・科目の抽出条件を指定します。

①科目・・・・科目コードで抽出します。

 指定できる条件は、開始年月日と終了年月日、開始科 目コードと終了科目コードです。

②補助 1・・・科目コードと補助 1 科目で抽出します。

 指定できる条件は、開始年月日と終了年月日、開始科 目コードと終了科目コード、開始補助 1 科目コードと 終了補助 1 科目コードです。

③補助 2・・・科目コードと補助 1 科目と補助2科目で抽出します。

 指定できる条件は、開始年月日と終了年月日、開始科 目コードと終了科目コード、開始補助 1 科目コードと 終了補助 1 科目コード、開始補助2科目コードと終了 補助 2 科目です。

## 第 8 章 決算処理

#### 8-1 決算処理メニュー

▶ 初期メニューから決算処理をクリックすると以下の画面が表示されます。

#### 図 49

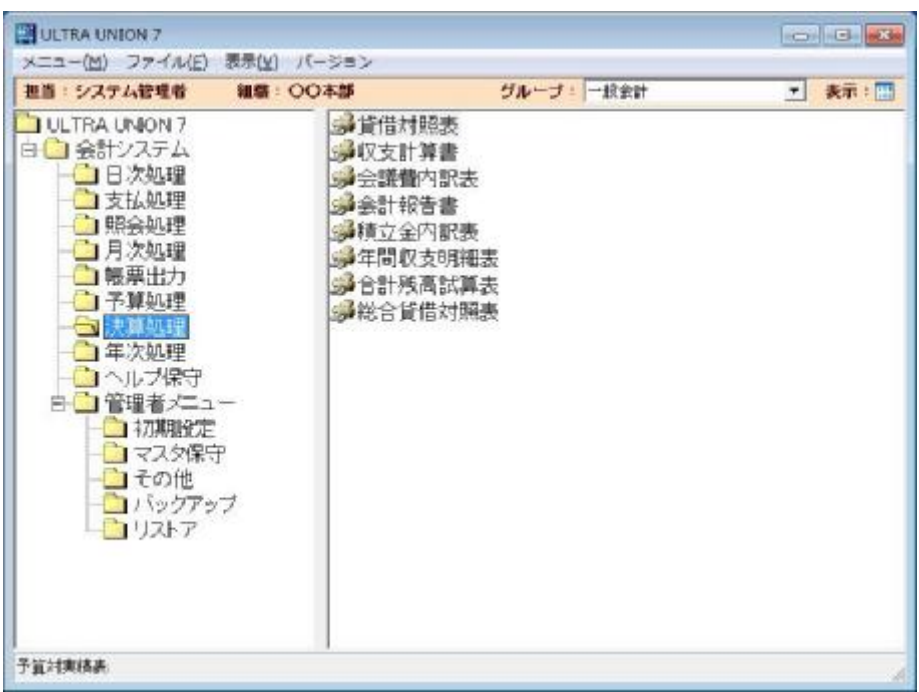

1.「貸借対照表」

貸借対照表のプレビューまたは印刷を行います。

2.「収支計算書」

収支計算書のプレビューまたは印刷を行います。

3.「会議費内訳表」

会議費内訳表のプレビューまたは印刷を行います。

4.「積立金内訳表」

積立金内訳表のプレビューまたは印刷を行います。

5.「年間収支明細表」

年間収支明細表のプレビューまたは印刷を行います。

6.「合計残高試算表」

合計残高試算表のプレビューまたは印刷を行います。

7.「総合貸借対照表」

総合貸借対照表のプレビューまたは印刷を行います。

### 8-1-1 貸借対照表

▶ 決算処理メニューから貸借対照表をクリックすると以下の画面が表示されます。

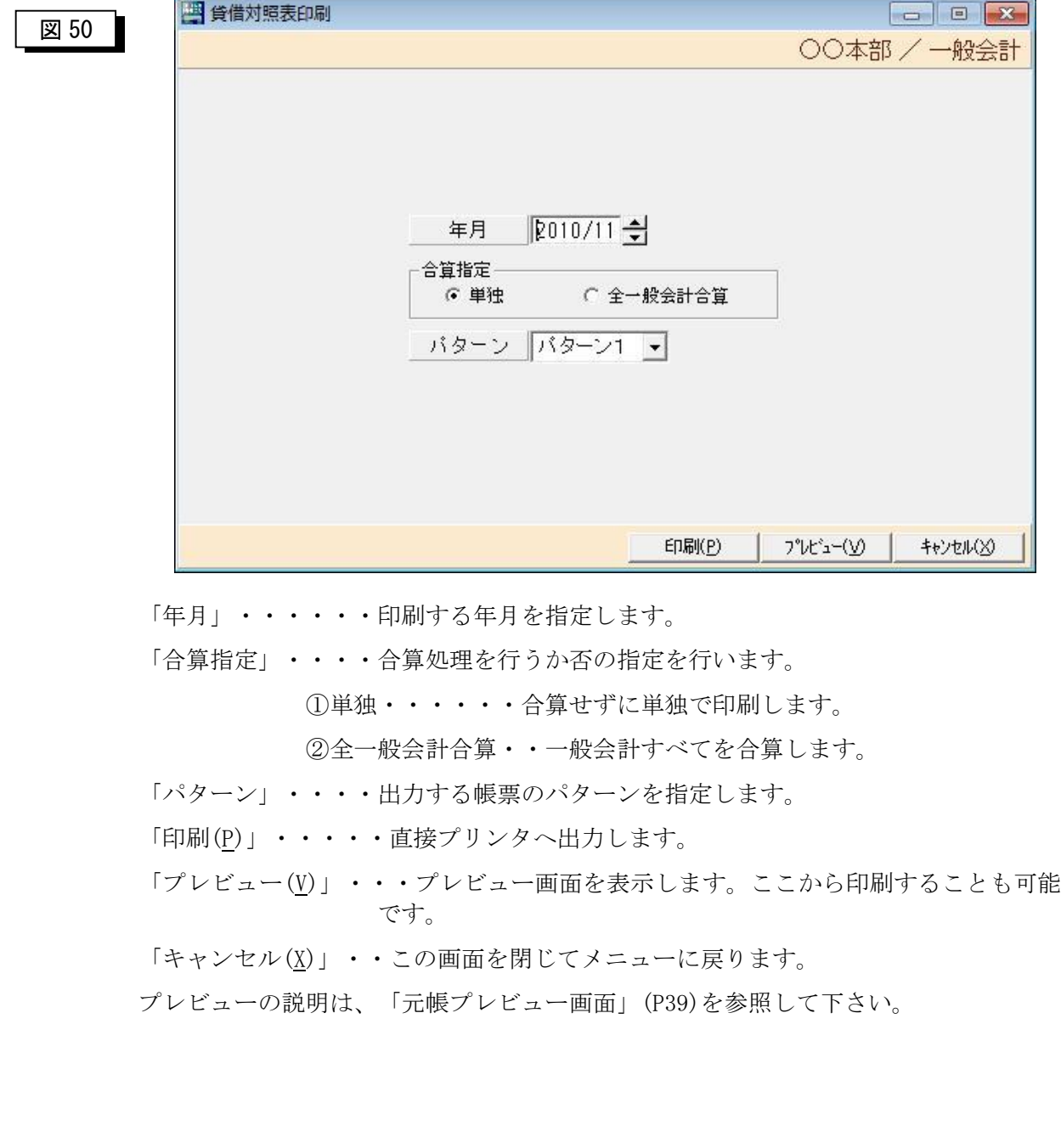

### 8-1-2 収支計算書

▶ 決算処理メニューから収支計算書をクリックすると以下の画面が表示されます。

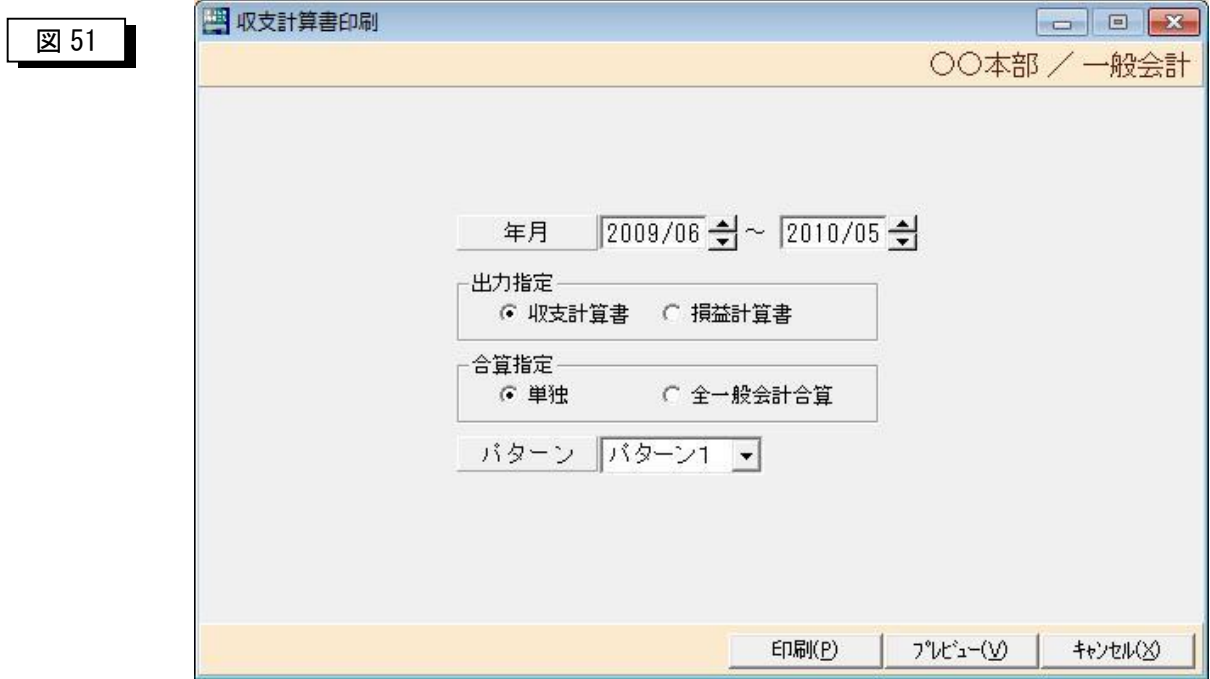

「年月」・・・・・・印刷する年月を開始と終了で指定します。

「出力指定」

①収支計算書・・・・収支計算書をプレビューまたは印刷します。

②損益計算書・・・・損益計算書をプレビューまたは印刷します。

「合算指定」・・・・合算処理を行うか否の指定を行います。

①単独・・・・・・合算せずに単独で印刷します。

②全一般会計合算・・一般会計すべてを合算します。

「パターン」・・・・出力する帳票のパターンを指定します。

「印刷(P)」 ·····直接プリンタへ出力します。

「プレビュー(V)」···プレビュー画面を表示します。ここから印刷することも可能 です。

「キャンセル(X)」・・この画面を閉じてメニューに戻ります。

プレビューの説明は、「元帳プレビュー画面」(P39)を参照して下さい。

### 8-1-3 会議費内訳表

▶ 決算処理メニューから会議費内訳表をクリックすると以下の画面が表示されます。

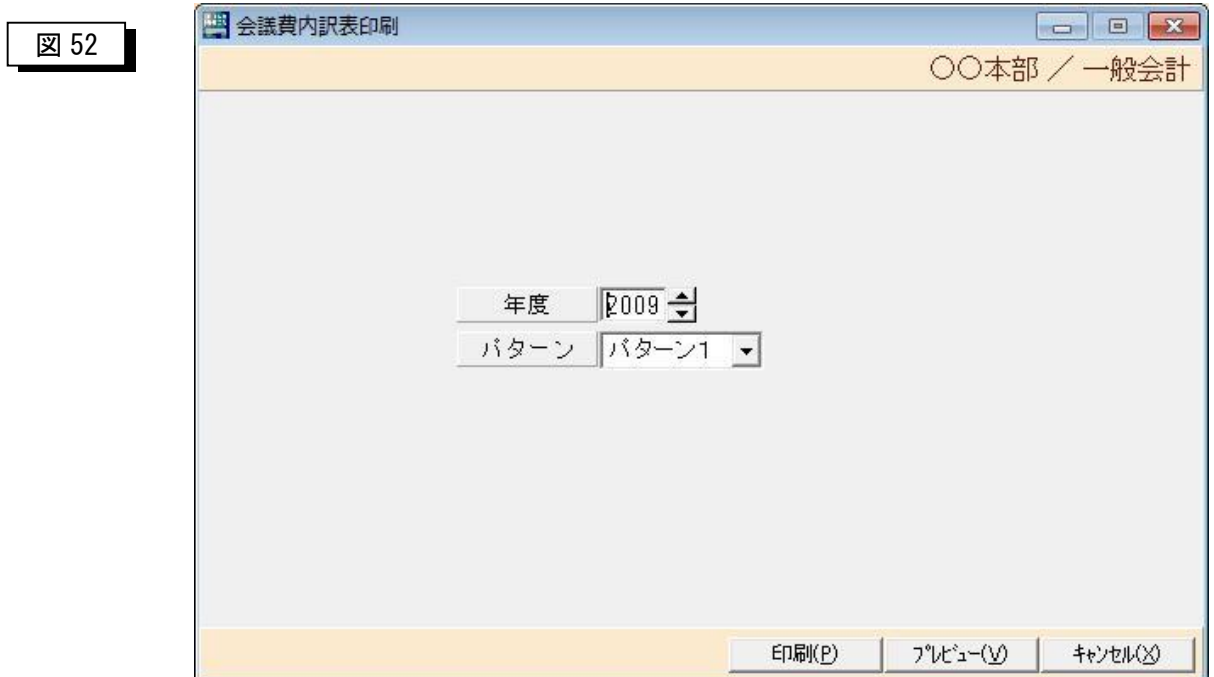

「年度」・・・・・・印刷する年度を指定します。

- 「パターン」・・・・出力する帳票のパターンを指定します。
- 「印刷(P)」・・・・・直接プリンタへ出力します。

「プレビュー(V)」・・・プレビュー画面を表示します。ここから印刷することも可能 です。

- 「キャンセル(X)」 ·· この画面を閉じてメニューに戻ります。
- プレビューの説明は、「元帳プレビュー画面」(P39)を参照して下さい。

#### 8-1-4 会計報告書

▶ 決算処理メニューから会計報告書をクリックすると以下の画面が表示されます。

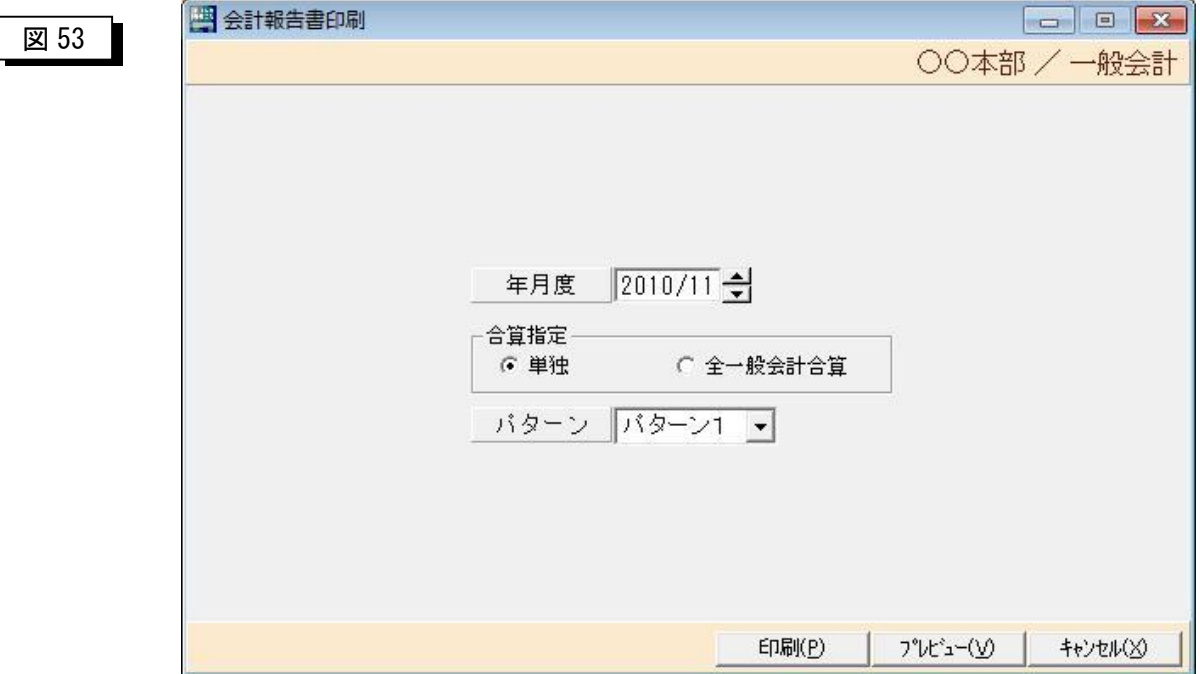

「年度」・・・・・・印刷する年度を指定します。

「合算指定」・・・・合算処理を行うか否かの指定を行います。

①単独・・・・・合算せずに単独で印刷します。

②全一般会計合算・・一般会計すべてを合算します。

- 「パターン」・・・・出力する帳票のパターンを指定します。
- 「印刷(P)」・・・・・直接プリンタへ出力します。
- 「プレビュー(V)」···プレビュー画面を表示します。ここから印刷することも可能 です。
- 「キャンセル(X)」・・この画面を閉じてメニューに戻ります。

プレビューの説明は、「元帳プレビュー画面」(P39)を参照して下さい。

### 8-1-5 積立金内訳表

▶ 決算処理メニューから積立金内訳表をクリックすると以下の画面が表示されます。

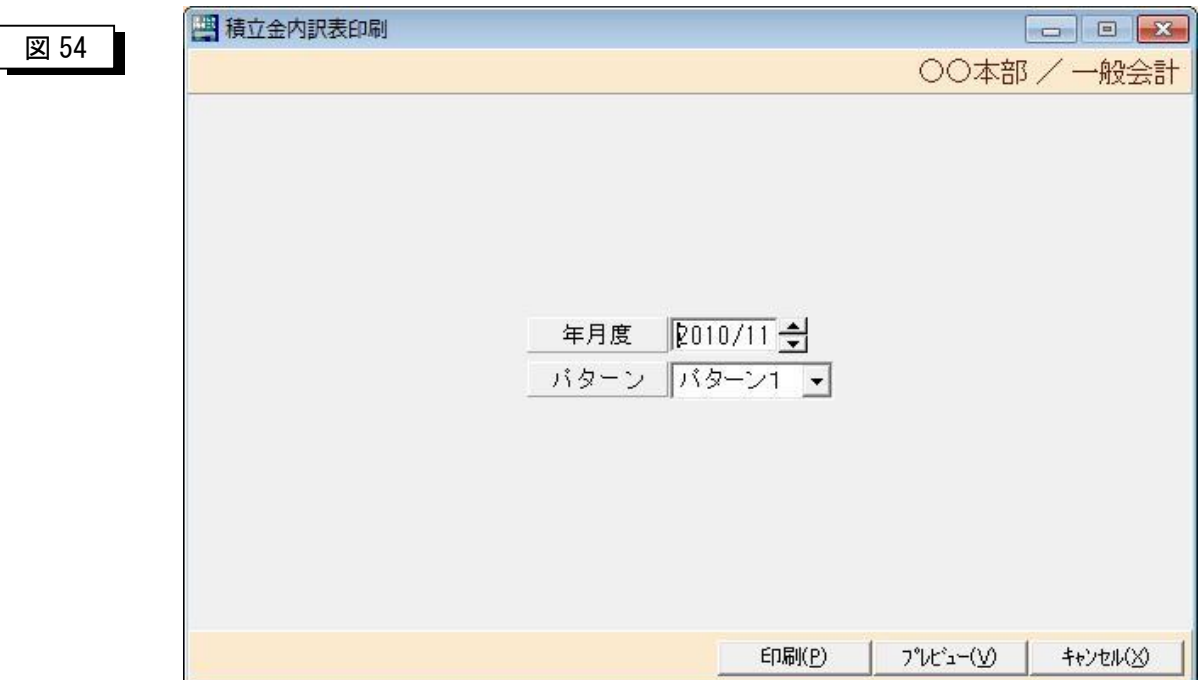

「年度」・・・・・・印刷する年度を指定します。

- 「パターン」・・・・出力する帳票のパターンを指定します。
- 「印刷(P)」・・・・・直接プリンタへ出力します。

「プレビュー(V)」・・・プレビュー画面を表示します。ここから印刷することも可能 です。

「キャンセル(X)」 ·· この画面を閉じてメニューに戻ります。

プレビューの説明は、「元帳プレビュー画面」(P39)を参照して下さい。

#### 8-1-6 年間収支明細表

▶ 決算処理メニューから年間収支明細表をクリックすると以下の画面が表示されます。

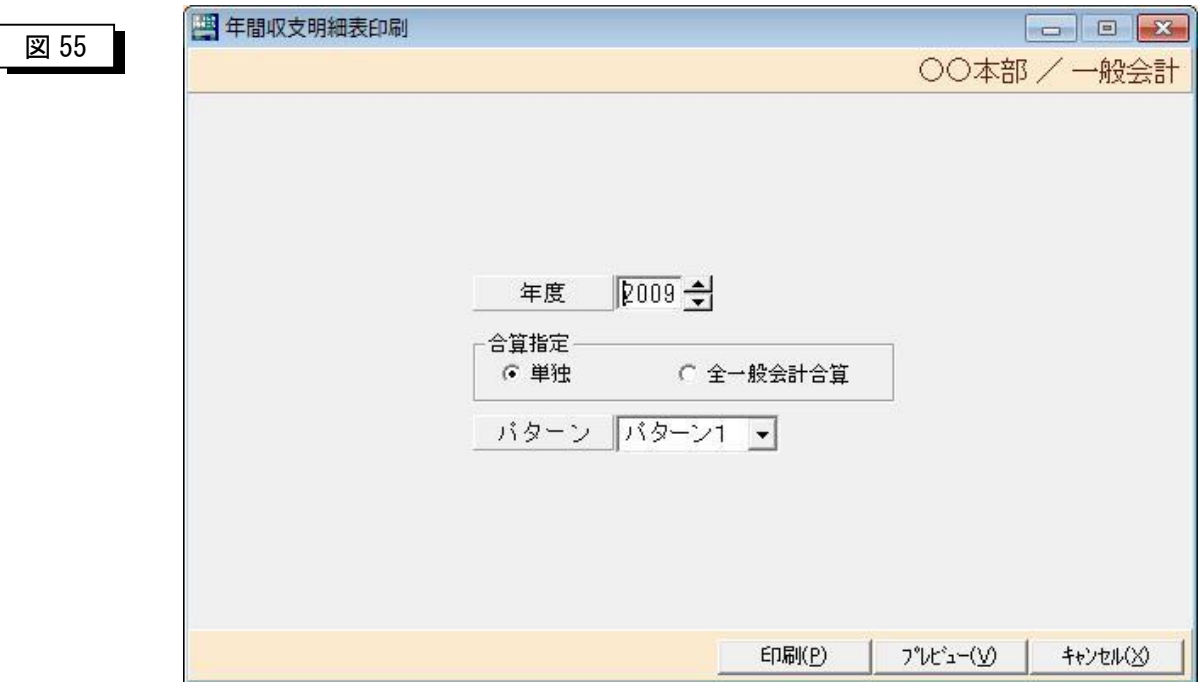

「年度」・・・・・・印刷する年度を指定します。

「合算指定」・・・・合算処理を行うか否かの指定を行います。

①単独・・・・・合算せずに単独で印刷します。

②全一般会計合算・・一般会計すべてを合算します。

- 「パターン」・・・・出力する帳票のパターンを指定します。
- 「印刷(P)」・・・・・直接プリンタへ出力します。
- 「プレビュー(V)」・・・プレビュー画面を表示します。ここから印刷することも可能 です。
- 「キャンセル(X)」・・この画面を閉じてメニューに戻ります。
- プレビューの説明は、「元帳プレビュー画面」(P39)を参照して下さい。

### 8-1-7 合計残高試算表

▶ 決算処理メニューから合計残高試算表をクリックすると以下の画面が表示されます。

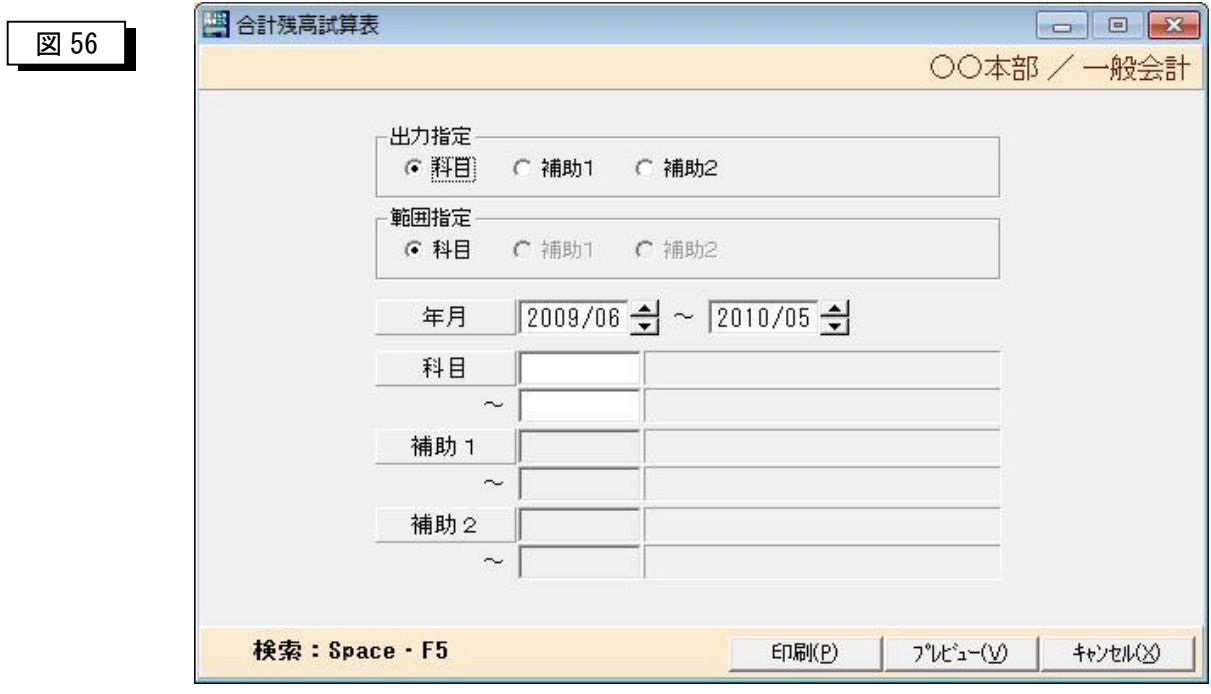

「出力指定」・・・印刷する科目のレベル(階層)を指定します。

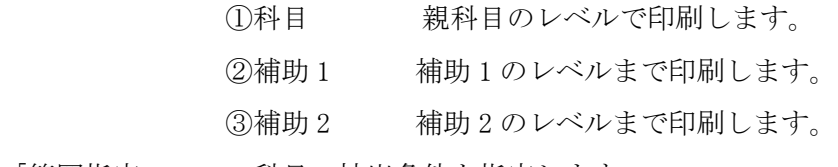

「範囲指定」・・・科目の抽出条件を指定します。

①科目・・・・科目コードで抽出します。

 指定できる条件は、開始年月日と終了年月日、開始科 目コードと終了科目コードです。

②補助 1・・・科目コードと補助 1 科目で抽出します。

 指定できる条件は、開始年月日と終了年月日、開始科 目コードと終了科目コード、開始補助 1 科目コードと 終了補助 1 科目コードです。

③補助 2・・・科目コードと補助 1 科目と補助2科目で抽出します。

 指定できる条件は、開始年月日と終了年月日、開始科 目コードと終了科目コード、開始補助 1 科目コードと 終了補助 1 科目コード、開始補助2科目コードと終了 補助 2 科目です。

### 8-1-8 総合貸借対照表

> 決算処理メニューから総合貸借対照表をクリックすると以下の画面が表示されます。

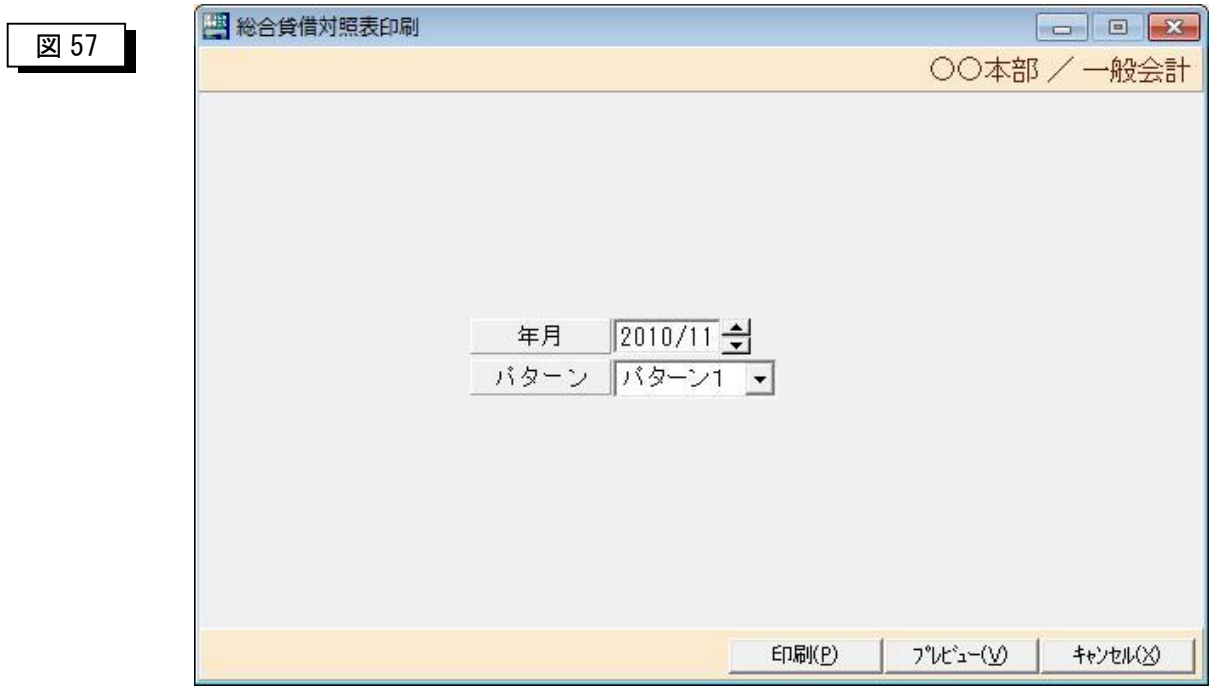

「年月」・・・・・・印刷する年月を指定します。

「パターン」・・・・総合貸借対照表の帳票パターンを指定を指定します。

「印刷(P)」・・・・・・印刷処理を開始します。

「プレビュー(V)」 ・・・プレビュー画面を表示します。

「キャンセル(X)」 ···この画面を閉じてメニューに戻ります。

補足)

 「総合貸借対照表」は、組織が幾つあっても、グループが幾つあって も組合全体として合算した貸借対照表を印刷するためのものです。

以下の前提条件で印刷が可能です。

①組合マスタの決算期間区分が「組合」であること。

参照) システム管理者編 第3章 3-2 6ページ

②各組織で科目体系(補助 1 科目レベル)が同じであること。

参照) システム管理者編 第3章 3-7 18 ページ

## 第9章 年次処理

#### 9-1 年次処理メニュー

▶ 初期メニューから年次処理をクリックすると以下の画面が表示されます。

#### 図 58

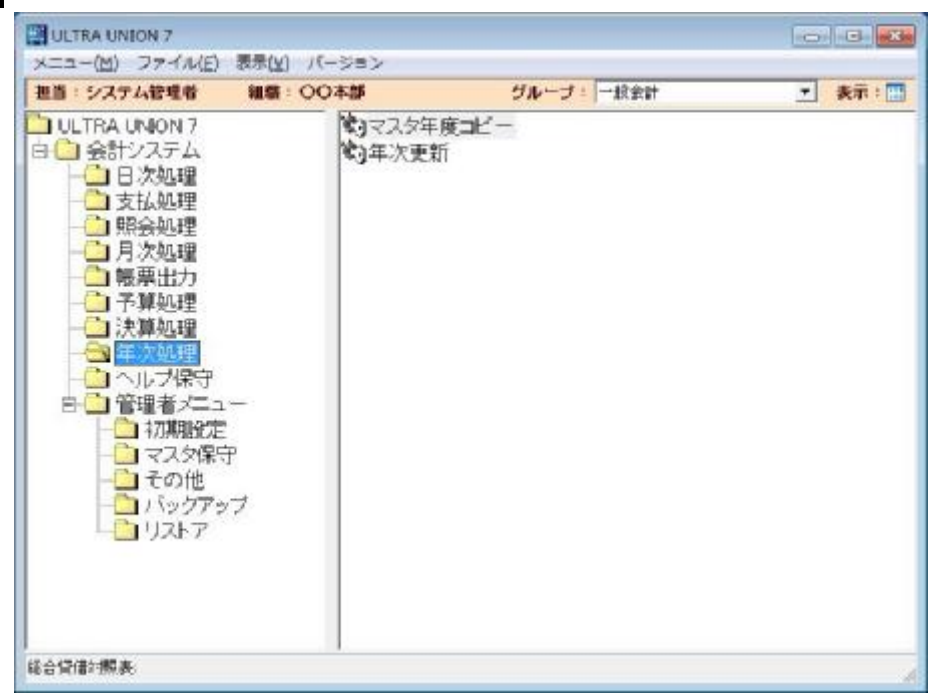

1.「マスタ年度コピー」

マスタ年度コピーを実行します。

#### **【処理概要】**

#### **翌年度の入力領域を作成する処理です。**

#### **先行入力を行う場合は、この処理を必ず実行する必要があります。**

2.「年次更新」

年次更新を実行します。

### 9-1-1 マスタ年度コピー

▶ 年次処理メニューからマスタ年度コピーをクリックすると以下の画面が表示されます。

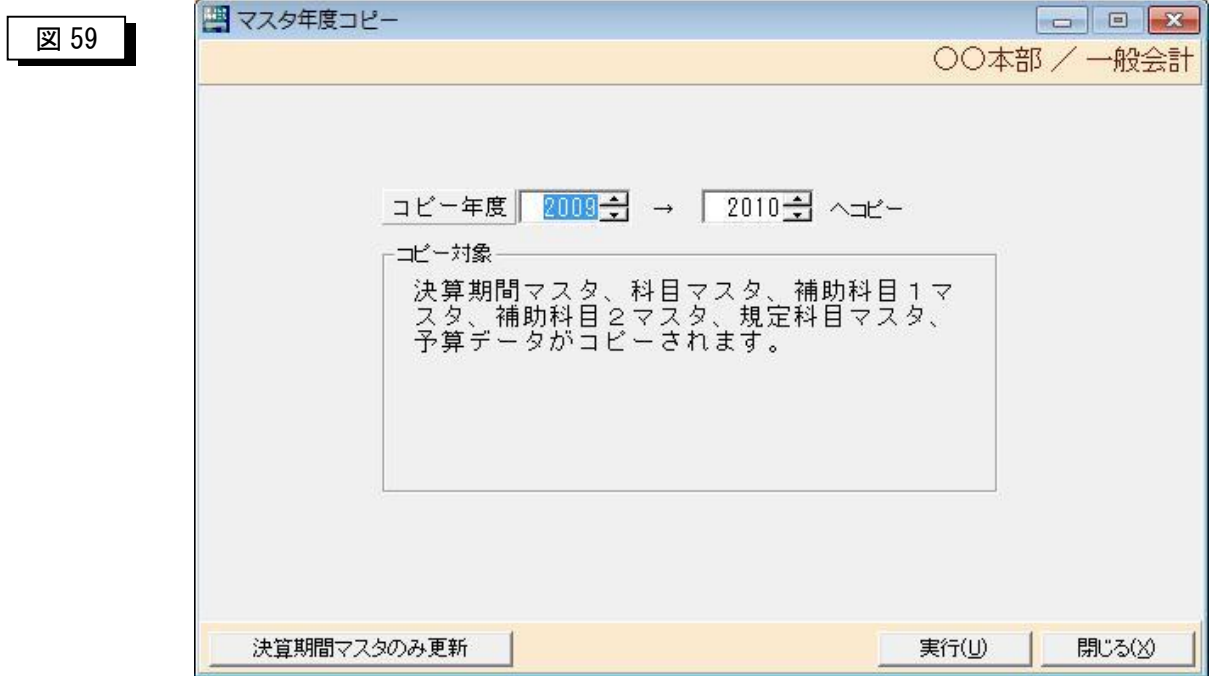

「コピー年度」・・・・・・領域を作成したい年度を指定します。

「実行(U)」 ···· マスタ年度コピーを行います。

「閉じる(X)」 ・・・この画面を閉じてメニューに戻ります。

#### **注意)**

**マスタ年度コピーは、何年先の分まで実行可能ですが、振替伝票入力処理 で伝票日付の年を間違えて、未来の日付で入力してもエラーにはならずに 登録できてしまいますので、翌年度分のみを作成するような運用をして下 さい。** 

### 9-1-2 年次更新

▶ 年次処理メニューから年次更新をクリックすると以下の画面が表示されます。

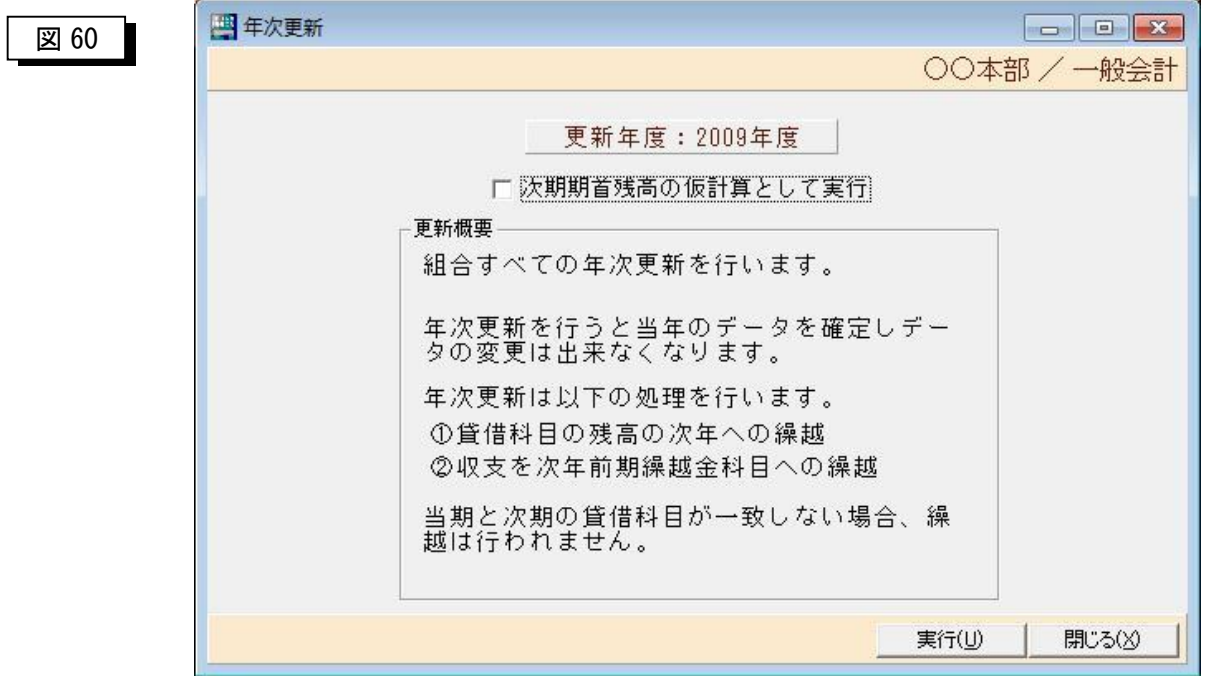

「実行(U)」・・・・年次更新を行います。 「閉じる(X)」 ・・・この画面を閉じてメニューに戻ります。

## 第 10 章 ヘルプ保守処理

### 10-1 へルプ保守処理メニュー

> 初期メニューからヘルプヘルプ保守処理をクリックすると以下の画面が表示され ます。

### 図 61

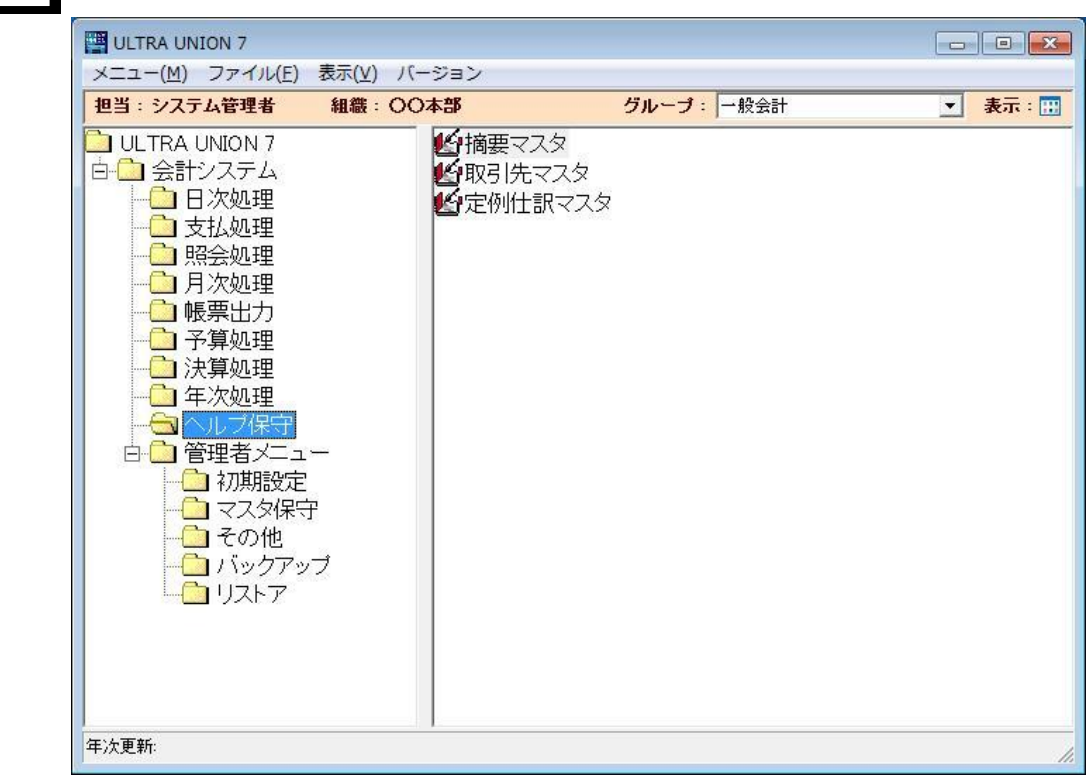

1.「摘要マスタ」

摘要マスタ保守を実行します。

2.「取引先マスタ」

取引先マスタ保守を実行します。

3. 「定例仕訳マスタ」 定例仕訳マスタ保守を実行します。

## 10-1-1 摘要マスタ

▶ ヘルプ保守処理メニューから摘要マスタをクリックすると以下の画面が表示されます。

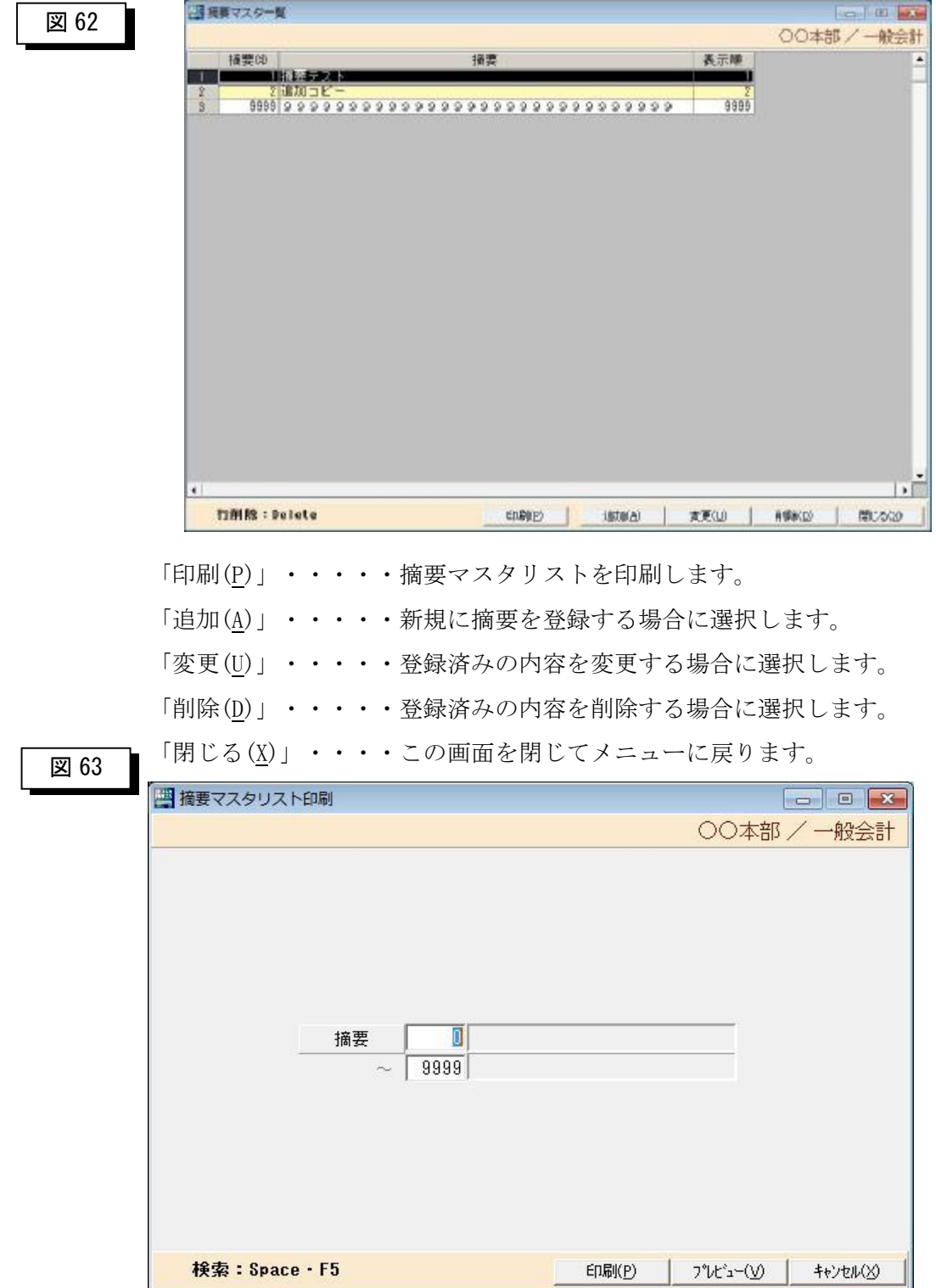

 摘要マスタ一覧から「印刷」ボタンを押すと前ページのような指示画面が表示されますので 摘要コードを開始と終了の範囲指定を入力します。

「印刷(P)」・・・・・摘要マスタリストを印刷します。

「プレビュー(V)」・・プレビュー画面を表示します。

「キャンセル(X)」··印刷指示画面を閉じて摘要マスター覧表画面に戻ります。

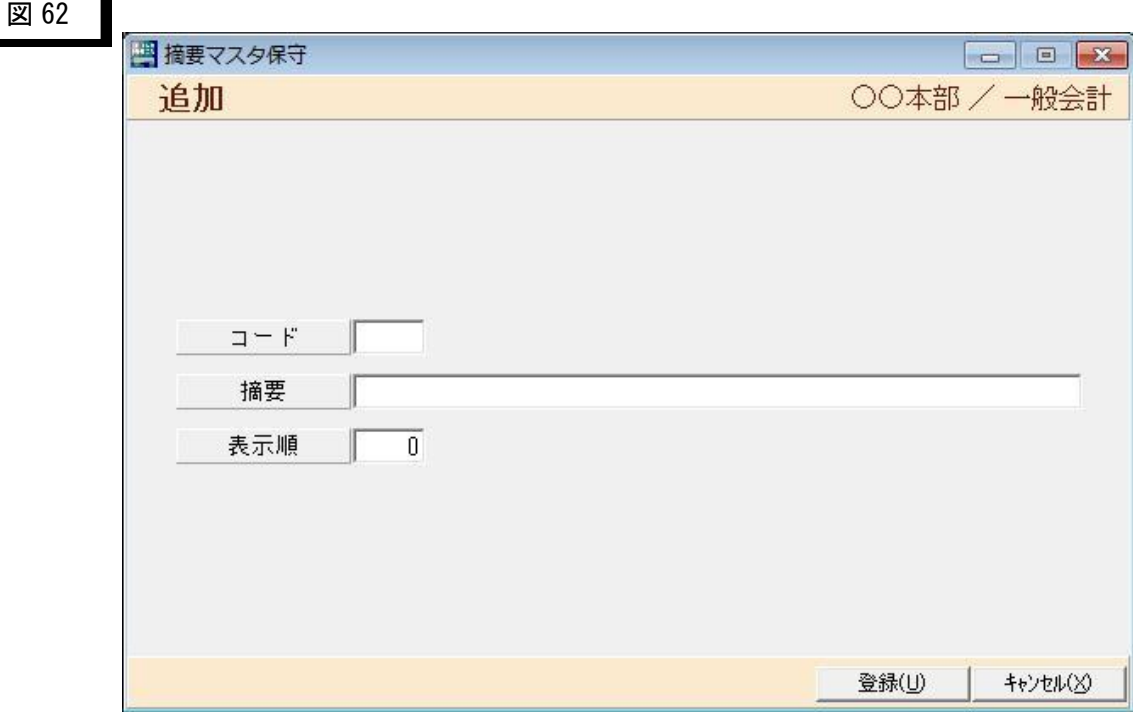

「コード」・・・・・摘要コードを入力します。

「摘要」・・・・・・摘要を入力します。

「表示順」・・・・・摘要マスタ一覧表画面に表示する順を入力します。 デフォルト値は、摘要コードがセットされます。

「登録(U)」・・・・・・登録ボタンを押すことによりデータベースへの 登録、修正、削除を行います。

「キャンセル(X)」···この画面を閉じて摘要マスター覧に戻ります。

### 10-1-2 取引先マスタ

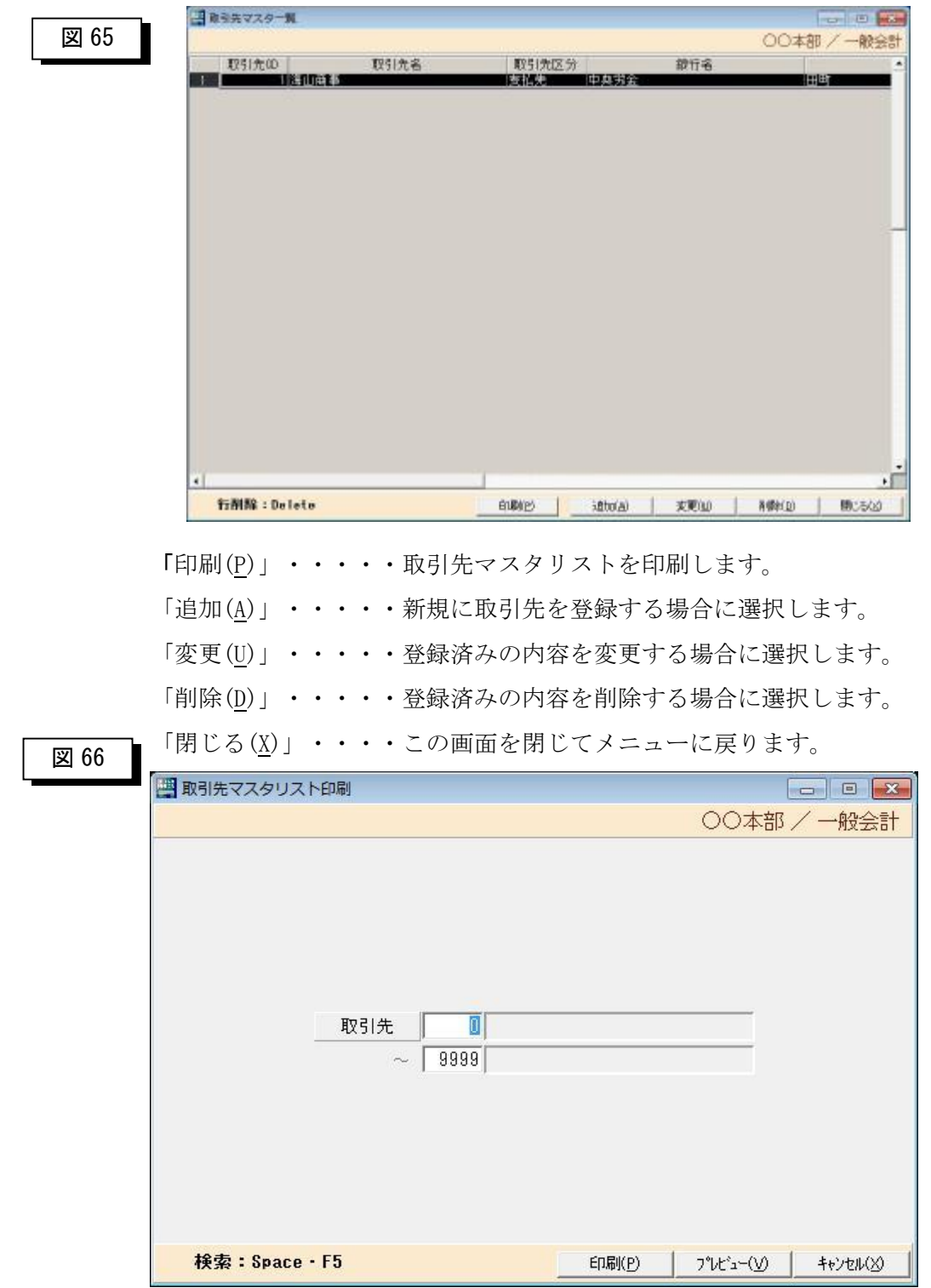

ÿ ヘルプ保守処理メニューから取引先マスタをクリックすると以下の画面が表示されます。

取引先マスター覧から「印刷(P)」ボタンを押すと前ページのような指示画面が表示されますの で取引先コードを開始と終了の範囲指定を入力します。

「印刷(P)」·····取引先マスタリストを印刷します。

「プレビュー(V)」・・プレビュー画面を表示します。

「キャンセル(X)」・・印刷指示画面を閉じて摘要マスター覧表画面に戻ります。

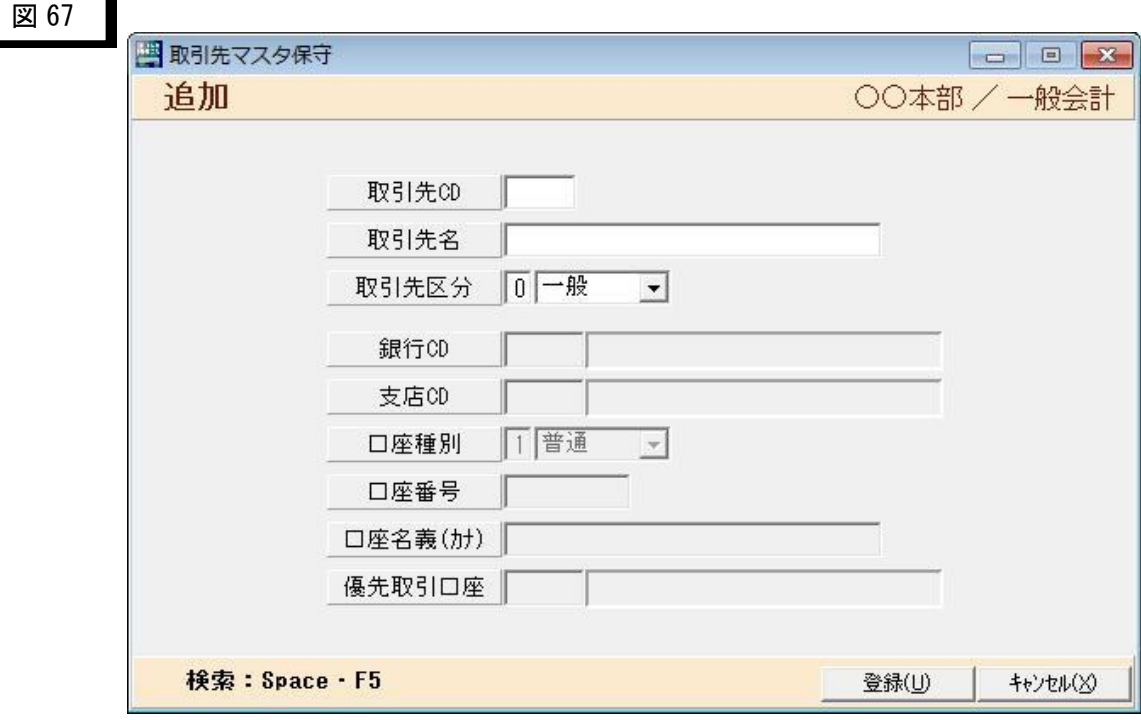

取引先マスタ一覧から、「追加(A)」、「変更(U)」、「削除(D)」を選択すると上記の 画面が表示されますので取引先情報を入力します。

「取引先コード」・・・・・取引先コードを入力します。

「取引先名」・・・・・・・取引先名を入力します。

「取引先区分」・・・・・・取引先区分を選択します。

0:一般 1:支払先

※ 取引先区分で1:支払先を選択した場合にのみ銀行コード 以降の情報が入力可能です。

「銀行コード」・・・・・振込先の銀行コードを入力します。全銀協が定義する銀行コ ードを入力して下さい。

> 銀行コードがわからない場合は、「F5」または「スペースキー」 を押すと銀行マスタ検索画面が表示されます。

「支店コード」・・・・・振込先銀行の支店コードを入力します。

支店コードがわからない場合は、F5 またはスペースキー を押すと支店マスタ検索画面が表示されます。

「口座種別」・・・・・・口座種別をリストボックスから指定します。

1:普通 2:当座 9:その他

「口座番号」・・・・・・口座番号を入力します。

「口座名義(カナ)」・・・口座名義人をカナで入力します。入力方法は、全銀協の定に 準じて入力します。

「優先取引口座」・・・・振込元の口座を指定します。

優先取引口座は取引口座マスタで事前に登録しておきます。 優先取引口座がわからない場合は、F5 またはスペースキーを 押すと取引口座検索画面が表示されます。

- 「登録(U)」・・・・・・登録ボタンを押すことによりデータベースへの登録、修正、 削除を行います。
- 「キャンセル(X)」・・・この画面を閉じて取引先マスター覧に戻ります。

### 10-1-3 定例仕訳マスタ

▶ ヘルプ保守処理メニューから定例仕訳マスタをクリックすると以下の画面が表示されます。

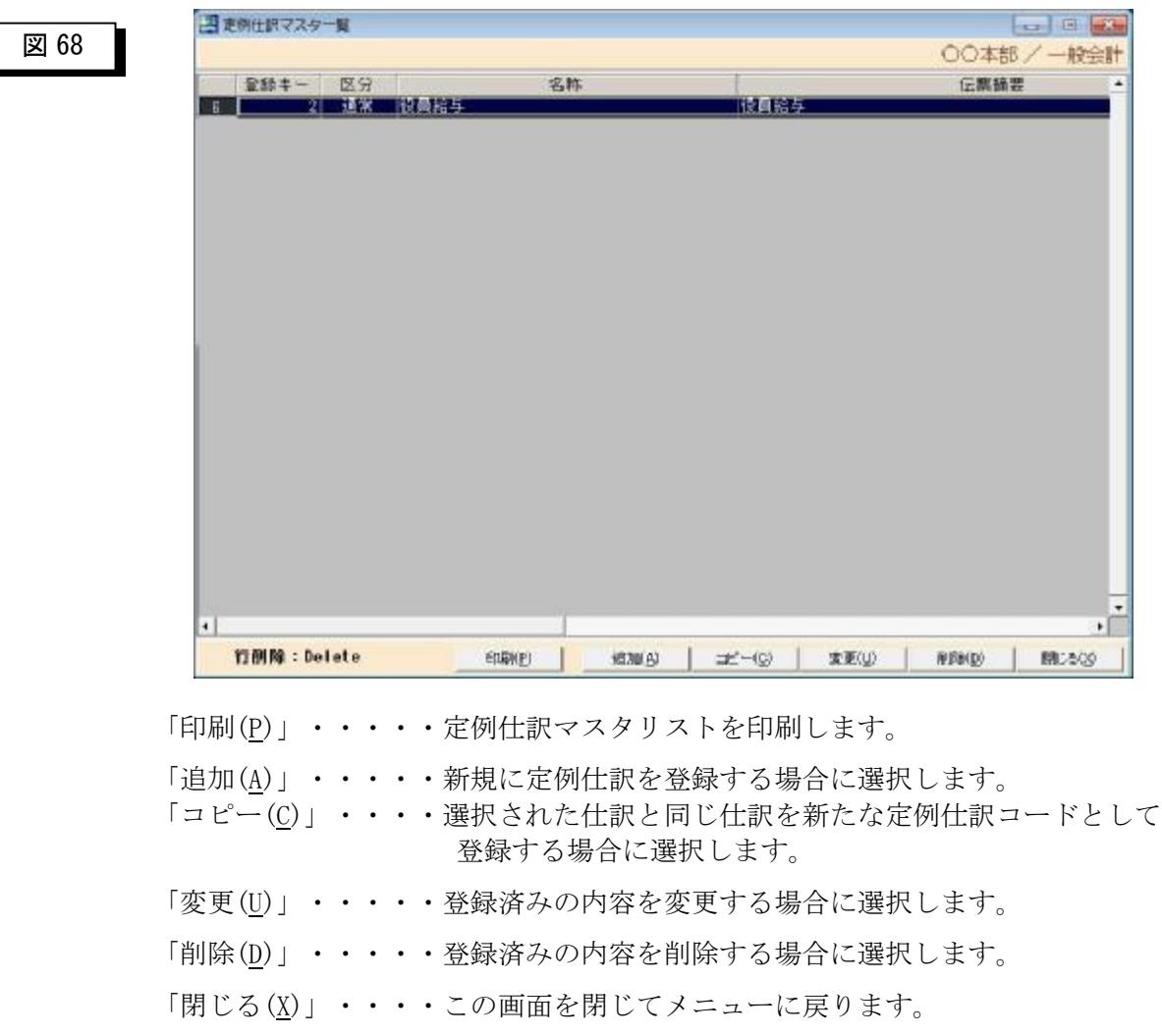

#### **定例仕訳マスタの起動について**

定例仕訳マスタへの登録は、振替伝票入力画面からも実行することが可能です。 ここでの処理は、システム導入時などに事前に既存の仕訳パターンを登録しておくために 準備されています。

 定例仕訳マスタ一覧から「印刷」ボタンを押す以下のような指示画面が表示されますので 区分と定例仕訳コードを開始と終了の範囲指定を入力します。

「区分」 ①通常・・・・ 通常仕訳を入力します。

②決算・・・・.決算仕訳を入力します。

「印刷(P)」・・・・・定例仕訳マスタリストを印刷します。

「プレビュー(V)」 ・・プレビュー画面を表示します。

「キャンセル(X)」・・印刷指示画面を閉じて定例仕訳マスタ一覧表画面に戻ります。

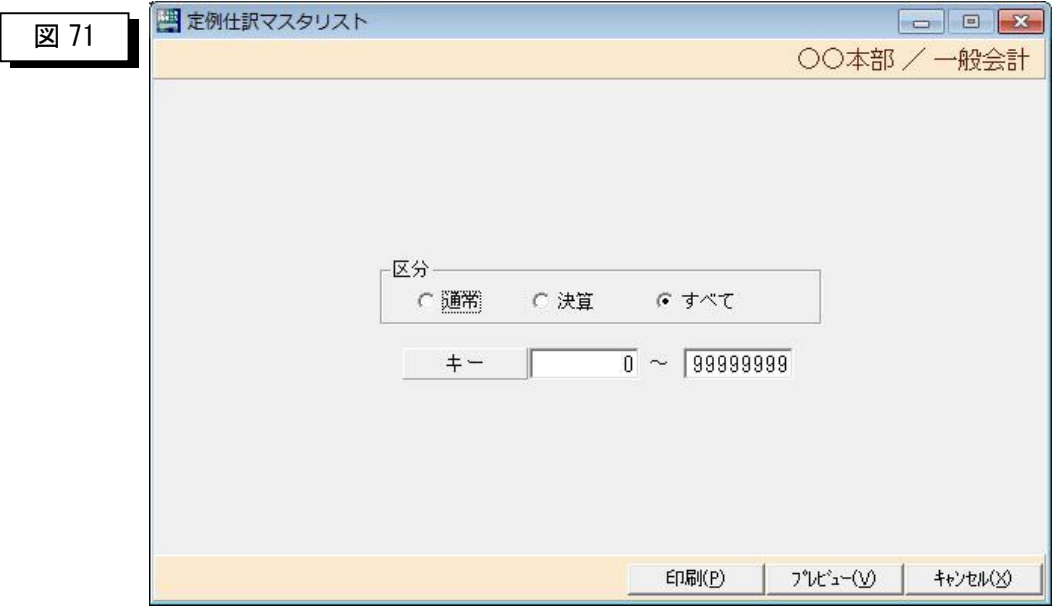

定例仕訳マスタ一覧から「追加(A)」「変更(U)」「削除(D)」を選択すると以下の 画面が表示されますので仕訳を登録します。登録方法は振替伝票入力と同じです。

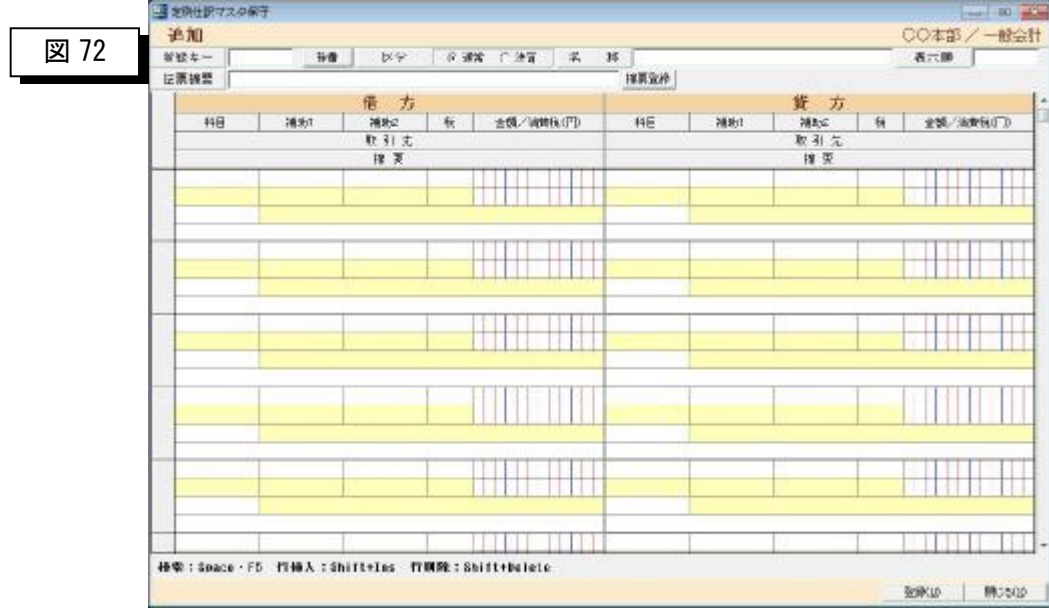

## 第 11 章 共通仕様

## 11-1 プレビュー画面の共通仕様

> 帳票印刷のプレビュー画面の共通仕様についてご説明いたします。

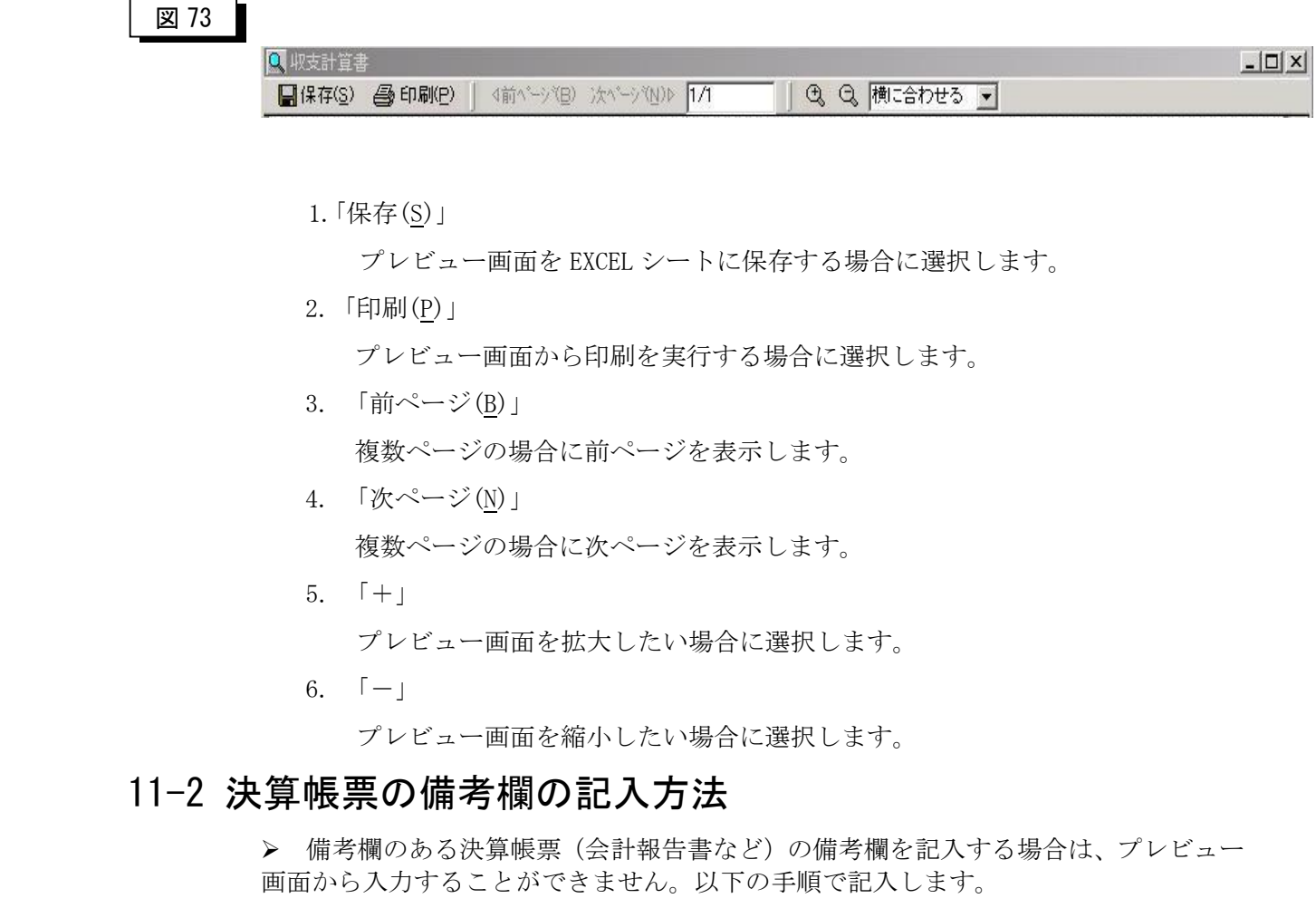

手順)

①プレビュー画面から「保存(S)」を選択し EXCEL シートに保存します。

②保存した EXCEL シートを開き、備考欄を記入しEXCELから再印刷します。

⇒備考欄を記入した EXCEL シートは再度保存しておきます。